# **ΤΕΧΝΟΛΟΓΙΚΟ ΕΚΠΑΙΔΕΥΤΙΚΟ ΙΔΡΥΜΑ ΚΡΗΤΗΣ Σχολή Τεχνολογικών Εφαρμογών Τμήμα Εφαρμοσμένης Πληροφορικής και Πολυμέσων**

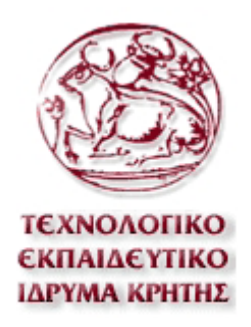

# **Αναφορά Πτυχιακής Εργασίας**

*ΑΝΑΠΤΥΞΗ ΔΥΝΑΜΙΚΗΣ ΙΣΤΟΣΕΛΙΔΑΣ ΕΝΟΙΚΙΑΣΗΣ ΑΥΤΟΚΙΝΗΤΩΝ*

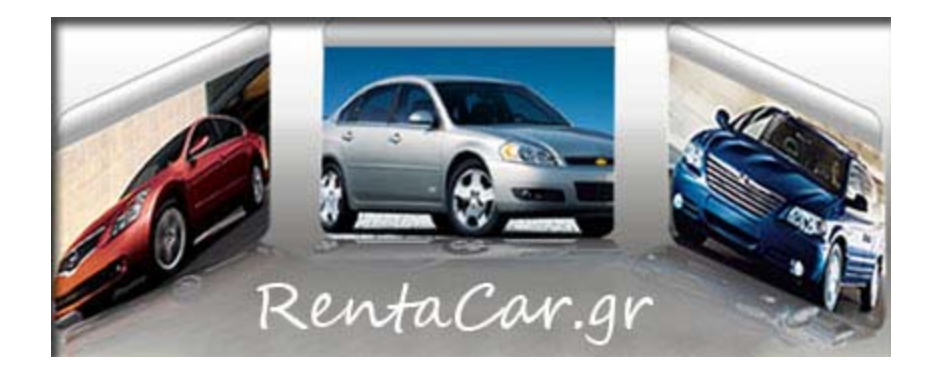

**Εισηγητής: Κλεισαρχάκης Μιχαήλ Σπουδαστές: Κουνουπάκης Σταύρος ΑΜ:1874 Ρελάκης Αντώνιος ΑΜ:1857** 

# *<u>ΠΕΡΙΕΧΟΜΕΝΑ</u>*

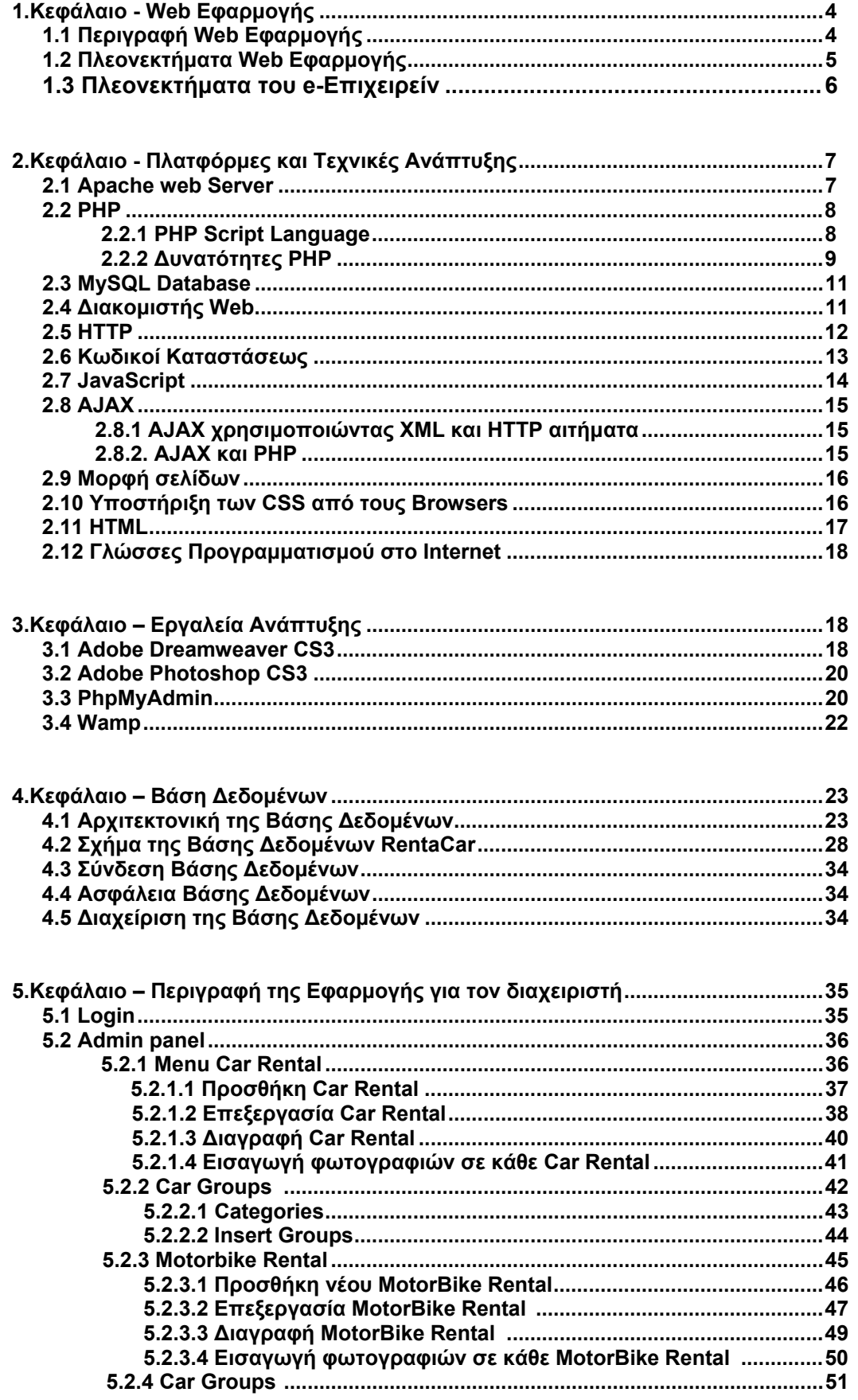

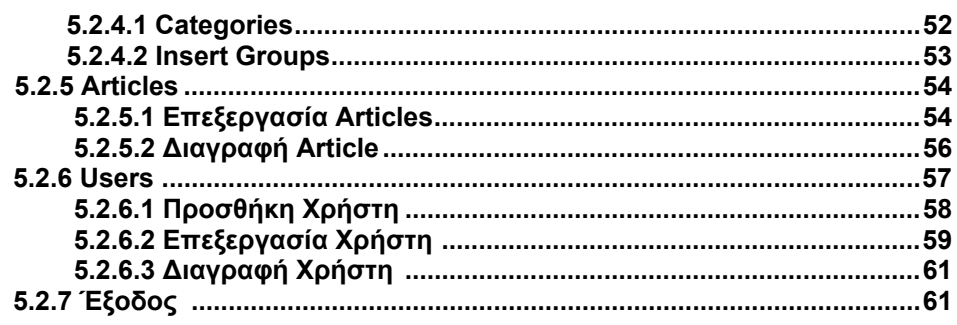

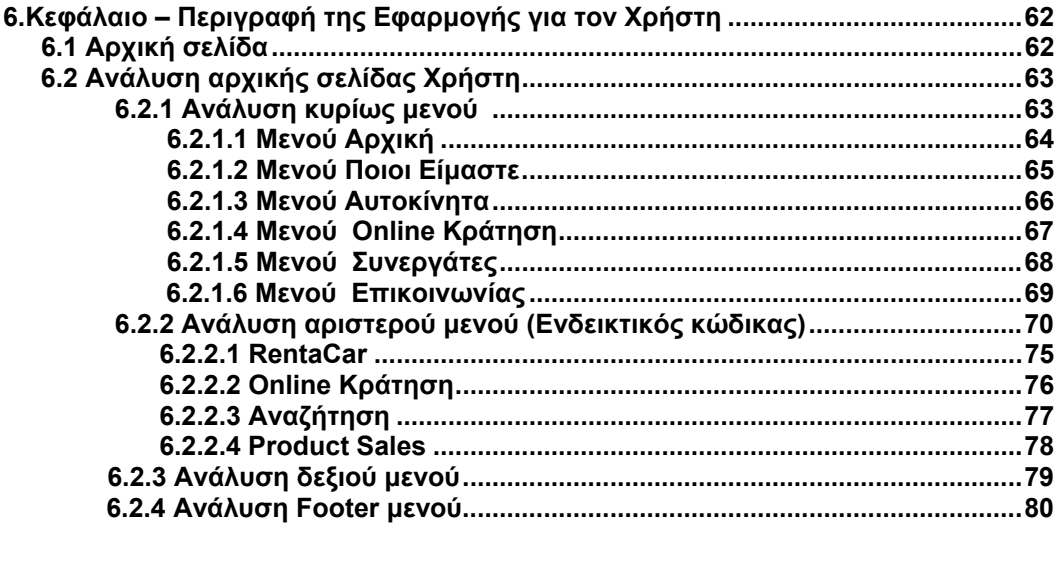

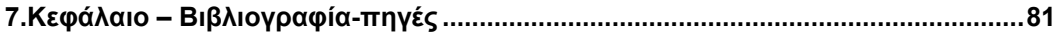

# **Κεφάλαιο 1<sup>ο</sup> – Web Εφαρμογή**

## **1.1 Περιγραφή Θέματος Web εφαρμογής**

Η παρούσα πτυχιακή αποσκοπεί στην ανάλυση και υλοποίηση διαδικτυακής εφαρμογής με αντικείμενο την online ενοικίαση αυτοκινήτων και μοτοποδηλάτων. Η εφαρμογή υποστηρίζει αναλυτική και σύντομη αναζήτηση αυτοκινήτων, μοτοποδηλάτων και αναλυτικό κατάλογο με τα διαθέσιμα οχήματα. Η εφαρμογή έχει δυο κατηγορίες χρηστών:

Α. Τα στελέχη της εταιρίας ενοικιάσεων, που χρησιμοποιούν την εφαρμογή για την υποστήριξη των βασικών λειτουργιών της εταιρίας. Οι λειτουργίες αυτές έχουν να κάνουν με την τήρηση του μητρώου αυτοκινήτων, του μητρώου πελατών, τα συμβόλαια ενοικίασης και τη διαθεσιμότητα αυτοκινήτων και μοτοποδηλάτων.

Β. Πελάτες ή υποψήφιοι πελάτες. Η εφαρμογή παρέχει την δυνατότητα σε πελάτες της εταιρίας ή σε υποψήφιους πελάτες να αναζητούν την διαθεσιμότητα αυτοκινήτων και μοτοποδήλατα με κριτήρια όπως τη χρονική περίοδο ενοικίασης, την περιοχή ενδιαφέροντος και την κατηγορία αυτοκινήτου και να κάνουν αιτήσεις κράτησηςενοικίασης. Μπορούν επίσης να ενημερώνονται για τους τιμοκαταλόγους και τα νέα της εταιρίας.

Ανάλογα με το εάν ο χρήστης είναι στέλεχος της εταιρείας ενοικίασης ή πελάτης/υποψήφιος πελάτης έχει αντίστοιχο επίπεδο πρόσβασης στις λειτουργίες της εφαρμογής.

Τα στελέχη έχουν δικαιώματα διαχειριστή, δηλαδή πρόσβαση στο κομμάτι διαχείρισης της εφαρμογής όπου υπάρχει πλήρης έλεγχος στα μητρώα της εφαρμογής και στις στατιστικές αναφορές.

Αντιθέτως, οι πελάτες έχουν πρόσβαση σε όλες τις λειτουργίες της εφαρμογής εκτός του περιβάλλοντος διαχείρισης.

Εκτός από τις παραπάνω κατηγορίες χρηστών, η εφαρμογή επιτρέπει και στους επισκέπτες να κάνουν περιήγηση και αναζήτηση των διαθέσιμων αυτοκινήτων, χωρίς να κάνουν κάποια ενοικίαση ή κράτηση.

# **1.2 Πλεονεκτήματα Web Εφαρμογής**

Τα τελευταία χρόνια υπάρχει μια ραγδαία αύξηση του αριθμού των χρηστών στο διαδίκτυο την οποία βοήθησε η παροχή γρήγορων και οικονομικών υπηρεσιών πρόσβασης. Αυτό είχε σαν συνέπεια να αυξηθούν και οι εταιρείες παροχής υπηρεσιών και πώλησης προϊόντων μέσω του διαδικτύου.

Ο χρήστης μπορεί πλέον πολύ εύκολα να αναζητήσει τα προϊόντα και τις υπηρεσίες που τον ενδιαφέρουν, κάνοντας μια "βόλτα" στο διαδίκτυο, χωρίς να αφήσει το χώρο που βρίσκεται για να επισκεφθεί το εκάστοτε κατάστημα που τον ενδιαφέρει. Ουσιαστικά, μπορεί να πραγματοποιήσει συναλλαγές απ' όπου υπάρχει πρόσβαση στο διαδίκτυο.

Πέραν αυτού, ο χρήστης έχει στη διάθεσή του απεριόριστες ώρες να ψάξει, να δει και να αποφασίσει τι θα επιλέξει. Τα ηλεκτρονικά καταστήματα είναι διαθέσιμα 24 ώρες τη μέρα και 7 ημέρες την εβδομάδα. Ακόμη, για αυτούς που δεν έχουν τη διάθεση ή και το χρόνο να μπουν σε περισσότερα του ενός ηλεκτρονικά καταστήματα, υπάρχουν εδώ και καιρό και στην Ελλάδα, οι μηχανές αναζήτησής τιμών. Ουσιαστικά αποτελούν χώρους όπου οι υπεύθυνοι τους αποθηκεύουν τους τιμοκαταλόγους των καταστημάτων με τα οποία συνεργάζονται. Σε αυτές τις ιστοσελίδες ο χρήστης μπορεί να αναζητήσει το προϊόν που τον ενδιαφέρει και σαν αποτέλεσμα να πάρει μια σειρά από ηλεκτρονικά καταστήματα που το προσφέρουν, ταξινομημένα βάσης της τιμής λιανικής. Δεν θα 'πρεπε να παραλείψουμε επίσης και την ποικιλία που υπάρχει διαθέσιμη, λόγο του παγκόσμιου χαρακτήρα του διαδικτύου.

Πολύ εύκολα επίσης μπορεί κάποιος να βρει πληροφορίες και κριτικές για τα προϊόντα που θέλει ή και για τα καταστήματα από τα οποία θέλει να ψωνίσει. Έπειτα από την περιγραφή του προϊόντος συνήθως συναντάμε μια φόρμα όπου ο χρήστης συμπληρώνει τη γνώμη του για το εκάστοτε προϊόν. Ακόμη και η ενημέρωση για νέα προϊόντα και εκπτώσεις ή προσφορές γίνεται μέσω email και μόνο όταν το επιθυμεί κάποιος και όχι με αποστολή ενοχλητικών φυλλαδίων κατ' οίκον.

# **1.3 Πλεονεκτήματα του e-Επιχειρείν**

Από τη σκοπιά των επιχειρήσεων τώρα, υπάρχουν μια σειρά από πλεονεκτήματα τα οποία αξίζει να λάβει υπόψιν του ένας εν δυνάμει επιχειρηματίας. Η διαδικτυακή επιχειρηματική δραστηριότητα, δεν επιβάλει την ύπαρξη φυσικού χώρου. Δηλαδή, ο επίδοξος επιχειρηματίας γλιτώνει το κομμάτι του κόστους που αφορά τη διατήρηση εγκαταστάσεων σε ένα ή περισσότερα μέρη της χώρας ή και του εξωτερικού. Αυτό έχει σαν συνέπεια να μην απαιτείται η επένδυση υπέρογκων ποσών για τη σύσταση και δημιουργία. Εκτός από την αποφυγή του κόστους των εγκαταστάσεων, υπάρχει και μειωμένο κόστος όσον αφορά τη συντήρηση του καταστήματος όταν αυτό έχει ηλεκτρονική μορφή.

Εκτός από τα μειωμένα κόστη, το σημαντικότερο ίσως προτέρημα είναι αυτό του μεγέθους της αγοράς. Όπως προαναφέρθηκε, μέσω του διαδικτύου μειώνονται οι αποστάσεις. Τα προϊόντα μπορούν να διατεθούν σε όλα τα μέρη του πλανήτη. Η μόνη προϋπόθεση για να επιτύχει αυτό είναι η στοχευμένη προβολή και η επίτευξη προβολής της επιχείρησης στην πρώτη σελίδα των αποτελεσμάτων των μηχανών αναζήτησης.

### **Κεφάλαιο 2 - Πλατφόρμες και Τεχνικές Ανάπτυξης**

### **2.1 Apache web Server**

Ο Apache είναι ο πιο διάσημος διακομιστής που χρησιμοποιείται στο web. Είναι διαθέσιμος για μια ποικιλία διαφορετικών λειτουργικών συστημάτων, με το UNIX να είναι το πιο διάσημο. Ο Apache είναι σημαντικός για δύο λόγους: πρώτον, διατίθεται δωρεάν και δεύτερον, ο πηγαίος κώδικας του είναι ελεύθερα διαθέσιμος. Ο Apache αποτελεί σημαντικό μέρος ενός κινήματος γνωστού ως Κίνημα Ανοικτού Κώδικα. Η φιλοσοφία πίσω από αυτό είναι ότι το λογισμικό έχει γίνει τόσο "μπαρόκ" και περίπλοκο που καμία εταιρεία δεν μπορεί να έχει πλήρη γνώση όλων των προβλημάτων και των λαθών που μπορεί να εμφανιστούν. Ο μόνος τρόπος με τον οποίο μπορεί να γίνει αυτό είναι μέσω της διάθεσης σε μια μεγάλη κοινότητα προγραμματιστών του πηγαίου κώδικα και της άδειας σε αυτούς να αναζητήσουν και να διορθώσουν προβλήματα σ' αυτόν. Μ' αυτόν τον τρόπο θα υπάρχει μία γρήγορη διάδοση διορθώσεων και βελτιώσεων των προγραμμάτων. Ο διακομιστής Web, μαζί με τα επιχειρηματικά αντικείμενα μιας εφαρμογής, λειτουργεί ως το μεσαίο επίπεδο ενός συστήματος τριών επιπέδων, με τον browser να έχει την θέση του επιπέδου παρουσίασης και τον διακομιστή βάσης δεδομένων να λειτουργεί ως το επίπεδο της βάσης δεδομένων.

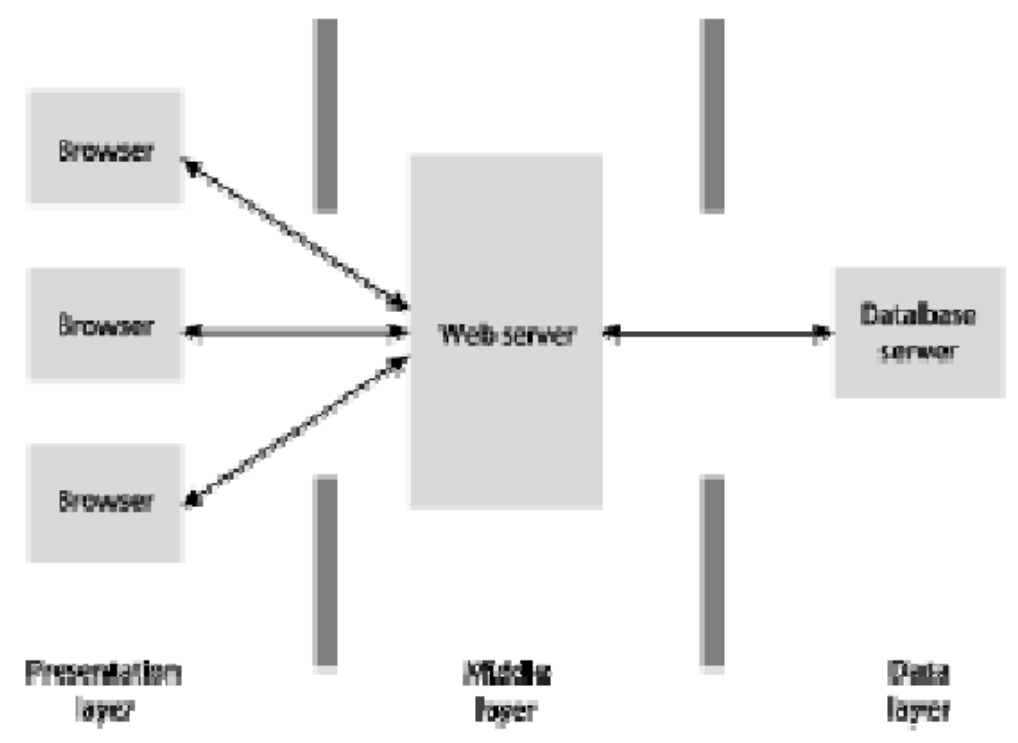

Το παραπάνω σχήμα είναι πολύ απλό μιας και παρουσιάζει μόνο έναν διακομιστή βάσης δεδομένων, μπορεί να υπάρχουν πολλοί περισσότεροι μέσα σ' ένα δίκτυο. Αυτό μπορεί να περιπλέξει σημαντικά τον προγραμματισμό ενός τέτοιου συστήματος. Ωστόσο, είναι ρεαλιστικό για μια μοντέρνα εφαρμογή ηλεκτρονικού εμπορίου.

# **2.2 PHP**

### **2.2.1 PHP Script Language**

Η PHP, της οποίας τα αρχικά αντιπροσωπεύουν το "PHP: Hypertext Preprocessor" είναι μια ευρέως χρησιμοποιούμενη, ανοιχτού κώδικα, γενικού σκοπού scripting γλώσσα προγραμματισμού, η οποία είναι ειδικά κατάλληλη για ανάπτυξη εφαρμογών για το Web και μπορεί να ενσωματωθεί στην HTML.

Απλή απάντηση, αλλά τι σημαίνει; Ένα παράδειγμα:

```
\left| \text{thm} \right|<head><title>Example</title>
                          </head><body><?php
     echo "Hi, I'm a PHP script!";
                                 2 ></body>
</html>
```
Παρατηρήστε πως αυτό είναι διαφορετικό από ένα script γραμμένο σε άλλες γλώσσες προγραμματισμού όπως η Perl ή η C : Αντί να γράφετε ένα πρόγραμμα με πολλές εντολές για να εξάγετε HTML, γράφετε ένα HTML script με κάποιο ενσωματωμένο κώδικα για να κάνει κάτι (σε αυτή την περίπτωση, να εμφανίζει κάποιο κείμενο). Ο κώδικας PHP είναι εσώκλειστος σε ειδικά tags (ετικέτες) αρχής και τέλους που σας επιτρέπουν να μεταφέρεστε μέσα και έξω από το "PHP mode" (PHP τρόπο λειτουργίας). Αυτό που διαχωρίζει την PHP από κάτι σαν client-side Javascript είναι ότι ο κώδικας εκτελείται στον server (εξυπηρετητή). Αν είχατε ένα script σαν το παραπάνω στον server σας, ο client θα έπαιρνε τα αποτελέσματα της εκτέλεσης αυτού του script, χωρίς να υπάρχει κανένας τρόπος να καταλάβει τι κώδικας υπάρχει από κάτω. Μπορείτε ακόμη να ρυθμίσετε τον

web server σας να χειρίζεται όλα τα HTML αρχεία σας με την PHP, και τότε πραγματικά δεν υπάρχει τρόπος ο χρήστης να καταλάβει τι έχετε κάτω από το μανίκι σας. Τα καλύτερο πράγμα στην PHP είναι ότι είναι εξαιρετικά απλή για ένα νεοφερμένο αλλά προσφέρει πολλές προηγμένα χαρακτηριστικά για ένα επαγγελματία προγραμματιστή. Μην τρομάζετε όταν διαβάζετε την μακροσκελή λίστα με τα χαρακτηριστικά της PHP. Μπορείτε να εξοικειωθείτε μέσα σε πολύ λίγο χρόνο και να αρχίσετε να γράφετε απλά script σε λίγες ώρες. Αν και η ανάπτυξη της PHP εστιάζεται σε server-side scripting, μπορείτε να κάνετε πολύ περισσότερα με αυτή.

# **2.2.2 Δυνατότητες PHP**

Η PHP επικεντρώνεται κυρίως στο server-side scripting, έτσι μπορείτε να κάνετε οτιδήποτε ένα άλλο CGI πρόγραμμα μπορεί να κάνει, όπως να μαζέψει δεδομένα, να παράγει δυναμικό περιεχόμενο σελίδων, ή να στείλει και να πάρει cookies. Αλλά η PHP μπορεί να κάνει πολύ περισσότερα.

Υπάρχουν τρεις κύριοι τομείς που χρησιμοποιείται ένα PHP script.

1 **Server-side scripting**. Αυτό είναι το πιο παραδοσιακό και το κύριο πεδίο για την PHP. Χρειάζεστε τρία πράγματα για να δουλέψει αυτό. Τον PHP μεταγλωττιστή (parser) (CGI ή server module), ένα webserver (εξυπηρετητή σελίδων) και ένα web browser ("φυλλομετρητή"). Πρέπει να τρέξετε τον webserver, με μια συνδεδεμένη εγκατάσταση της PHP. Μπορείτε να προσπελάσετε τα αποτελέσματα του PHP προγράμματος με ένα web browser, βλέποντας την σελίδα PHP μέσα από τον server. Για περισσότερες πληροφορίες, δείτε την παράγραφο οδηγίες εγκατάστασης.

2 **Command line scripting**. Μπορείτε να φτιάξετε ένα PHP script για να το τρέχετε χωρίς server ή browser. Χρειάζεστε μόνο τον PHP μεταγλωττιστή για να την χρησιμοποιήσετε με αυτό τον τρόπο. Αυτός ο τύπος είναι ιδανικός για script που εκτελούνται συχνά με τη χρήση της cron (σε \*nix ή Linux) ή με τον Task Scheduler (στα Windows). Αυτά τα script μπορούν επίσης να χρησιμοποιηθούν για απλές εργασίες επεξεργασίες κειμένου. Δείτε την ενότητα σχετικά με την Command line χρήση της PHP για περισσότερες πληροφορίες.

3

4 **Εγγραφή client-side GUI εφαρμογών** (Γραφικά περιβάλλοντα χρηστών). Η PHP ίσως να μην είναι η πιο καλή γλώσσα για να γράψει κανείς παραθυρικές εφαρμογές, αλλά αν ξέρετε PHP πολύ καλά και θέλετε να χρησιμοποιήσετε κάποια προχωρημένα χαρακτηριστικά της PHP στις client-side εφαρμογές σας, μπορείτε επίσης να χρησιμοποιήσετε το PHP-GTK για αυτού του είδους τα προγράμματα. Έχετε επίσης τη δυνατότητα να γράφετε cross-platform εφαρμογές με αυτό τον τρόπο. Το PHP-GTK είναι μια επέκταση της PHP και δεν συμπεριλαμβάνεται στην κύρια διανομή.

Η PHP μπορεί να χρησιμοποιηθεί σε όλα τα κύρια λειτουργικά συστήματα, συμπεριλαμβανομένου του Linux, πολλών εκδοχών του Unix (HP-UX, Solaris και OpenBSD), Microsoft Windows, Mac OS X, RISC OS και πιθανώς σε άλλα. Η PHP υποστηρίζει επίσης τους Apache, Microsoft Internet Information Server, Personal Web Server, Netscape και iPlanet servers,

Oreilly Website Pro server, Caudium, Xitami, OmniHTTPd, και πολλούς άλλους webserver. Για την πλειοψηφία των server η PHP έχει ένα module, για τους υπόλοιπους η PHP μπορεί να λειτουργήσει ως ένας CGI επεξεργαστής. Έτσι με την PHP έχετε την ελευθερία επιλογής ενός λειτουργικού συστήματος και ενός web server. Επιπλέον, έχετε επίσης την ελευθερία να χρησιμοποιήσετε συναρτησιακό (procedural) ή αντικειμενοστραφή (object oriented) προγραμματισμό ή μια ανάμειξη τους. Αν και η παρούσα έκδοση δεν υποστηρίζει όλα τα πρότυπα χαρακτηριστικά, μεγάλες βιβλιοθήκες κώδικα και μεγάλες εφαρμογές (συμπεριλαμβανομένης και της βιβλιοθήκης PEAR) είναι γραμμένες μόνο με αντικειμενοστραφή κώδικα. Με την PHP δεν είστε περιορισμένοι να εξάγετε HTML. Οι δυνατότητες της PHP συμπεριλαμβάνουν την εξαγωγή εικόνων, αρχείων PDF, ακόμη και ταινίες Flash (χρησιμοποιώντας τα libswf και Ming) παράγονται αμέσως. Μπορείτε επίσης να εξάγετε εύκολα οποιοδήποτε κείμενο όπως XHTML και οποιοδήποτε άλλο XML αρχείο. Η PHP μπορεί να δημιουργεί αυτόματα αυτά τα αρχεία και να τα αποθηκεύει στο σύστημα αρχείων, αντί να τα εκτυπώνει, αποτελώντας έτσι μια server-side cache για το δυναμικό σας περιεχόμενο.

Ένα από τα πιο δυνατά και σημαντικά χαρακτηριστικά της PHP είναι η υποστήριξη που έχει για ένα μεγάλο σύνολο βάσεων δεδομένων. Η συγγραφή μιας σελίδας που υποστηρίζει βάσεις δεδομένων είναι εξαιρετικά απλή. Οι εξής βάσεις δεδομένων υποστηρίζονται μέχρι στιγμής:

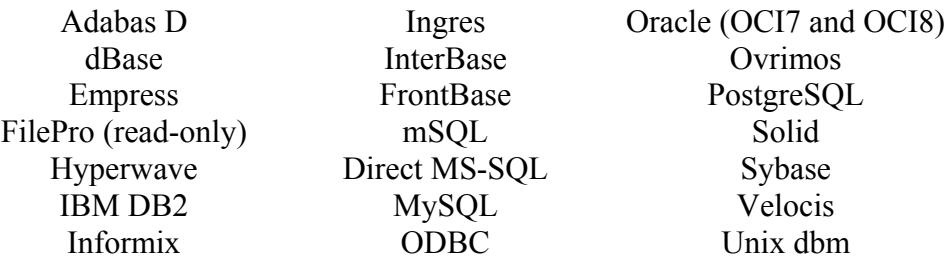

Έχουμε επίσης μια αφαιρετική επέκταση DBX βάσεων δεδομένων (DBX database abstraction extension) που σας επιτρέπει διάφανα να χρησιμοποιείτε οποιαδήποτε βάση δεδομένων υποστηρίζεται από αυτή την επέκταση. Επιπλέον η PHP υποστηρίζει το ODBC, το Open Database Connection standard (Ανοιχτό πρότυπο Σύνδεσης Βάσεων δεδομένων) έτσι μπορείτε να συνδεθείτε σε οποιαδήποτε βάση δεδομένων που υποστηρίζει αυτό το παγκόσμιο πρότυπο. Η PHP έχει επίσης υποστήριξη για επικοινωνία με άλλες υπηρεσίες χρησιμοποιώντας πρωτόκολλα όπως LDAP, IMAP, SNMP, NNTP, POP3, HTTP, COM (στα Windows) και αμέτρητα άλλα. Μπορείτε επίσης να ανοίξετε raw network sockets και να αλληλεπιδράσετε με οποιοδήποτε άλλο πρωτόκολλο. Η PHP έχει ακόμη υποστήριξη για την περίπλοκη ανταλλαγή δεδομένων WDDX μεταξύ σχεδόν όλων των Web programming γλωσσών. Μιλώντας για δια-επικοινωνία, η PHP υποστηρίζει instantiation αντικειμένων Java και τα χρησιμοποιεί διάφανα σαν αντικείμενα PHP. Μπορείτε επίσης να χρησιμοποιήσετε την CORBA επέκταση μας για να προσπελάσετε remote (απομακρυσμένα) αντικείμενα. Η PHP έχει εξαιρετικά χρήσιμα χαρακτηριστικά επεξεργασίας κειμένων, από την POSIX επέκταση ή τις Perl regular expressions μέχρι XML parsing αρχείων. Για τη μεταγλώττιση και την πρόσβαση αρχείων XML, υποστηρίζουμε τα πρότυπα SAX και DOM. Μπορείτε να χρησιμοποιήσετε την XSLT επέκταση μας για να μετατρέπετε τα XML αρχεία σε άλλες μορφές. Καθώς χρησιμοποιείτε την PHP στον τομέα του ecommerce, θα βρείτε τις Cybercash payment, CyberMUT, VeriSign Payflow Pro και CCVS συναρτήσεις χρήσιμες για τα online προγράμματα πληρωμής σας. Τελευταίο αλλά σημαντικό, έχουμε πολλές άλλες ενδιαφέρουσες επεκτάσεις, τις mnoGoSearch search engine συναρτήσεις, πολλά εργαλεία συμπίεσης (gzip, bz2), μετατροπές ημερολογίου, μεταφράσεις...

# **2.3 MySQL Database**

Η MySQL είναι ένα σύστημα διαχείρισης σχεσιακής βάση ανοικτού κώδικα όπως λέγεται (relational database management system - RDBMS) που χρησιμοποιεί την Structured Query Language (SQL), την πιο γνωστή γλώσσα για την προσθήκη, την πρόσβαση και την επεξεργασία δεδομένων σε μία Βάση Δεδομένων. Επειδή είναι ανοικτού κώδικα (open source), οποιοσδήποτε μπορεί να κατεβάσει την MySQL και να την διαμορφώσει σύμφωνα με τις ανάγκες του σύμφωνα πάντα με την γενική άδεια που υπάρχει. Η MySQL είναι γνωστή κυρίως για την ταχύτητα, την αξιοπιστία, και την ευελιξία που παρέχει. Οι περισσότεροι συμφωνούν ωστόσο ότι δουλεύει καλύτερα όταν διαχειρίζεται περιεχόμενο και όχι όταν εκτελεί συναλλαγές. Η MySQL αυτή τη στιγμή μπορεί να λειτουργήσει σε περιβάλλον Linux, Unix, και Windows.

Υποστηρίζει ένα υποσύνολο του Ansi SQL και περιλαμβάνει πολλές επεκτάσεις. Μερικά χαρακτηριστικά γνωρίσματα:

+ πολυνηματώδης.

+ όλη η κυκλοφορία κωδικού πρόσβασης κρυπτογραφείται.

+ όλες οι στήλες περιλαμβάνουν προκαθορισμένες τιμές.

+ έλεγχος και τροποποίηση πινάκων.

+ ψευδώνυμα πινάκων και στηλών σύμφωνα με τα πρότυπα SQL92.

 $+$  μη διαρροή μνήμης.

+ όλες οι συνενώσεις (joins) γίνονται σε ένα πέρασμα.

+ εγγραφές σταθερού και μεταβλητού μήκους.

**Διεπαφές:** SQL, ODBC, C, Perl, JAVA, C++, Python, command line

**Μέθοδοι πρόσβασης:** B-tree στο δίσκο, hash tables στη μνήμη

**Πολυχρηστικό:** Ναι

**Δοσοληψίες:** Ναι, υποστηρίζει και foreign key constraints

**Κατανεμημένο:** Όχι, υπάρχει η δυνατότητα για mirroring

**Γλώσσα Ερωτημάτων:** SQL

**Όρια:** Πάνω από 32 indexes / table. Κάθε index αποτελείται από 1 έως 16 στήλες. Το μέγιστο πλάτος του index είναι 500 bytes

**Ανθεκτικότητα:** Ο κώδικας του B-tree είναι εξαιρετικά σταθερός, εφικτή η 24-ωρη λειτουργία

**Υποστηριζόμενες Πλατφόρμες:** BSDOS, SunOS, Solaris, Linux, IRIX, AIX, OSF1, BSD/OS, FreeBSD

# **2.4 Διακομιστής Web**

Ο διακομιστής Web είναι ένας εξειδικευμένος διακομιστής αρχείων που διανέμει αρχεία τα οποία περιέχουν ιστοσελίδες, εικόνες γραφικών, sound clips, video clips και άλλα πολυμέσα. Όταν ένας χρήστης εκτελεί μια ενέργεια, όπως τα να πατήσει ένα σύνδεσμο ή να καταθέσει μία φόρμα, αποστέλλεται στον διακομιστή ένα μήνυμα, το οποίο μεταφέρει την ενέργεια που έλαβε χώρα, μαζί με τα σχετικά δεδομένα, για παράδειγμα το όνομα μέσα σ' ένα πεδίο κειμένου το οποίο πληκτρολογήθηκε από τον χρήστη. Το μήνυμα που στάλθηκε από τον browser λαμβάνεται από τον διακομιστή Web, ο οποίος στην συνέχεια αποφασίζει τι πρέπει να γίνει: εάν, για παράδειγμα, μία ιστοσελίδα πρέπει να σταλεί στον χρήστη ή εάν πρέπει να εκτελεστεί κάποιο πρόγραμμα. Στην τελευταία περίπτωση, αυτό ίσως συνεπάγεται την επεξεργασία μιας αποθηκευμένης ιστοσελίδας πριν την αποστολή της προς τον browser. Αυτή η επεξεργασία συζητείται στο επόμενο κεφάλαιο. Το αίτημα εκτελείται και ο διακομιστής ετοιμάζεται για το επόμενο αίτημα το οποίο μπορεί να προέρχεται από τον ίδιο υπολογιστή / browser που έθεσε το προηγούμενο αίτημα αλλά μπορεί και όχι. Τα αιτήματα και οι απαντήσεις που αναφέραμε, εκφράζονται μ' ένα πρωτόκολλο γνωστό ως **Hypertext Transfer Protocol**, γνωστό ως HTTP.

### **2.5 HTTP**

Υπάρχουν δύο πλευρές στο πρωτόκολλο HTTP. Η πρώτη είναι το σύνολο των μηνυμάτων που αποστέλλονται από τον πελάτη που τρέχει τον browser και η δεύτερη είναι το σύνολο των απαντήσεων του διακομιστή. Θα εξετάσω πρώτα το πρώτο σύνολο μηνυμάτων. Το πιο κοινό παράδειγμα μηνύματος από την πλευρά του πελάτη είναι το μήνυμα / αίτημα GET. Αυτό που κάνει είναι απλά να ζητήσει από τον διακομιστή κάποιο αρχείο ή άλλο πόρο. Παρακάτω δίνεται ένα συγκεκριμένο παράδειγμα:

GET /index.html HTTP/1.1 User-Agent: Lynx/2.4 Connection: Keep-Alive Host: www.openaccess.com

Accept: text/html

Η πρώτη γραμμή διευκρινίζει ότι ο browser θέλει να ανακτήσει το αρχείο *index.html* και ότι αυτήν την στιγμή χρησιμοποιεί την έκδοση 1.1 του πρωτοκόλλου HTTP. Η επόμενη γραμμή δηλώνει ότι ο χρήστης τρέχει την έκδοση 2.4 του Lynx browser. Η επόμενη σειρά δηλώνει ότι ο browser επιθυμεί την διατήρηση της σύνδεσης με τον Web browser, για παράδειγμα για να κατεβάσει εικόνες που περιέχονται σε μία σελίδα που ζητείται. Η επόμενη σειρά προσδιορίζει τον υπολογιστή στον οποίο βρίσκεται αποθηκευμένο το αρχείο . Τέλος, η τελευταία γραμμή ενημερώνει τον διακομιστή Web ότι για την αίτηση αυτή αποδέχεται μόνο αρχεία κειμένου που περιέχουν κώδικα HTML. Όταν το αίτημα περιλαμβάνει την επεξεργασία μίας φόρμας τα δεδομένα που μεταφέρονται από την φόρμα θ' ακολουθήσουν την τελευταία από τις σειρές της κεφαλίδας. Η πρώτη σειρά είναι γνωστή ως **σειρά αιτήματος** και οι ακόλουθες ως **σειρές κεφαλίδας**. Κάθε σειρά κεφαλίδας αποτελείται από μια λέξη κλειδι ακολουθούμενη από άνω και κάτω τελεία και ένα όρισμα, που αντιστοιχεί στην τιμή της λέξης κλειδί. Όταν ο διακομιστής παραλαμβάνει το μήνυμα, ανταποκρίνεται σ' αυτό που ζήτησε ο browser. Έτσι, για παράδειγμα, αν το αίτημα αφορούσε ένα αρχείο HTML το οποίο υπάρχει στα αρχεία ενός διακομιστή Web τότε η απάντηση θα ήταν η ακόλουθη:

HTTP/1.1 200 OK Date: Thu, 22 July 1998 18:40:55 GMT Server: Apache 1.3.5 (Unix) PHP/3.0.6 Last-Modified: Mon, 19 July 1997 16:03:22 GMT Content-Type: text/html Content-Length: 12987

...

Η απάντηση αποτελείται από τρία μέρη. Το πρώτο μέρος είναι η πρώτη σειρά που δηλώνει ότι ο διακομιστής χρησιμοποιεί την έκδοση 1.1 του πρωτοκόλλου HTTP και ότι το αίτημα του browser δεν προκάλεσε κάποιο λάθος (το 200 αντιπροσωπεύει έναν κώδικα κατάστασης που δηλώνει ακριβώς αυτό). Αυτό ονομάζεται **γραμμή κατάστασης**. Η επόμενη ομάδα σειρών είναι γνωστή ως πληροφορίες κεφαλίδας. Έχει την ίδια μορφή με τις πληροφορίες κεφαλίδας που εντοπίζονται στο αίτημα ενός πελάτη. Η πρώτη γραμμή προσδιορίζει τον χρόνο επεξεργασίας του αιτήματος, η επόμενη σειρά τον διακομιστή (Apache) που ανταποκρίνεται στο αίτημα, η αμέσως επόμενη διευκρινίζει το πότε ενημερώθηκε για τελευταία φορά ο πόρος, η προτελευταία διευκρινίζει ότι το αρχείο είναι ένα αρχείο κειμένου που περιέχει κώδικα HTML (αυτό είναι γνωστό ως τύπος MIME) και η τελευταία σειρά αποδίδει το μέγεθος του αρχείου σε χαρακτήρες.

### **2.6 Κωδικοί Καταστάσεως**

Όταν ένας διακομιστής Web ανταποκρίνεται στο αίτημα ενός browser απαντά με έναν κωδικό κατάστασης τριών ψηφίων και μ' ένα κείμενο που υποδεικνύει τι συνέβη με το αίτημα. Έχετε ήδη δει ένα παράδειγμα χρήσης του κωδικού κατάστασης όπου ο κώδικας 200 σημαίνει την επιτυχή εφαρμογή του GET. Αυτοί οι κώδικες κατάστασης διαιρούνται σε επιμέρους κατηγορίες. Οι κωδικοί κατάστασης που αρχίζουν με το 1 παρέχουν πληροφορίες διαφόρων ειδών στον πελάτη. Για παράδειγμα, μπορεί να παρέχει την πληροφορία ότι μια αλλαγή στο πρωτόκολλο που ζητήθηκε από τον πελάτη έγινε αποδεκτή. Οι κωδικοί κατάστασης που αρχίζουν με το 2 υποδεικνύουν ότι δεν υπάρχει πρόβλημα στην εκτέλεση του αιτήματος του πελάτη. Για παράδειγμα, ο κωδικός 202 υποδεικνύει ότι δεν υπάρχει πρόβλημα αλλά το αίτημα δεν έχει εκτελεστεί προς το παρόν. Οι κωδικοί κατάστασης που αρχίζουν με το 3 υποδεικνύουν ότι ο browser πρέπει να εκτελέσει κάποια άλλη ενέργεια ώστε το αίτημα να έχει επιτυχή έκβαση. Για παράδειγμα, ο κωδικός 301 υποδεικνύει ότι το αρχείο / πόρος που ζητήθηκε έχει μεταφερθεί μόνιμα σε κάποια άλλη τοποθεσία. Οι κωδικοί κατάστασης που αρχίζουν με το 4 υποδεικνύουν ότι κάτι πήγε στραβά. για παράδειγμα, ο πιο συχνός κωδικός αυτής της κατηγορίας είναι ο 404 που υποδεικνύει ότι ο αιτούμενος πόρος δεν μπορεί να βρεθεί. Οι κωδικοί κατάστασης που αρχίζουν με το 5 υποδεικνύουν ότι ο διακομιστής αντιμετώπισε κάποιο πρόβλημα. Για παράδειγμα, ο κωδικός κατάστασης 503 υποδεικνύει ότι η αιτούμενη υπηρεσία δεν ήταν δυνατόν να εκτελεστεί. Αυτό συμβαίνει συνήθως λόγω συντήρησης ρουτίνας του διακομιστή, ή λόγω υπερφόρτωσης του διακομιστή, με αποτέλεσμα την άρνηση οποιασδήποτε σύνδεσης.

### **2.7 JavaScript**

Είναι μια γλώσσα συγγραφής σεναρίων (scripting language) για την προσθήκη διαδραστικότητας (interactivity) σε ιστοσελίδες. Δημιουργήθηκε από την εταιρεία Netscape με αρχικό όνομα LiveScript και είναι πολύ δημοφιλής στους δημιουργούς ιστοσελίδων καθώς είναι απλή στη σύνταξή της και υποστηρίζεται απ' όλους τους δημοφιλείς φυλλομετρητές. Ανταγωνιστής της είναι η γλώσσα συγγραφής σεναρίων VBScript της εταιρείας Microsoft. Μια άλλη προσέγγιση στον προγραμματισμό από την πλευρά του πελάτη είναι η γλώσσα προγραμματισμού JavaScript. Για τον προγραμματισμό σε JavaScript πρέπει να εισάγετε δηλώσεις προγραμματισμού *απευθείας* στον κώδικα HTML. Αυτός ο κώδικας αλληλεπιδρά με τον browser, για παράδειγμα παράγει οπτικά εφέ, όπως rollover. Αυτό βρίσκεται σε αντίθεση με τα applet όπου ο κώδικας βρίσκεται στον διακομιστή, υπάρχει μόνο αναφορά για αυτόν στον κώδικα HTML, φορτώνεται στον πελάτη χρησιμοποιώντας την αναφορά και εκτελείται. Η JavaScript είναι ενσωματωμένη σ' ένα αρχείο HTML ανάμεσα σε tags SCRIPT. Παρακάτω δίνεται ένα παράδειγμα ενός πολύ απλού προγράμματος:

 $\leq$ SCRIPT LANGUAGE = "JavaScript"> document.writeln( "<H3> Hello there");  $<$ /SCRIPT>

O κώδικας βρίσκεται μέσα στα <SCRIPT> </SCRIPT> και αποτελείται από μία απλή δήλωση που εμφανίζει σε μια ιστοσελίδα το μήνυμα 'Hello there' στο σημείο όπου υπάρχει δήλωση μέσα στο HTML αρχείο. Το μήνυμα εμφανίζεται σε επικεφαλίδα μεγέθους 3, χρησιμοποιώντας το κατάλληλο tag. Το αντικείμενο document αντιπροσωπεύει το αρχείο HTML στο οποίο περικλείεται ο κώδικας. Η μέθοδος writeln του αντικειμένου document γράφει ένα string στον HTML κώδικα που θα εμφανιστεί.

Η JavaScript μοιάζει πολύ με μια κανονική γλώσσα προγραμματισμού καθώς περιλαμβάνει:

1 Αριθμητικούς τύπους δεδομένων, όπως ακέραιους, καθώς και strings.

2 Ένα μεγάλο αριθμό τελεστών που μπορούν να εφαρμοστούν στους διάφορους τύπους δεδομένων.

3 Δομές ελέγχου, όπως οι if και while.

4 Συναρτήσεις: κομμάτια κώδικα που μπορούν να κληθούν επανειλημμένα και ανεξάρτητα όποτε χρειάζεται να εκτελεστεί η συγκεκριμένη λειτουργία που μέθοδος υλοποιεί.

5 Πίνακες που περιέχουν συλλογές δεδομένων.

Αυτό που την ξεχωρίζει πάντως είναι η ικανότητα, χρησιμοποιώντας την τεχνολογία της δυναμικής HTML (DHTML), να αλληλεπιδρά με τα στοιχεία μίας ιστοσελίδας, για παράδειγμα μπορεί να έχει πρόσβαση στα στοιχεία μιας φόρμας HTML ή ν' αλλάξει την εμφάνιση ενός στοιχείου κειμένου.

### **2.8 AJAX**

Η AJAX (Asynchronous JavaScript And XML) δεν είναι μια νέα γλώσσα προγραμματισμού, αλλά απλά μια νέα τεχνική για καλύτερες, γρηγορότερες, και πιο διαλογικές διαδυκτιακές εφαρμογές. Η AJAX χρησιμοποιεί JavaScript για να στείλει και να λάβει τα στοιχεία μεταξύ ενός web browser και ενός web server.

Η AJAX είναι βασισμένο στα ακόλουθα ανοικτά πρότυπα:

- **1 JavaScript**
- **2 XML**
- **3 HTML**
- **4 Css**

Τα ανοικτά πρότυπα που χρησιμοποιούνται σε AJAX καθορίζονται καλά, και υποστηρίζονται από όλους τους σημαντικούς web browsers. Οι εφαρμογές AJAX είναι ανεξάρτητης πλατφόρμας και browser. (Cross-Platform, Cross-Browser technology)

### **2.8.1 AJAX χρησιμοποιώντας XML και HTTP αιτήματα**

Μια παραδοσιακή διαδυκτιακή εφαρμογή θα κάνει αποστολή στοιχείων (χρησιμοποιώντας μια HTML φόρμα) σε έναν web server. Αφού έχει επεξεργαστεί ο web server τα στοιχεία, θα επιστρέψει μια νέα ιστοσελίδας στο χρήστη. Επειδή ο web server επιστρέφει μια νέα ιστοσελίδας κάθε φορά που ο χρήστης στέλνει στοιχεία, οι παραδοσιακές διαδυκτιακές εφαρμογές τρέχουν αργά και τείνουν να είναι λιγότερο φιλικές προς το χρήστη. Με την AJAX, οι διαδυκτιακές εφαρμογές μπορούν να στείλουν και να ανακτήσουν τα στοιχεία χωρίς να ξανά φορτωθεί ολόκληρη η ιστοσελίδα. Αυτό γίνεται με την αποστολή των αιτημάτων HTTP στον web server (behind the scenes), και με την τροποποίηση μόνο των μερών εκείνων της ιστοσελίδας χρησιμοποιώντας JavaScript όταν ο web server επιστρέφει στοιχεία. XML χρησιμοποιείται συνήθως ως format για τη λήψη στοιχείων από τον server, αν και οποιοδήποτε format, συμπεριλαμβανομένου του απλού κειμένου, μπορεί να χρησιμοποιηθεί.

### **2.8.2 AJAX και PHP**

Η AJAX είναι μια τεχνολογία που τρέχει στον browser σας. Χρησιμοποιεί την ασύγχρονη μεταφορά στοιχείων (αιτήματα HTTP) μεταξύ του browser και του web server, και επιτρέπει στην ιστοσελίδα να ζητήσει τα μικρά κομμάτια των πληροφοριών από τον web server αντί για ολόκληρες ιστοσελίδες.

### **2.9 Μορφή σελίδων**

Ο έλεγχος της μορφής (layout) των σελίδων Web υπήρξε παραδοσιακά μια δύσκολη διαδικασία. Στην αρχή, οι δημιουργοί των σελίδων Web είχαν ελάχιστο ή καθόλου έλεγχο πάνω στην εμφάνιση των σελίδων τους. Με τον καιρό, διάφορες μέθοδοι αναπτύχθηκαν με σκοπό τον καλύτερο έλεγχο των αντικειμένων της σελίδας (κείμενο και γραφικά) και τη σωστότερη εμφάνιση των σελίδων σύμφωνα με την αρχική σχεδίασή τους. Μετά την εισαγωγή των Tables, οι δημιουργοί υιοθέτησαν αυτή τη μέθοδο για το «στήσιμο» των αντικειμένων στις σελίδες. Μάλιστα, τόση ήταν η ανάγκη για σωστό layout, ώστε ορισμένοι δημιουργοί να έχουν αποκτήσει Ph.D. στη χρήση των Tables από τη συχνή χρήση τους! Η επιθυμία για ένα τέλειο layout είναι αποτέλεσμα της μεταφοράς του έντυπου υλικού στον Web. Η τοποθέτηση του κειμένου και της εικόνας σε ένα έντυπο είναι απλή διαδικασία με τη χρήση προγραμμάτων ηλεκτρονικής στοιχειοθέτησης, όπως των Adobe PageMaker και Quark Xpress. Ωστόσο, η μεταφορά αυτών τον πληροφοριών από το έντυπο στο Διαδίκτυο απαιτεί απόλυτο έλεγχο πάνω στα αντικείμενα της σελίδας. Με την παρουσίαση των Cascading Style Sheets (CSS) οι δημιουργοί απέκτησαν τον απαιτούμενο έλεγχο στα αντικείμενα των Web σελίδων τους. Τα CSS μάς έδωσαν τη δυνατότητα να δημιουργήσουμε layers. Τα layers είναι «επιφάνειες» της σελίδας. Κάθε «επιφάνεια» περιλαμβάνει κάποια αντικείμενα και έχει ορισμένα ιδιότητες. Θεωρητικά, όλες οι «επιφάνειες» είναι «διάφανες» (transparent) και εμείς μπορούμε να επεμβαίνουμε σε όλες τις ιδιότητές τους: διάσταση, σειρά, διαφάνεια, θέση κ.ά. Τα layers σε συνδυασμό με την JavaScript και το ευρύτερο σύνολο της DHTML δημιουργούν πραγματικά αριστουργήματα. Εκτός από τα layers, τα CSS δίνουν επίσης στο δημιουργό έλεγχο σε όλους τους τομείς παρουσίασης των κειμένων και των γραμματοσειρών, περιλαμβάνοντας, τον τύπο της γραμματοσειράς, την απόσταση των γραμμάτων (spacing), το μέγεθος και το είδος (bold, italic). Τα CSS είναι πραγματικό δώρο για όσους συνήθιζαν να παλεύουν προσπαθώντας να κάνουν μια σελίδα να μοιάζει το ίδιο στον Internet Explorer και τον Netscape Navigator, τόσο για Mac\_into\_sh όσο και για PC.

### **2.10 Υποστήριξη των CSS από τους Browsers**

Τα CSS υποστηρίζονται μόνο από τις τελευταίες εκδόσεις των browsers. Τόσο ο Internet Explorer 4 (υποστήριξε πρώτος, από την έκδοση 3, τα CSS) όσο και ο Netscape Navigator 4 υποστηρίζουν πλήρως τα CSS. Οσο περίεργο και αν ακούγεται, και οι δύο browsers είναι –σχεδόν- πλήρως συμβατοί. Είναι γνωστό σε όλους ότι οι δύο browsers σχεδόν ποτέ δεν συμβαδίζουν, με αποτέλεσμα να χρειάζεται άλλος τρόπος συγγραφής για τον πρώτο και άλλος για τον δεύτερο. Στα CSS όμως δεν ισχύει αυτός ο κανόνας. Ως αποτέλεσμα, τα CSS συχνά καλούνται ως η «νεκρή ζώνη» για τους browsers τέταρτης γενιάς. Τι συμβαίνει όμως με τα CSS σε παλιότερους browsers; Ορισμένοι, όπως ο Netscape 2.0 και 3.0, είναι αρκετά «έξυπνοι» ώστε να αγνοήσουν style sheets που βρίσκονται μεταξύ του tag <STYLE>. Ορισμένοι ακόμα πιο παλιοί, όπως ο Internet Explorer 2 και ο Netscape 1, θα αγνοήσουν μεν το <STYLE> tag, αλλά θα εμφανίσουν τα περιεχόμενα μεταξύ των tags. Τα περιεχόμενα αυτά θα τυπωθούν στη κορυφή της σελίδας σε μία γραμμή – και αυτό δεν είναι καθόλου καλό. Για να λυθεί και αυτό το πρόβλημα, η λύση είναι να κάνουμε σχόλιο τα περιεχόμενα του tag με τη χρήση των <!-- --> , όπως στο ακόλουθο παράδειγμα:

```
<HTML><TITLE>Κρύβοντας τα CSS σε παλιότερους browsers</TITLE>
<STYLE type="text/css">
\leq 1-
2stoixeio {
 position: absolute:
 z-index: 1;
 left: 30px;
 top: 30px; }
\rightarrow</STYLE>
<BODY><DIV id=stoixeio>
<IMG SRC="images/stoixeio.gif" width=120 height=90 border=0>
</DIV></BODY>
</HTML>
```
Με αυτή την τεχνική, μπορούμε να είμαστε σίγουροι ότι δεν θα συμβεί κάποιο «ατύχημα» σε παλαιότερο browser.

### **2.11 HTML**

H *HTML* είναι το ακρωνύμιο των λέξεων *HyperText Markup Language*  (γλώσσα μορφοποίηση υπερκειμένου) και είναι η βασική γλώσσα δόμηση σελίδων του *World Wide Web* (ή απλά ιστού: Web). Είναι μία γλώσσα προγραμματισμού. Χρησιμοποιείται για να σημαίνει ένα τμήμα κειμένου και να το κάνει να εμφανίζεται καλύτερα. Επιτρέπει την ενσωμάτωση ήχου και εικόνων στις web σελίδες. Αρχικά είχε κατασκευασθεί με σκοπό μόνο την μορφοποίηση κειμένου, αλλά μεγάλωσε και ενσωμάτωσε σχεδιαστικές τεχνικές κ.α. Η γλώσσα χρησιμοποιεί ένα αριθμό από *tags*  για την μορφοποίηση κειμένου, για την δημιουργία συνδέσμων *(links)* μετάβασης ανάμεσα των σελίδα, για την εισαγωγή εικόνων, ήχου κ.α. Όταν ένας Web Browser ανοίγει ένα αρχείο HTML τα στοιχεία *(tags)* μεταφράζονται σε κατάλληλα χαρακτηριστικά με αποτελέσματα στην εμφάνιση και στην λειτουργικότητα της συγκεκριμένης σελίδας. Το 1990 ο Tim Berners-Lee από το Cern, το εργαστήριο φυσικής της Γενεύης, δημιούργησε ένα νέο πρωτόκολλο με το οποίο θα μπορούσαν να μεταφέρονται κάθε είδος αρχείων και αντικειμένων μέσα από το Internet. Το πρωτόκολλο αυτό ονομάστηκε HTTP (HyperText Transfer Protocol) και σηματοδότησε την αρχή του WWW όπως το ξέρουμε σήμερα. Οι σελίδες που ήταν η βάση του WWW, ήταν γραμμένες στην πρώτη έκδοση της γλώσσα HTML. Το 1994 αναπτύσσεται το πρότυπο HTML 2.0 από ένα διεθνή οργανισμό (Internet Engineering Task Forse). H επόμενη έκδοση η 3.0 δεν έγινε αποδεκτή από τις Microsoft και Netscape οπότε γρήγορα αντικαταστάθηκε από την έκδοση 3.2 (1996). Η τελευταία περιελάμβανε πολλές από τις σημάνσεις (tags) που είχαν εισάγει οι δύο εταιρίες. Η έκδοση 4.0 παρουσιάστηκε τον Ιούνιο του 1997.

### **2.12 Γλώσσες Προγραμματισμού στο Internet**

Οι ενδογενείς αδυναμίες της HTML, μιας κατεξοχήν γλώσσας μορφοποίησης υπερκειμένου, σύντομα οδήγησαν στην ανάπτυξη γλωσσών προγραμματισμού στο Internet. Η χρήση των γλωσσών προγραμματισμού κρίθηκε απαραίτητη αφού η εξάπλωση του Internet και η χρήση των σελίδων HTML για αλληλεπίδραση με τους χρήστες (δυναμική αποστολή και λήψη δεδομένων) δεν μπορούσε να πραγματοποιηθεί μέσω της HTML. Αρχικά, αναπτύχθηκε από την εταιρεία Netscape η γλώσσα **JavaScript** η οποία, όπως και η ΗTML μεταφράζεται από τον Web Browser κατά την εμφάνιση της σελίδας. H Microsoft ανέπτυξε απ' την πλευρά της μια δική της έκδοση της γλώσσας JavaScript την οποία ονόμασε **JScript** και μια έκδοση της γλώσσας Basic ειδικά για το Internet που ονόμασε **VBScript**. Έτσι πλέον με την χρήση των παραπάνω γλωσσών είναι δυνατό να ελεγχθούν και να προγραμματιστούν όλα σχεδόν τα αντικείμενα που μπορεί να περιέχει μία ιστοσελίδα και με τη χρήση είτε εντολών διαδικαστικού χαρακτήρα, είτε εντολών διακλάδωσης, όπως για παράδειγμα η δομή [if … then… else…]. Η χρήση τέτοιου είδους "προγραμμάτων" ή όπως ονομάζονται "scripts" είναι διαδικασία που έχει μεγάλες απαιτήσεις σε προγραμματισμό και απευθύνεται σε προγραμματιστές και μόνο.

# **Κεφάλαιο 3 – Εργαλεία Ανάπτυξης**

### **3.1 Adobe Dreamweaver CS3**

Το Dreamweaver της Macromedia αποτελεί την επιλογή των επαγγελματιών για την κατασκευή ιστοσελίδων και εφαρμογών. Συνεχίζει την παράδοση του προϊόντος στην καινοτομία παρέχοντας ένα στιβαρό θεμέλιο για ευρεία υιοθέτηση του Cascading Style Sheet (CSS), ενός ευρέως αποδεκτού web standard, το οποίο προηγουμένως ήταν δύσκολο να εφαρμοστεί. Λόγω του ότι το CSS βοηθάει τους developers να διαχωρίζουν την παρουσίαση και το στυλ από το περιεχόμενο και οι ιστοσελίδες κατασκευασμένες με το CSS απαιτούν μικρότερο bandwidth, είναι ευκολότερο να διατηρηθούν και προσδίδουν σε developers και τελικούς χρήστες ακριβή σχεδιαστικό έλεγχο. Το Dreamweaver αποτελεί το μοναδικό εκτενές εργαλείο για να αποδώσει γερή υποστήριξη CSS σε ένα οπτικό περιβάλλον ανάπτυξης, μετακινώντας την καμπύλη μάθησης και καθιστώντας ικανούς τους developers να χρησιμοποιούν αυτό το standard, ώστε να παράγουν εκπληκτικές ιστοσελίδες και εφαρμογές για το web.

Το Dreamweaver βασίζεται στην επιτυχημένη δομή του Dreamweaver MX και επεκτείνεται επιπλέον ενσωματώνοντας οπτικά εργαλεία περιγράμματος, χαρακτηριστικά ανάπτυξης εφαρμογών και υποστήριξη επεξεργασίας κώδικα μέσω ενός περιβάλλοντος τεχνολογίας ανεξαρτήτου πλατφόρμας. Υποστηρίζοντας τις σημαντικότερες τεχνολογίες HTML και server, το Dreamweaver απελευθερώνει τη δύναμη της προσβάσιμης ανάπτυξης βασισμένης σε πρότυπα για την κοινότητα web, ενώ βελτιώνει τα βασικά εργαλεία, τα οποία χρειάζονται οι επαγγελματίες. Το Dreamweaver περιλαμβάνει επίσης το SecureFTP, μια δυναμική λειτουργία επικύρωσης λειτουργικότητας με οποιονδήποτε browser, ενσωματωμένη επεξεργασία γραφικών, ομαλή συνεργασία με τα Word και Excel της Microsoft και ενημερωμένη υποστήριξη για τεχνολογίες ASP.NET, PHP και ColdFusion server. To Dreamweaver περιλαμβάνει εξαιρετικές παραμέτρους σχεδίου βασισμένες σε πρότυπα που εξασφαλίζουν υψηλής ποιότητας σχέδιο. Ολόκληρο το περιβάλλον σχεδίασης είναι φτιαγμένο με βάση το CSS, που επιτρέπει την ταχύτερη και αποτελεσματικότερη ανάπτυξη επαγγελματικών ιστοσελίδων καθαρού κώδικα με περίπλοκα σχέδια. Η δυναμική επικύρωση λειτουργικότητας με οποιονδήποτε browser ελέγχει αυτόματα ετικέτες και τους κανόνες του CSS για σχεδιαστική συμβατότητα μεταξύ των πρωτοπόρων browsers, πράγμα που αποτελεί και τον πιο συχνό "πονοκέφαλο" των developers. Ένας ενσωματωμένος επεξεργαστής γραφικών που χρησιμοποιεί την τεχνολογία του Fireworks της Macromedia δίνει τη δυνατότητα στους χρήστες την συγκέντρωση, την επαναταξινόμηση και επεξεργασία των γραφικών δίχως να χρειαστεί να φύγετε από το περιβάλλον του Dreamweaver. H ανοικτή τεχνολογία του Dreamweaver επιτρέπει στους developers να δουλεύουν με τις τεχνολογίες της επιλογής τους. Το περιβάλλον ανάπτυξης ανεξαρτήτου πλατφόρμας υποστηρίζει τις πιο σημαντικές τεχνολογίες server, συμπεριλαμβανομένων των HTML, XHTML, CSS, XML, JavaScript, Ajax, PHP, Adobe ColdFusion,? ASP, ASP.NET και JSP. Το SecureFTP κρυπτογραφεί όλες τις μεταφορές αρχείων και αποτρέπει κάθε αναρμόδια πρόσβαση σε στοιχεία, περιεχόμενα αρχείων, ονόματα χρηστών και κωδικούς πρόσβασης. Η απρόσκοπτη ενσωμάτωση αρχείων των Word και Excel της Microsoft επιτρέπει στους χρήστες να συντηρήσουν τη μορφοποίηση, όπως το CSS, όταν κάνετε αποκοπή και επικόλληση στο Dreamweaver. Το Dreamweaver επίσης ενσωματώνει ένα βελτιωμένο περιβάλλον σχεδίου και ανάπτυξης για να βοηθήσει τους επαγγελματίες του web να βρίσκουν ότι χρειάζονται γρηγορότερα, αυξάνοντας την απόδοση, την παραγωγικότητα, και την ποιότητα της εργασίας τους. Βελτιώσεις στα κύρια χαρακτηριστικά, όπως η βελτιωμένη επεξεργασία πίνακα και μια προηγμένη διαδικασία επεξεργασίας αρχείων, όλα αυτά αποτελούν στοιχεία που βοηθούν τους χρήστες να διαχειρίζονται καλύτερα τα βασικά. Οι χρήστες μπορούν να γράψουν κώδικα αποτελεσματικά με τα εργαλεία κωδικοποίησης δεξιού κλικ, βελτιωμένη εύρεση και αντικατάσταση καθώς και με έναν βελτιωμένο επιθεωρητή tags, που επιτρέπει την γρήγορη και περιεκτική επεξεργασία του αντικειμένου. Το Dreamweaver επίσης περιλαμβάνει τα Elements για HTML, για κατασκευή blocks εφαρμογών που επιτρέπουν στους developers να παράγουν γρήγορα εντυπωσιακά αποτελέσματα με συνεπές ύφος και αίσθηση. Τα Elements για HTML περιλαμβάνουν style sheets, περιεχόμενο δειγμάτων και templates. Τα style sheets αποτελούν εύκολα σημεία εκκίνησης για εξεζητημένη χρήση του CSS για προσδιορισμό θέσης με templates για κοινά περιγράμματα ιστοσελίδων. Το Elements διαθέτει το ύφος και αίσθηση του Halo. Τέλος το Adobe Dreamweaver CS3 δίνει την δυνατότητα να ενσωματώνουμε γρήγορα περιεχόμενο XML, χρησιμοποιώντας είτε XSL ή το Spry για το Ajax, με το οποίο γίνονται τα validation σε όλες τις φόρμες της εφαρμογής μας.

### **3.2 Adobe Photoshop CS3**

Το Photoshop υπήρξε ανέκαθεν το πρότυπο στην επεξεργασία ψηφιακής φωτογραφίας αλλά και στην δημιουργία layout για ιστοσελίδες (template).Μια πολύ χρήσιμη λειτουργία που παρέχει το Photoshop, είναι τα layers. Φανταστείτε τα layers σαν διαφορετικά επίπεδα το ένα πάνω από το άλλο τα οποία όλα μαζί δημιουργούν μια εικόνα. (γραφικά ή φωτογραφία).Το Photoshop πέρα από τις εκπληκτικές δυνατότητες που έχει στην επεξεργασία εικόνας, με τα χρόνια έχει εξελιχθεί αρκετά, προσφέροντας στους web designers ένα δυνατό εργαλείο για την σχεδίαση web sites.Σε αυτό βοηθάει το εργαλείο slice tool, το οποίο προστέθηκε στο Photoshop στην έκδοση 4 και η επιλογή save for web που προστέθηκε στην έκδοση 5.5. Το slice tool δίνει την δυνατότητα στον χρήστη να «κόβει» την εικόνα που έχει σχεδιάσει σε επιμέρους τμήματα και επιλέγοντας την εντολή save for web να αποθηκεύει το κάθε κομμάτι (slice) σαν ξεχωριστό αρχείο εικόνας. Επιπλέον η επιλογή save for web δίνει, εκτός από την δυνατότητα που έχει να «σπάει» την εικόνα σε επιμέρους εικόνες, την δυνατότητα να αποθηκεύουμε το κάθε κομμάτι (slice) με διαφορετικό είδος συμπίεσης (Gif, Jpeg, Png κτλ.), όπως επίσης και την δυνατότητα να δημιουργεί αρχεία html τα οποία είναι και το τελικό προϊόν (template).

### **3.3 PhpMyAdmin**

Το **phpMyAdmin** είναι ένα εργαλείο γραμμένο σε php που μας επιτρέπει να διαχειριζόμαστε τις βάσεις δεδομένων MySQL. Μπορούμε να εκτελέσουμε ερωτήματα SQL, να εργαστούμε με fields (add, edit, delete), με tables (create, alter, drop), να δημιουργήσουμε πρόσθετες βάσεις δεδομένων και άλλα. Μπορούμε εύκολα να διαχειριστούμε τους πίνακες και τα πεδία που περιέχονται στη βάση δεδομένων μας, να αλλάξουμε τύπους πεδίων και να ενημερώσουμε τους πίνακες της βάσης μας. O Tobias Ratschiller , σύμβουλος της ΙΤ και αργότερα ιδρυτής της εταιρίας Maguma , ξεκίνησε να εργάζεται βασιζόμενος σε php περιβάλλον το 1998 και όταν το 2000 εγκατέλειψε το project εξαιτίας έλλειψης χρόνου , το phpMyAdmin είχε ήδη γίνει ένα από τις πιο δημοφιλείς php εφαρμογές.

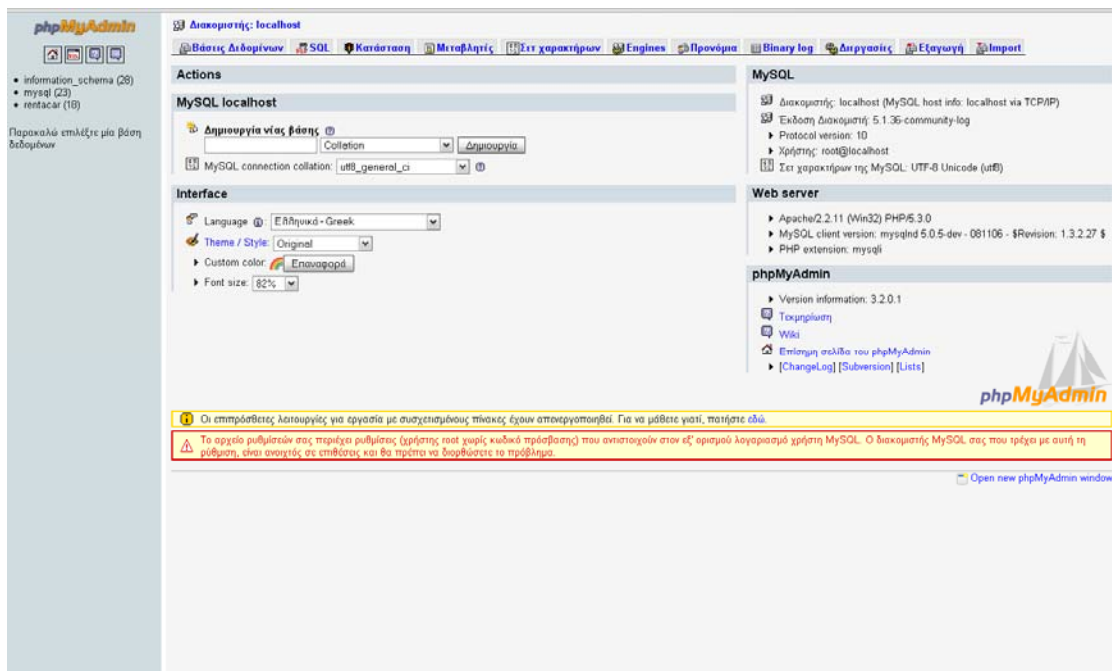

#### **3.4 WAMP**

Eίναι ένας μίνι-server που μπορεί να λειτουργεί σε σχεδόν οποιοδήποτε λειτουργικό σύστημα. Περιλαμβάνει Apache 2, PHP 5, και MySQL (phpMyAdmin και SQLitemanager και έχουν εγκατασταθεί για τη διαχείριση βάσεων δεδομένων σας). Το ακρωνύμιο WAMP αναφέρεται σε μια σειρά από εφαρμογές ανοικτού κώδικα (Apache, MySQL και μία ή περισσότερες από Perl, PHP και Python), σε συνδυασμό με τα Microsoft Windows, τα οποία συχνά χρησιμοποιούνται σε περιβάλλοντα Web server. Το WAMP παρέχει τα τέσσερα βασικά στοιχεία ενός Web server: επικοινωνία με ένα λειτουργικό σύστημα (Windows), βάση δεδομένων (MySQL), Web server (Apache) και λογισμικό δημιουργίας κώδικα Web (PHP, Perl, Python). Η συνδυασμένη χρήση αυτών των προγραμμάτων, καλείται στοίβα (server stack). Σε αυτή την στοίβα, τα Windows είναι το λειτουργικό σύστημα (OS), ο Apache είναι ο Web server, η MySQL είναι διαχειρίζεται τα εξαρτήματα της βάσης δεδομένων, ενώ η PHP (είναι μια αντικειμενοστραφής γλώσσα προγραμματισμού διαδικτύου), η Python (είναι μια ισχυρή, γενικής χρήσης, αντικειμενοστραφής γλώσσα προγραμματισμού), και η PERL (είναι μια ακόμα ισχυρή, γενικής χρήσης, αντικειμενοστραφής γλώσσα προγραμματισμού) είναι οι δυναμικές γλώσσες προγραμματισμού.

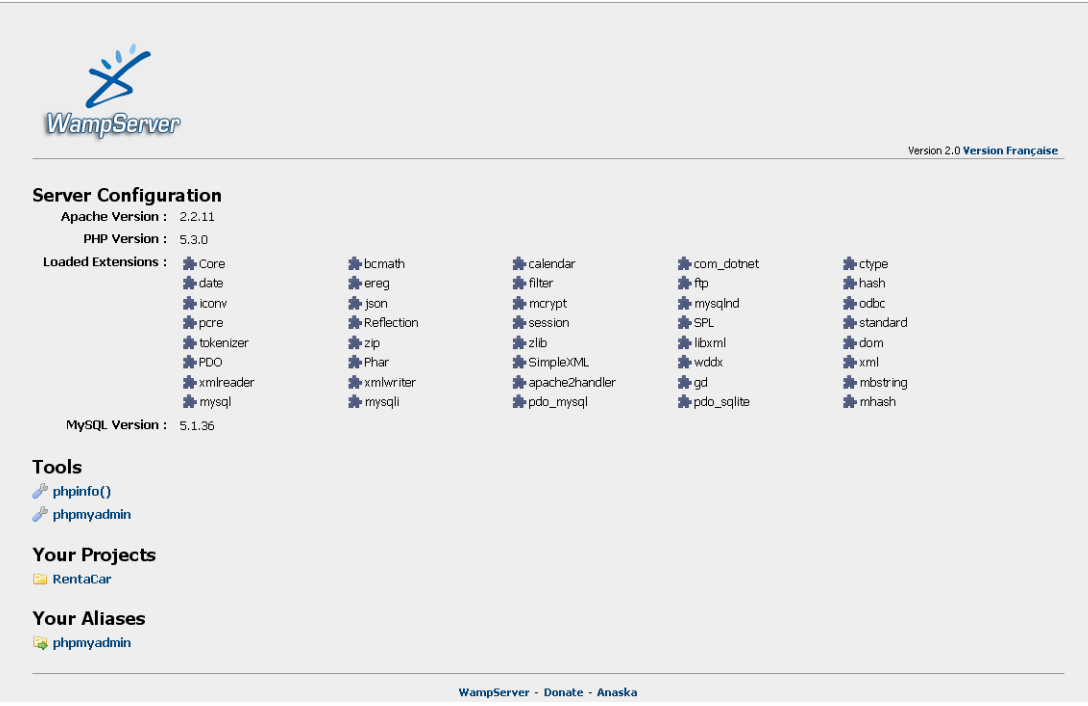

# **Κεφάλαιο 4 – Βάση Δεδομένων**

### **4.1 Αρχιτεκτονική της Βάσης Δεδομένων**

Η βάση δεδομένων rentacar είναι η καρδιά του συστήματός μας. Αποτελείτε από 18 πίνακες στους οποίους αποθηκεύονται όλα τα δεδομένα του συστήματος. Οι πίνακες είναι οι εξής:

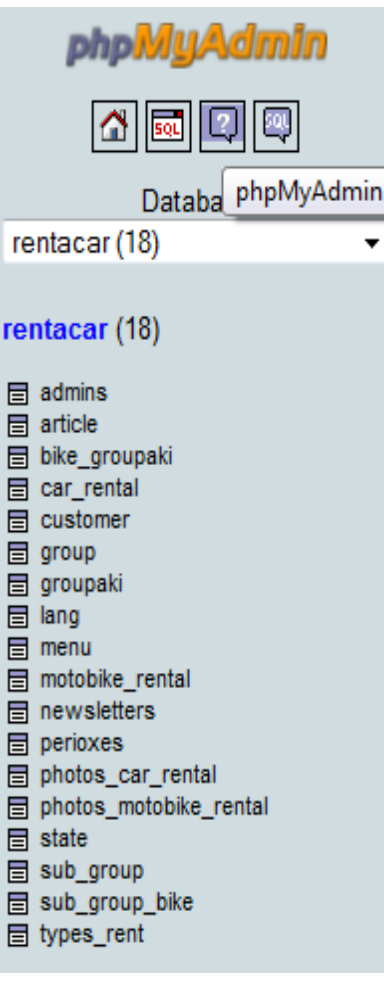

1. **Πίνακας admins** : καταχωρούνται οι διαχειριστές του συστήματός μας (admin panel) (βλ. σελ. 29 – σχήμα πίνακα)

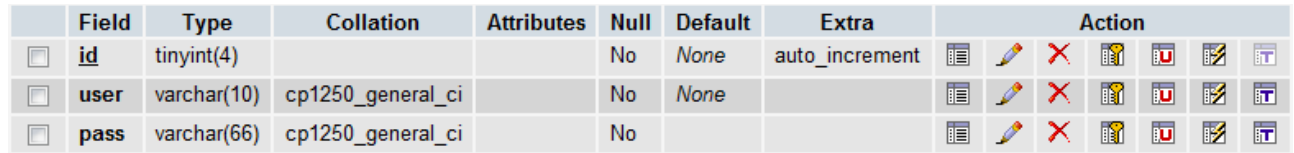

2. **Πίνακας article** : Καταχωρούνται τα άρθρα του κεντρικού site. (Αρχική Σελίδα, Συνεργάτες..κ.τ.λ) (βλ. σελ. 29 – σχήμα πίνακα)

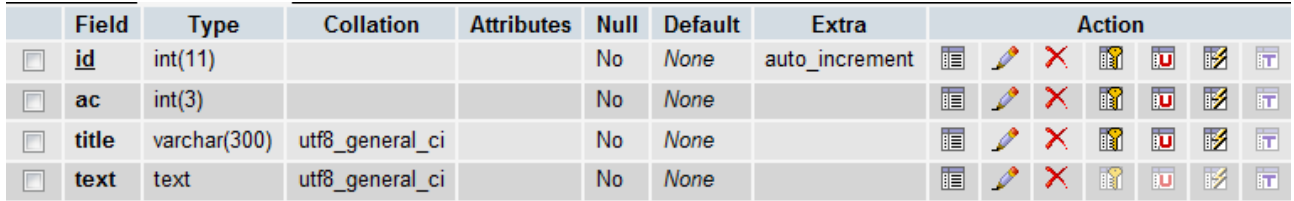

1. **Πίνακας bike\_groupaki** : Καταχωρούνται τα groups για κάθε μηχανή που προσφέρεται προς ενοικίαση. (βλ. σελ. 29 – σχήμα πίνακα)

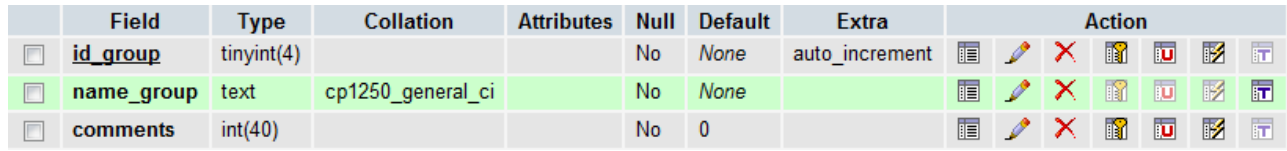

2. **Πίνακας car\_rental** : Καταχωρούνται όλα τα αυτοκίνητα που διαθέτει προς ενοικίαση η RentaCar.gr **Πίνακας customer**: Καταχωρούνται τα στοιχεία ενός πελάτη μετά από μια παραγγελία. ). (βλ. σελ. 30 – σχήμα πίνακα)

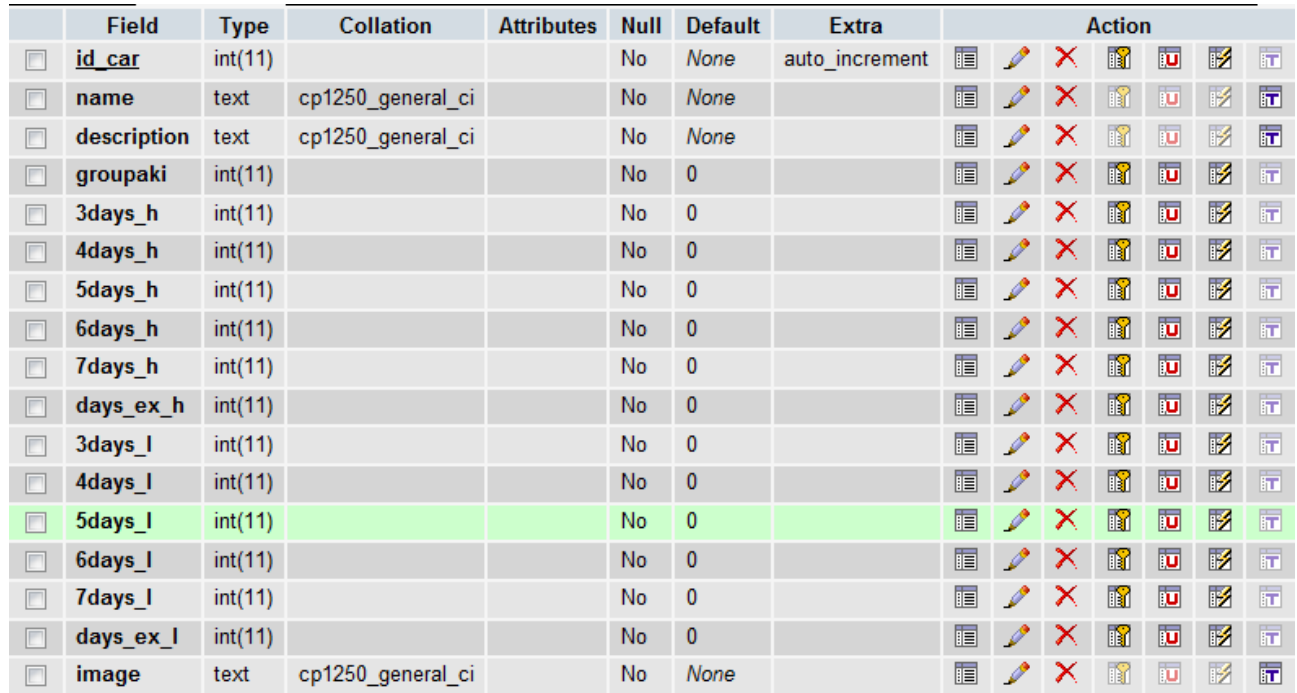

3. **Πίνακας customer**: Καταχωρούνται τα στοιχεία ενός πελάτη μετά από μια παραγγελία. ). (βλ. σελ. 30 – σχήμα πίνακα)

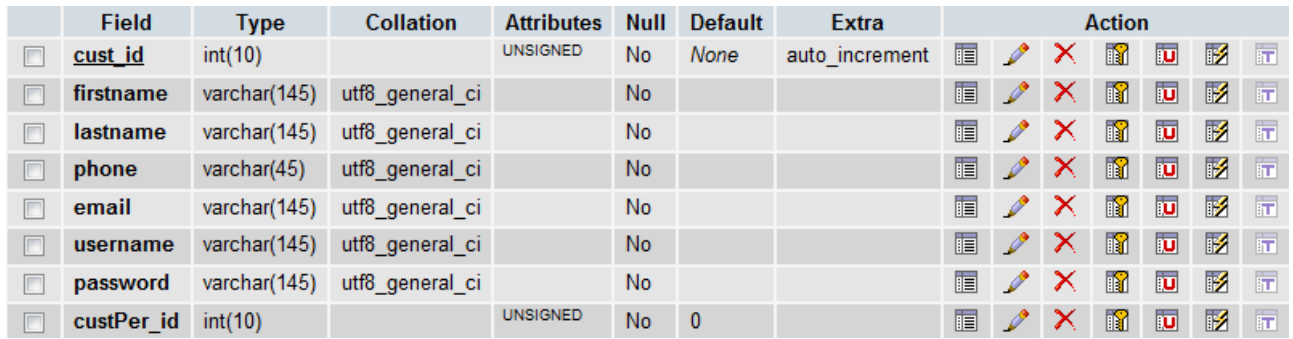

4. **Πίνακας group** : Cross table που συνδέει group με car type. ). (βλ. σελ. 30 – σχήμα πίνακα)

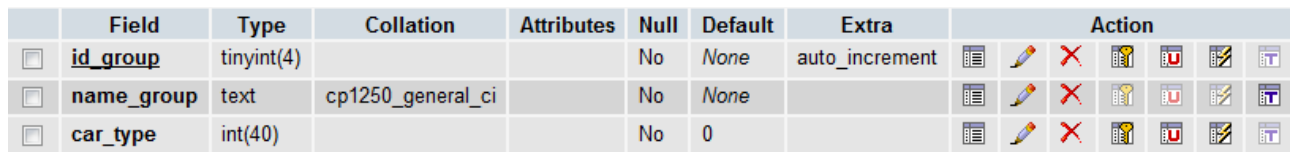

5. **Πίνακας groupaki** : Cross table που συνδέει αυτοκινήτου με κατηγορία. ). (βλ. σελ. 30 – σχήμα πίνακα)

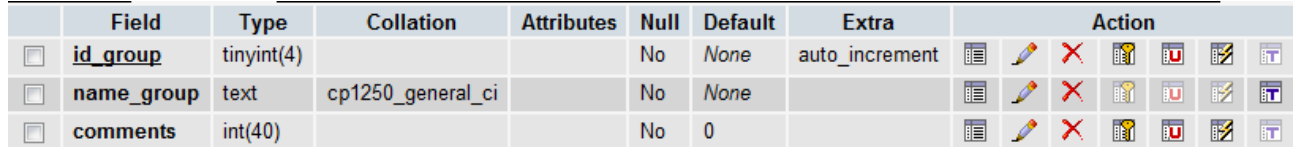

6. **Πίνακας lang** : αποθηκεύονται οι γλώσσες που το site είναι δυνατό να παρουσιαστεί. (βλ. σελ. 30 – σχήμα πίνακα)

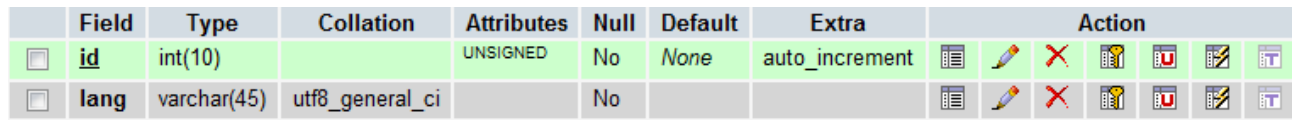

7. **Πίνακας menu** : Αποθηκέυεται το menu του site (κεντρικό menu). (βλ. σελ. 31 – σχήμα πίνακα)

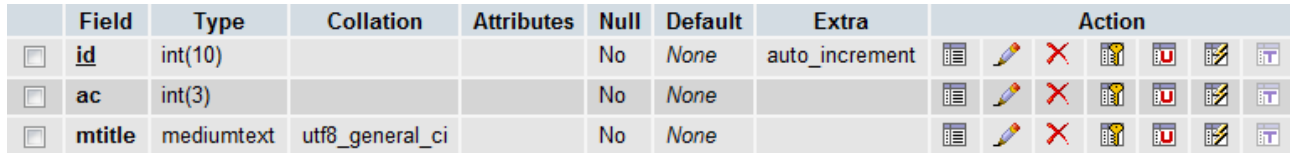

8. **Πίνακας motorbike\_rental** : Καταχωρούνται οι εγγραφές για τις μηχανές που παρέχονται μέσω του site προς ενοικίαση. (βλ. σελ. 32 – σχήμα πίνακα)

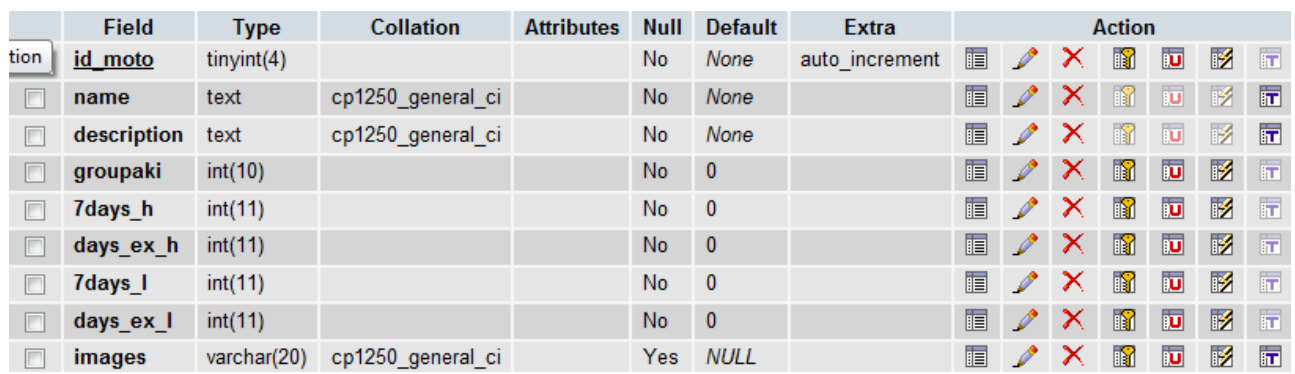

9. **Πίνακας newsletters** : καταχωρούνται τα emails των πελατών που έχουν γραφτεί στα newsletters του site. (βλ. σελ. 32 – σχήμα πίνακα)

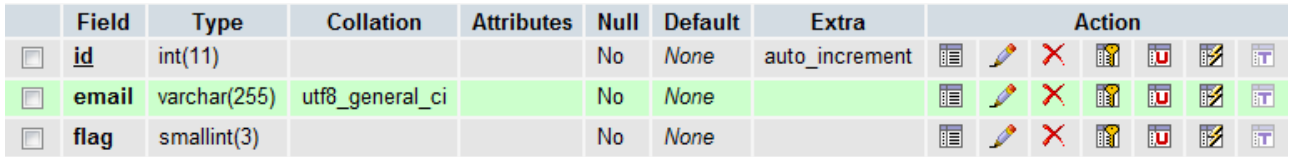

10. **Πίνακας perioxes** : Καταχωρούνται περιοχές οι οποίες χρησιμοποιούνται σε πολλά σημεία στην όπως φόρμα παραγγελίας . (βλ. σελ. 32 – σχήμα πίνακα)

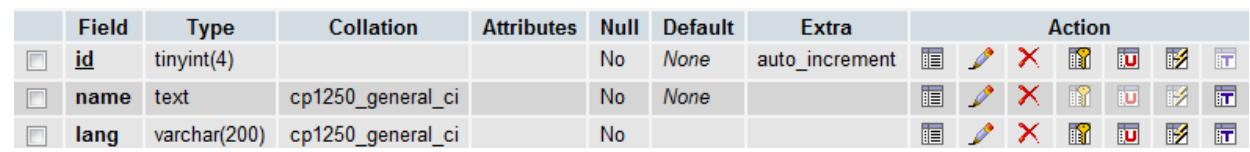

11. **Πίνακας photos\_car\_rental** : καταχωρούνται οι φωτογραφίες για κάθε αυτοκίνητο που εισάγεται στα διαθέσιμα αυτοκίνητα προς ενοικίαση απο το admin panel. (βλ. σελ. 33 – σχήμα πίνακα)

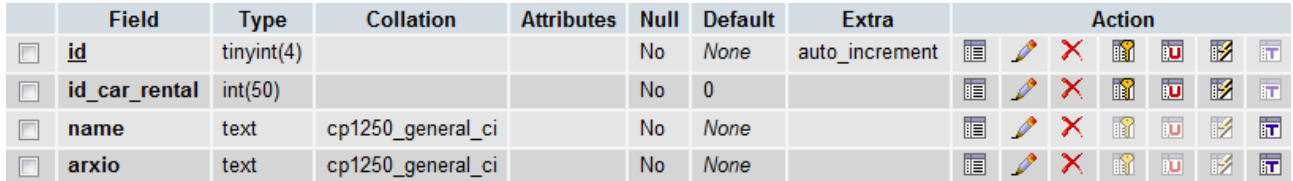

12. **Πίνακας photos\_motorbike\_rental** : καταχωρούνται οι φωτογραφίες για κάθε μηχανή που εισάγεται στις διαθέσιμες μηχανές προς ενοικίαση απο το admin panel. (βλ. σελ. 34 – σχήμα πίνακα)

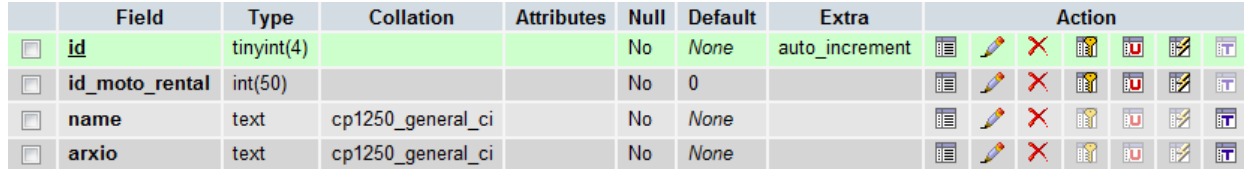

13. **Πίνακας state** : Καταχωρούνται νομοί οι οποίες χρησιμοποιούνται σε πολλά σημεία στην όπως φόρμα παραγγελίας . (βλ. σελ. 33 – σχήμα πίνακα)

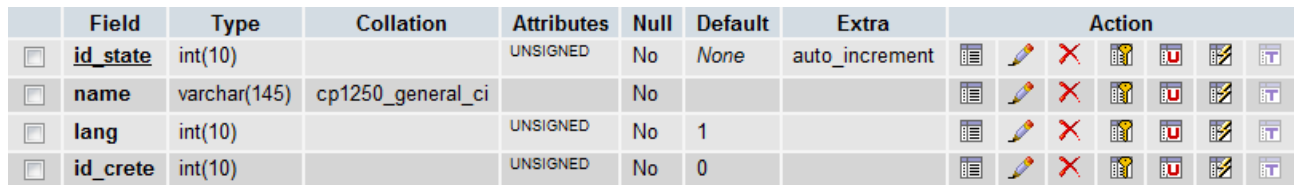

#### 14. **Πίνακας sub\_group** : Καταχωρούνται sub groups για κάθε group αυτοκινήτου. (βλ. σελ. 34 – σχήμα πίνακα)

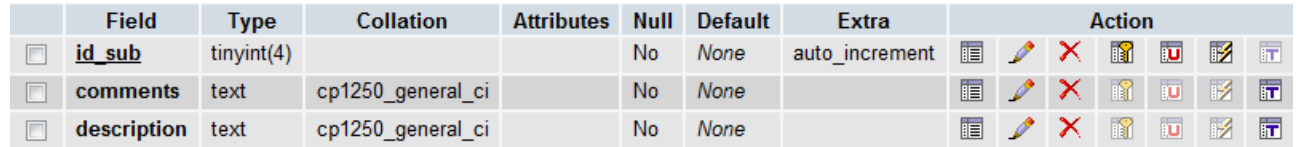

15. **Πίνακας sub\_group\_bike** : Καταχωρούνται sub groups για κάθε group μηχανής. . (βλ. σελ. 34 – σχήμα πίνακα)

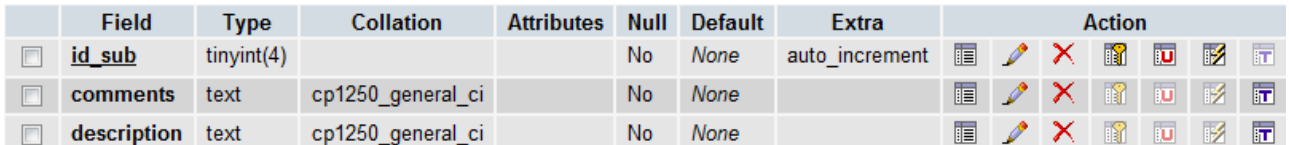

### 16. **Πίνακας types\_rent** : Οι 2 διαθέσιμοι τύποι προϊόντων προς ενοικίαση. (βλ. σελ. 34 – σχήμα πίνακα)

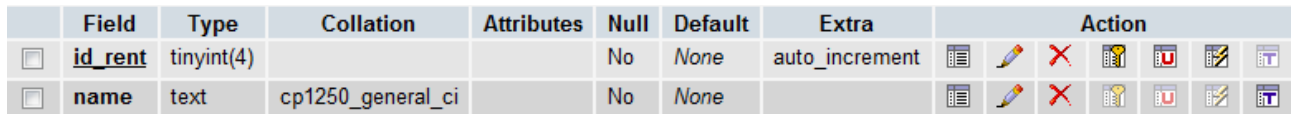

### **4.2 Σχήμα της Βάσης Δεδομένων rentacar**

-- phpMyAdmin SQL Dump

- -- version 3.1.1
- -- http://www.phpmyadmin.net
- --
- -- Host: localhost
- -- Generation Time: Jan 26, 2010 at 07:13 PM
- -- Server version: 5.1.30
- -- PHP Version: 5.2.8

SET SQL\_MODE="NO\_AUTO\_VALUE\_ON\_ZERO";

```
/*!40101 SET @OLD_CHARACTER_SET_CLIENT=@@CHARACTER_SET_CLIENT 
*/:/*!40101 SET 
@OLD_CHARACTER_SET_RESULTS=@@CHARACTER_SET_RESULTS */;
/*!40101 SET @OLD_COLLATION_CONNECTION=@@COLLATION_CONNECTION 
* /\cdot/*!40101 SET NAMES utf8 */;
```
-- -- Database: `rentacar`

--

--

--

-- --------------------------------------------------------

-- Table structure for table `admins`

CREATE TABLE IF NOT EXISTS `admins` ( `id` tinyint(4) NOT NULL AUTO\_INCREMENT, `user` varchar(10) NOT NULL, `pass` varchar(66) NOT NULL DEFAULT '',

#### PRIMARY KEY (`id`) ) ENGINE=MyISAM DEFAULT CHARSET=cp1250 AUTO\_INCREMENT=5 ;

-- --------------------------------------------------------

-- -- Table structure for table `article` --

CREATE TABLE IF NOT EXISTS `article` ( `id` int(11) NOT NULL AUTO\_INCREMENT, `ac` int(3) NOT NULL, `title` varchar(300) NOT NULL, `text` text NOT NULL, PRIMARY KEY (`id`) ) ENGINE=InnoDB DEFAULT CHARSET=utf8 AUTO\_INCREMENT=4 ;  $-$ -- -- Table structure for table `bike\_groupaki` -- CREATE TABLE IF NOT EXISTS `bike\_groupaki` ( `id\_group` tinyint(4) NOT NULL AUTO\_INCREMENT, `name\_group` text NOT NULL, `comments` int(40) NOT NULL DEFAULT '0', PRIMARY KEY (`id\_group`) ) ENGINE=MyISAM DEFAULT CHARSET=cp1250 AUTO\_INCREMENT=29 ; -- -------------------------------------------------------- -- -- Table structure for table 'car\_rental' -- CREATE TABLE IF NOT EXISTS `car\_rental` ( `id\_car` int(11) NOT NULL AUTO\_INCREMENT, `name` text NOT NULL, `description` text NOT NULL, `groupaki` int(11) NOT NULL DEFAULT '0', `3days\_h` int(11) NOT NULL DEFAULT '0', `4days\_h` int(11) NOT NULL DEFAULT '0', `5days\_h` int(11) NOT NULL DEFAULT '0', `6days\_h` int(11) NOT NULL DEFAULT '0', `7days\_h` int(11) NOT NULL DEFAULT '0', `days\_ex\_h` int(11) NOT NULL DEFAULT '0', `3days\_l` int(11) NOT NULL DEFAULT '0', `4days\_l` int(11) NOT NULL DEFAULT '0', `5days\_l` int(11) NOT NULL DEFAULT '0', `6days\_l` int(11) NOT NULL DEFAULT '0', `7days\_l` int(11) NOT NULL DEFAULT '0', `days\_ex\_l` int(11) NOT NULL DEFAULT '0', `image` text NOT NULL, PRIMARY KEY (`id\_car`)

*Τεχνολογικό Εκπαιδευτικό Ίδρυμα (Τ.Ε.Ι.) Κρήτης Τμήμα Εφαρμοσμένης Πληροφορικής & Πολυμέσων* Σελίδα 29

#### ) ENGINE=MyISAM DEFAULT CHARSET=cp1250 AUTO\_INCREMENT=64 ;

-- --------------------------------------------------------

-- -- Table structure for table `customer`

--

CREATE TABLE IF NOT EXISTS `customer` ( `cust\_id` int(10) unsigned NOT NULL AUTO\_INCREMENT, `firstname` varchar(145) NOT NULL DEFAULT '', `lastname` varchar(145) NOT NULL DEFAULT '', `phone` varchar(45) NOT NULL DEFAULT '', `email` varchar(145) NOT NULL DEFAULT ", `username` varchar(145) NOT NULL DEFAULT '', `password` varchar(145) NOT NULL DEFAULT '', `custPer\_id` int(10) unsigned NOT NULL DEFAULT '0', PRIMARY KEY (`cust\_id`) ) ENGINE=InnoDB DEFAULT CHARSET=utf8 AUTO\_INCREMENT=1 ; -- -------------------------------------------------------- -- -- Table structure for table `group` -- CREATE TABLE IF NOT EXISTS `group` ( `id\_group` tinyint(4) NOT NULL AUTO\_INCREMENT, `name\_group` text NOT NULL, `car\_type` int(40) NOT NULL DEFAULT '0', PRIMARY KEY (`id\_group`) ) ENGINE=MyISAM DEFAULT CHARSET=cp1250 AUTO\_INCREMENT=3 ; -- -------------------------------------------------------- -- -- Table structure for table `groupaki` -- CREATE TABLE IF NOT EXISTS `groupaki` ( `id\_group` tinyint(4) NOT NULL AUTO\_INCREMENT, `name\_group` text NOT NULL, `comments` int(40) NOT NULL DEFAULT '0', PRIMARY KEY (`id\_group`) ) ENGINE=MyISAM DEFAULT CHARSET=cp1250 AUTO\_INCREMENT=53 ; -- -------------------------------------------------------- -- -- Table structure for table `lang` -- CREATE TABLE IF NOT EXISTS `lang` ( `id` int(10) unsigned NOT NULL AUTO\_INCREMENT,

 <sup>`</sup>lang` varchar(45) NOT NULL DEFAULT '',

#### PRIMARY KEY (`id`) ) ENGINE=InnoDB DEFAULT CHARSET=utf8 AUTO\_INCREMENT=3 ;

-- --------------------------------------------------------

-- -- Table structure for table `menu` --

CREATE TABLE IF NOT EXISTS `menu` ( `id` int(10) NOT NULL AUTO\_INCREMENT, `ac` int(3) NOT NULL, `mtitle` mediumtext NOT NULL, PRIMARY KEY (`id`) ) ENGINE=InnoDB DEFAULT CHARSET=utf8 AUTO\_INCREMENT=5 ; -- -------------------------------------------------------- -- -- Table structure for table `motobike\_rental` -- CREATE TABLE IF NOT EXISTS `motobike\_rental` ( `id\_moto` tinyint(4) NOT NULL AUTO\_INCREMENT, `name` text NOT NULL, `description` text NOT NULL, `groupaki` int(10) NOT NULL DEFAULT '0', `7days\_h` int(11) NOT NULL DEFAULT '0', `days\_ex\_h` int(11) NOT NULL DEFAULT '0', `7days\_l` int(11) NOT NULL DEFAULT '0', `days\_ex\_l` int(11) NOT NULL DEFAULT '0', `images` varchar(20) DEFAULT NULL, PRIMARY KEY (`id\_moto`) ) ENGINE=MyISAM DEFAULT CHARSET=cp1250 AUTO\_INCREMENT=17 ; -- -------------------------------------------------------- -- -- Table structure for table `newsletters` --

CREATE TABLE IF NOT EXISTS `newsletters` ( `id` int(11) NOT NULL AUTO\_INCREMENT, `email` varchar(255) NOT NULL, `flag` smallint(3) NOT NULL, PRIMARY KEY (`id`) ) ENGINE=InnoDB DEFAULT CHARSET=utf8 AUTO\_INCREMENT=3 ;

-- --------------------------------------------------------

-- -- Table structure for table `perioxes` --

CREATE TABLE IF NOT EXISTS `perioxes` (

 `id` tinyint(4) NOT NULL AUTO\_INCREMENT, `name` text NOT NULL, `lang` varchar(200) NOT NULL DEFAULT '', PRIMARY KEY (`id`) ) ENGINE=MyISAM DEFAULT CHARSET=cp1250 AUTO\_INCREMENT=10 ; -- -------------------------------------------------------- -- -- Table structure for table `photos\_car\_rental` -- CREATE TABLE IF NOT EXISTS `photos\_car\_rental` ( `id` tinyint(4) NOT NULL AUTO\_INCREMENT, `id\_car\_rental` int(50) NOT NULL DEFAULT '0', `name` text NOT NULL, `arxio` text NOT NULL, PRIMARY KEY (`id`) ) ENGINE=MyISAM DEFAULT CHARSET=cp1250 AUTO\_INCREMENT=18 ; -- -------------------------------------------------------- -- -- Table structure for table `photos\_motobike\_rental` -- CREATE TABLE IF NOT EXISTS `photos\_motobike\_rental` ( `id` tinyint(4) NOT NULL AUTO\_INCREMENT, `id\_moto\_rental` int(50) NOT NULL DEFAULT '0', `name` text NOT NULL, `arxio` text NOT NULL, PRIMARY KEY (`id`) ) ENGINE=MyISAM DEFAULT CHARSET=cp1250 AUTO\_INCREMENT=8 ; -- -------------------------------------------------------- -- -- Table structure for table `state` -- CREATE TABLE IF NOT EXISTS `state` ( `id\_state` int(10) unsigned NOT NULL AUTO\_INCREMENT, `name` varchar(145) NOT NULL DEFAULT '', `lang` int(10) unsigned NOT NULL DEFAULT '1', `id\_crete` int(10) unsigned NOT NULL DEFAULT '0', PRIMARY KEY (`id\_state`) ) ENGINE=InnoDB DEFAULT CHARSET=cp1250 AUTO\_INCREMENT=114 ; -- -------------------------------------------------------- -- -- Table structure for table `sub\_group`

CREATE TABLE IF NOT EXISTS `sub\_group` (

--

*Τεχνολογικό Εκπαιδευτικό Ίδρυμα (Τ.Ε.Ι.) Κρήτης Τμήμα Εφαρμοσμένης Πληροφορικής & Πολυμέσων* Σελίδα 32

 `id\_sub` tinyint(4) NOT NULL AUTO\_INCREMENT, `comments` text NOT NULL, PRIMARY KEY (`id\_sub`) ) ENGINE=MyISAM DEFAULT CHARSET=cp1250 AUTO\_INCREMENT=17 ;

-- --------------------------------------------------------

-- -- Table structure for table `sub\_group\_bike` --

CREATE TABLE IF NOT EXISTS `sub\_group\_bike` ( `id\_sub` tinyint(4) NOT NULL AUTO\_INCREMENT, `comments` text NOT NULL, PRIMARY KEY (`id\_sub`) ) ENGINE=MyISAM DEFAULT CHARSET=cp1250 AUTO\_INCREMENT=12 ;

 $-$ 

-- -- Table structure for table `types\_rent` --

CREATE TABLE IF NOT EXISTS `types\_rent` ( `id\_rent` tinyint(4) NOT NULL AUTO\_INCREMENT, `name` text NOT NULL, PRIMARY KEY (`id\_rent`) ) ENGINE=MyISAM DEFAULT CHARSET=cp1250 AUTO\_INCREMENT=4 ;

### **4.3 Σύνδεση στη Βάση Δεδομένων**

Η σύνδεση στη βάση επιτυγχάνετε μέσω της συνάρτησης mysql\_connect() της PHP δίνοντας τα σχετικά ορίσματα

 $Sserve = "localhost"; // server to connect to.$  $\text{S}\text{d} \text{atabase} = \text{``rentacar''}; // the name of the database.}$  $\delta$ db user = "admin"; // mysql username to access the database with.  $$db$  pass = ""; // mysql password to access the database with.

 $\text{Sconn} = \text{mysgl\_connect}(\text{Sserver}, \text{Sdb \text{user}}, \text{Sdb \text{pass}})$ or die ("Unable to connect to database"); // select the database mysql\_select\_db(\$database, \$conn) or die ("Unable to connect to Table");

### **4.4 Ασφάλεια Βάσης Δεδομένων**

Καταρχάς είναι πολύ κρίσιμο να μην χρησιμοποιούμε, για Web εφαρμογές, τον χρήστη root. Όπως επίσης είναι κρίσιμο να αποφεύγουμε να δίνουμε δικαιώματα GRANT και REVOKE ανεξέλεγκτα γιατί με αυτές τις παραμέτρους ο χρήστης μπορεί να ορίζει και να αφαιρεί δικαιώματα από χρήστες της βάσης. Με αυτό τον τρόπο μπορεί εύκολα να αποκτήσει πρόσβαση σε περιοχές που ίσως δεν πρέπει. Για την πρόσβαση στη βάση δεδομένων λοιπόν, δημιουργήσαμε ένα χρήστη (τον webuser) ο οποίος μπορεί να έχει πρόσβαση μόνο από το τοπικό μηχάνημα στο οποίο υπάρχει και ο MySQL Server (localhost). Ο χρήστης έχει συγκεκριμένα δικαιώματα, ορισμένα ξεχωριστά για κάθε Table της βάσης. Αυτό γίνετε γιατί δεν υπάρχει λόγος να παρέχουμε δικαιώματα χωρίς να υπάρχει πρακτικός λόγος. Τα βασικά δικαιώματα που παρέχονται είναι INSERT, SELECT, UPDATE, DELETE. Δεν υπάρχει κανένας λόγος ο webuser να κάνει κάποια επιπλέον ενέργεια στο σύστημα.

#### **4.5 Διαχείριση της Βάσης Δεδομένων**

Η δημιουργία και διαχείριση της βάσης έγινε μέσω του προγράμματος της MySQL τα οποία είναι το phpMyAdmin Database Manager .

# **Κεφάλαιο 5 – Περιγραφή της εφαρμογής για τον Διαχειριστή**

# **5.1 login**

Για την εισοδο του διαχειριστή χρησιμοποιήθηκε http Authentication του Apache και ο χρήστης είναι loggedin, οπου αποθηκεύεται σε session με time out σε 240 sec για να μπορεί να πλοειγήται στο admin panel.

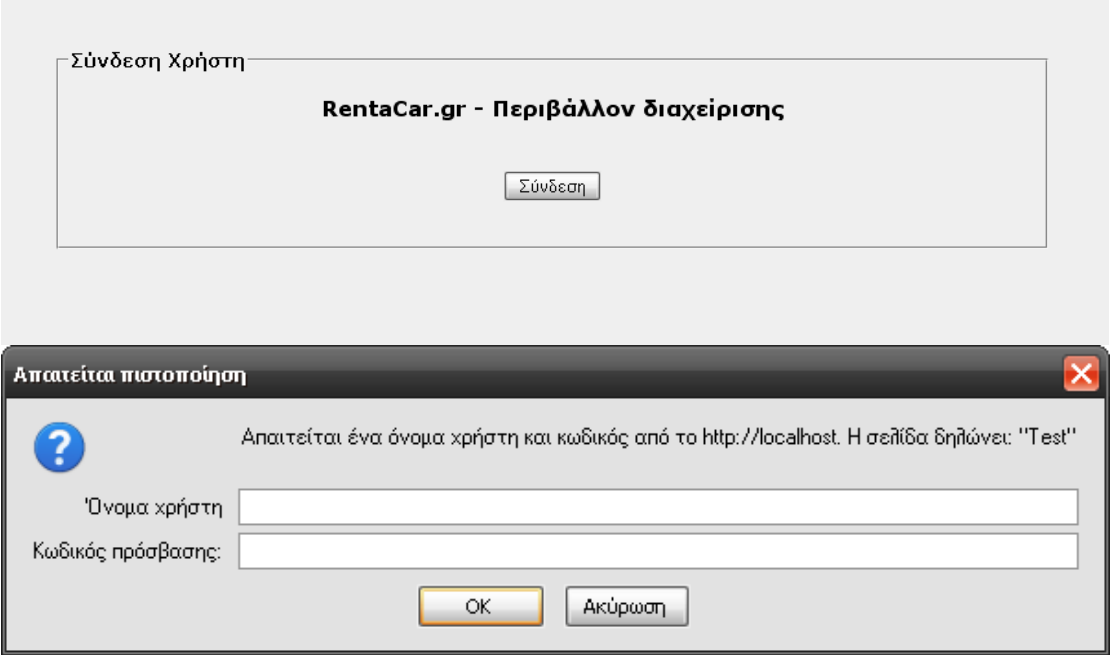

# **5.2 Admin panel**

Εμφανίζεται το κεντρικό μενού των πινάκων τους οποίους μπορούμε να περιηγηθούμε στην εφαρμογή

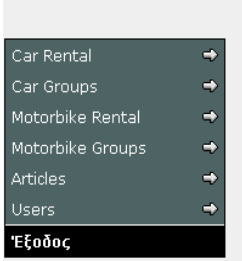

RentaCar.gr - Περιβάλλον διαχείρισης

# **5.2.1 Menu Car Rental**

Στο μενού Car Rental έχουμε τις τέσσερις ακόλουθες επιλογές:

- α) Προσθήκη νέου Car Rental
- β) Επεξεργασία Car Rental
- γ) Διαγραφή Car Rental
- δ) Εισαγωγή φωτογραφιών σε κάθε Car Rental

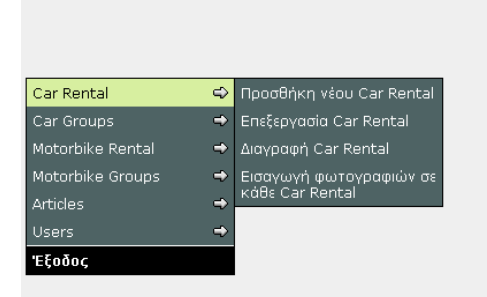

RentaCar.gr - Περιβάλλον διαχείρισης
### **5.2.1.1 Προσθήκη νέου Car Rental**

Στην Προσθήκη νέου Car Rental περιέχονται τα εξής:

ένα πεδίο για την εισαγωγή του τίτλου του αυτοκινήτου, ο fckeditor όπου μπορούμε σε αυτόν να δώσουμε την περιγραφή του αυτοκινήτου, στην συνέχεια μπορούμε να επιλέξουμε την κατηγορία του αυτοκινήτου και να εισάγουμε τιμές ανάλογα την περίοδο και τις μέρες ενοικίασης

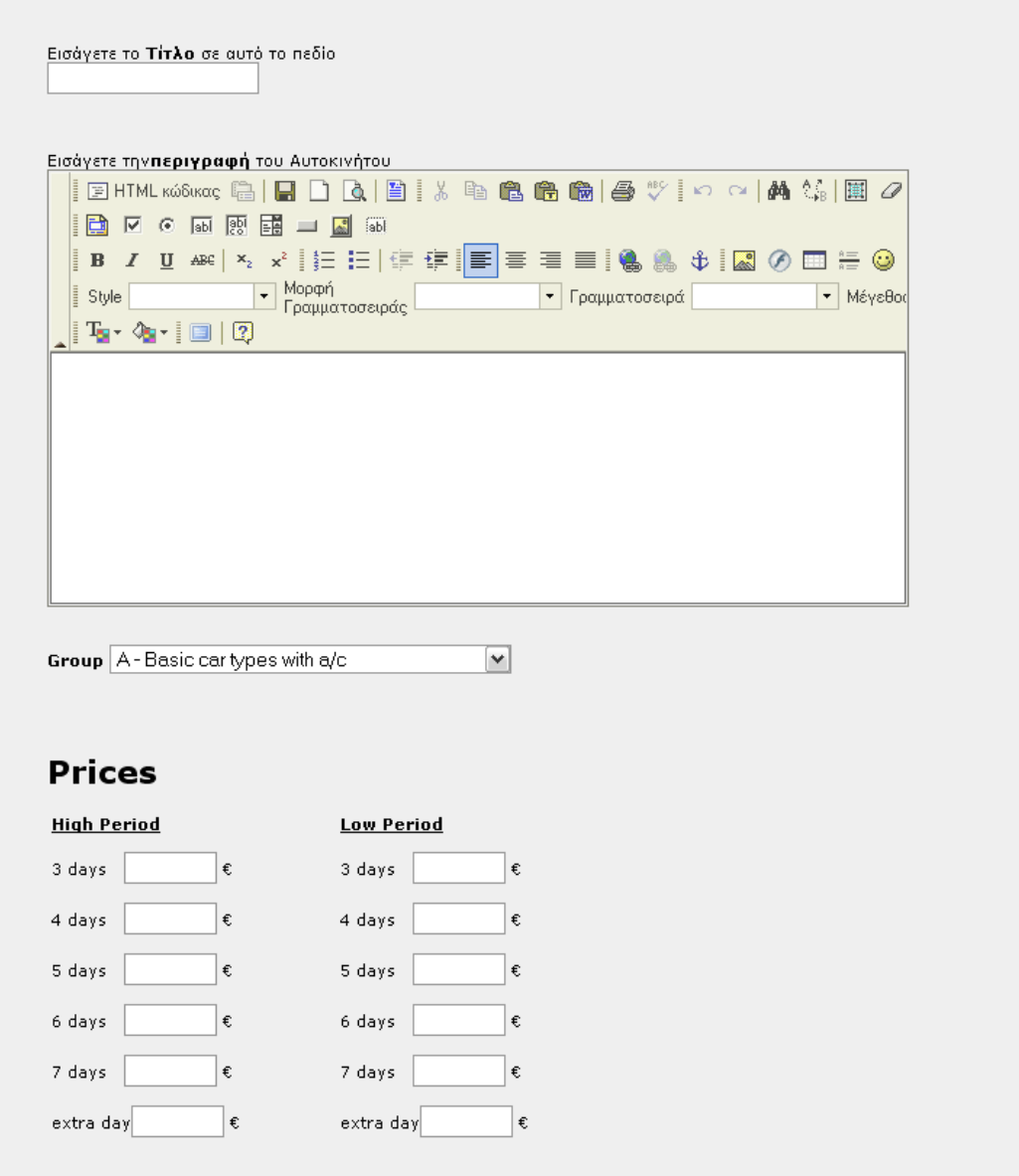

Καταχώρηση

# **5.2.1.2 Επεξεργασία Car Rental**

Στο μενού Επεξεργασία Car Rental μπορούμε να επιλέξουμε το αυτοκίνητο το όποιο θέλουμε από τα καταχωρημένα αυτοκίνητα ή μπορούμε να πραγματοποιήσουμε αναζήτηση δίνοντας το μοντέλο αυτοκινήτου που θέλουμε να επεξεργαστούμε

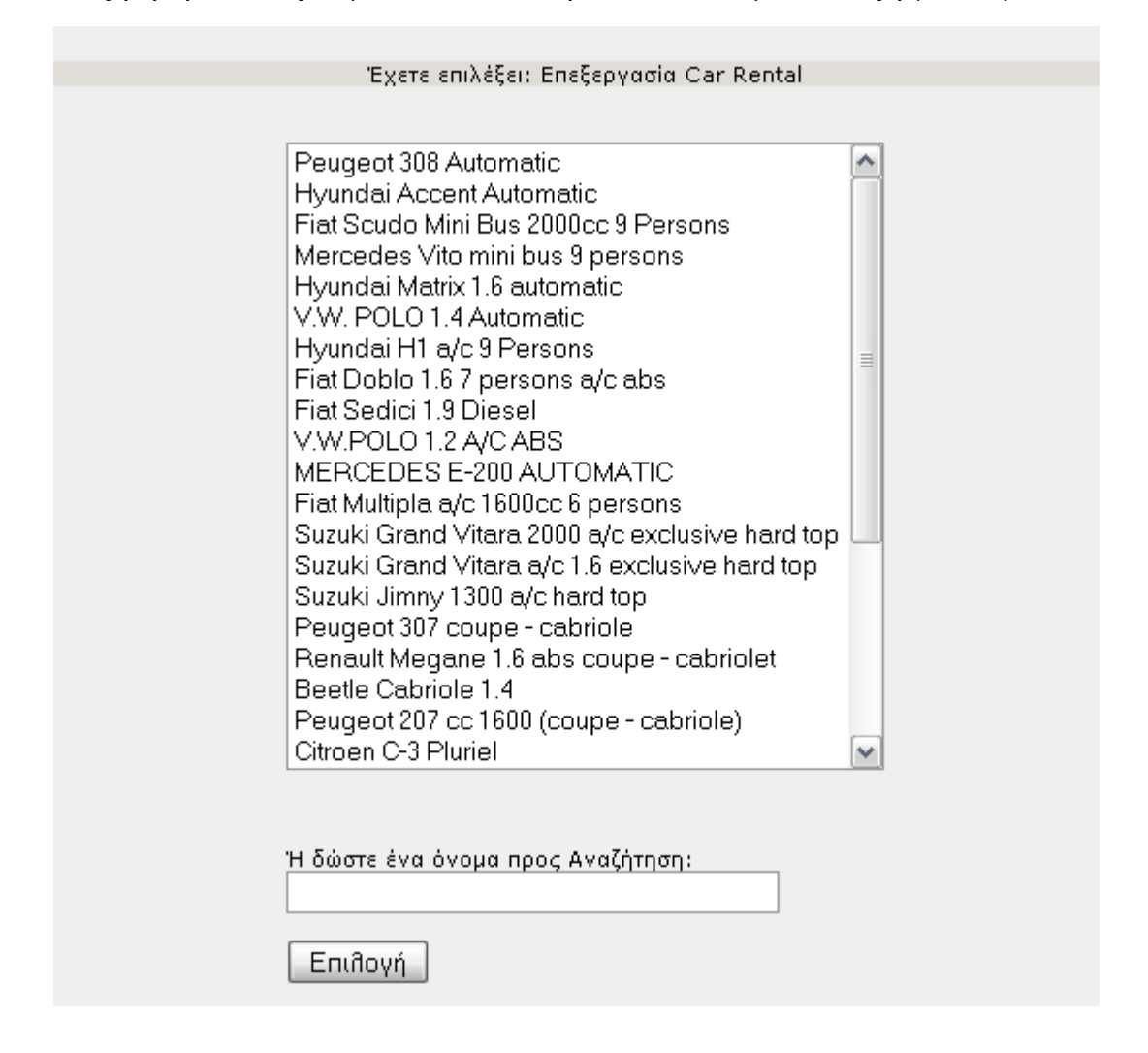

Αφού επιλέξαμε το αυτοκίνητο που επιθυμούμε θα πραγματοποιήσουμε στην παρακάτω φόρμα την εξεργασία του συγκριμένου αυτοκινήτου που γίνεται με τον ίδιο τρόπο με την δημιουργία του

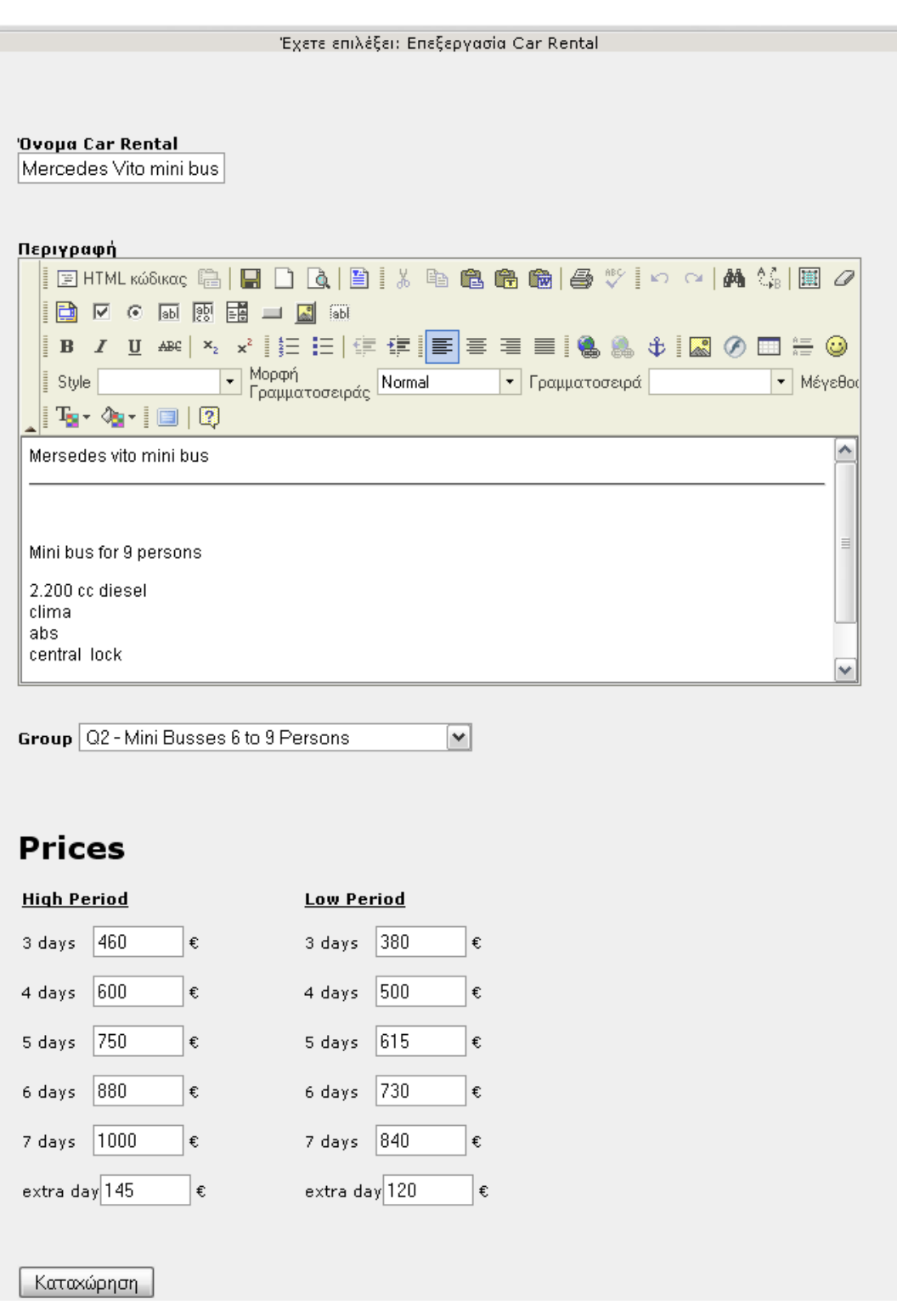

# **5.2.1.3 Διαγραφή Car Rental**

Επιλέγουμε από την παρακάτω φόρμα το αυτοκίνητο που επιθυμούμε να διαγράψουμε και τσεκάρουμε την επιλογή για επιβεβαίωση και διαγράφουμε το μοντέλο που θέλουμε

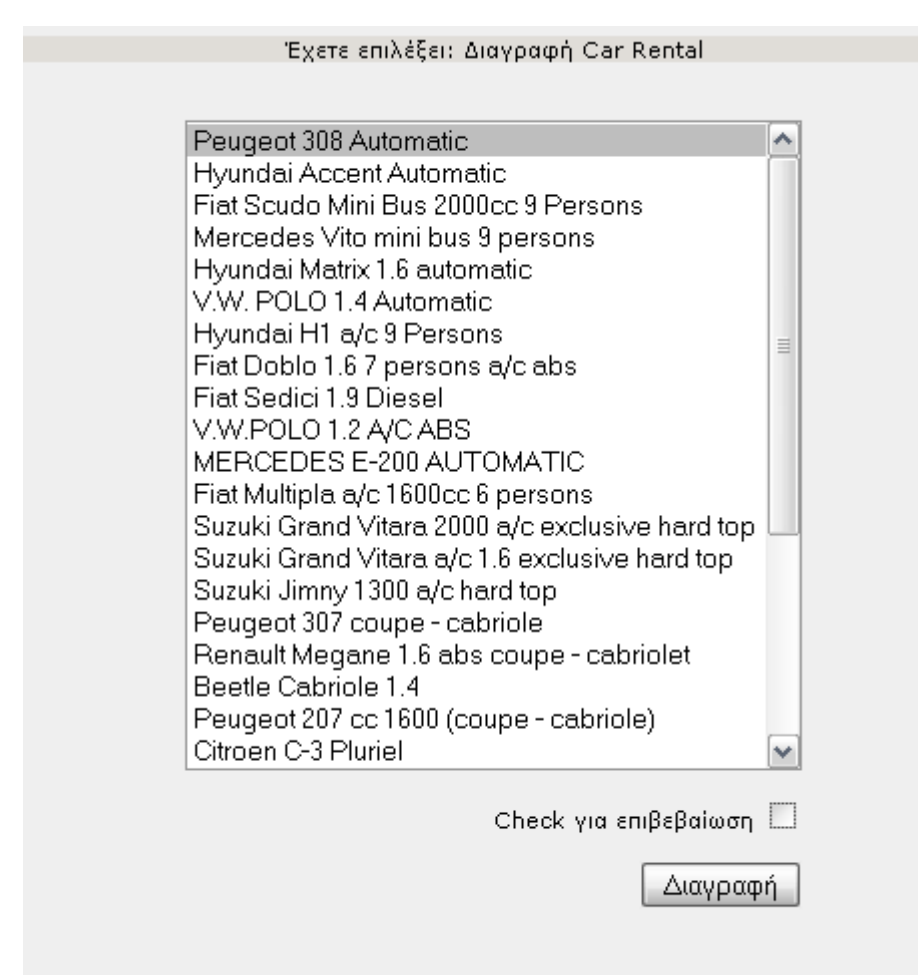

### **5.2.1.4 Εισαγωγή φωτογραφιών σε κάθε Car Rental**

Στη πρώτη επιλογή επιλέγουμε το αυτοκίνητο που θέλουμε για να του εισάγουμε την αρχική φωτογραφία του. Στην δεύτερη επιλογή επιλεγούμε το αυτοκίνητο που θέλουμε για να του εισάγουμε την φωτογραφίες περιγραφής του. Και τέλος στην τρίτη επιλογή επιλέγουμε το αυτοκίνητο που θέλουμε για να εμφανίσουμε όλες τις καταχωρημένες φωτογραφίες του και με την επιλογή Delete από το Tools μπορούμε να διαγράψουμε τις φωτογραφίες που επιθυμούμε.

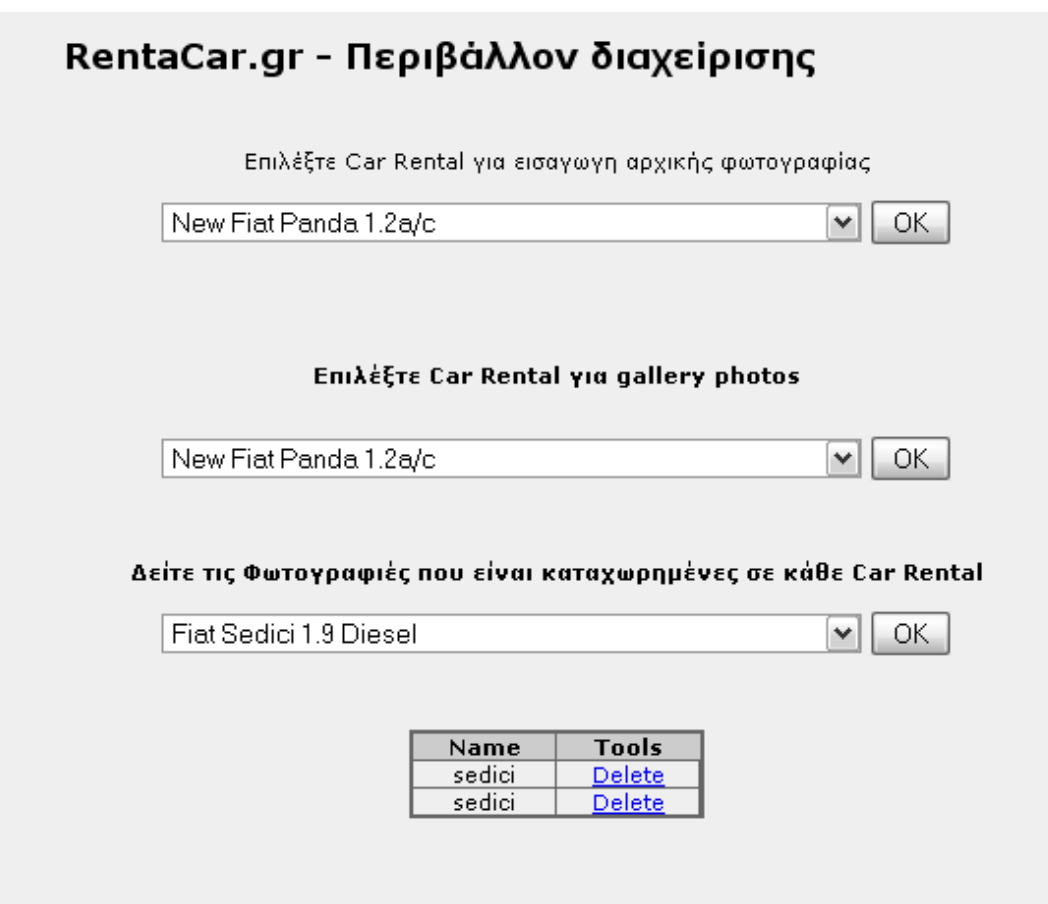

## **5.2.2 Car Groups**

Στο Car Groups έχουμε δυο επιλογές:

- α) Categories
- β) Insert Groups

RentaCar.gr - Περιβάλλον διαχείρισης

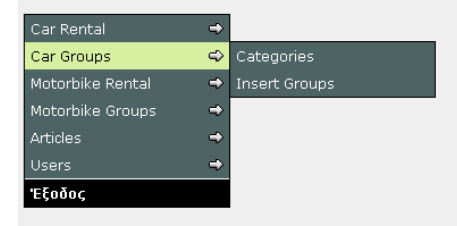

### **5.2.2.1 Categories**

Στην φόρμα αυτή εμφανίζονται όλες οι κατηγορίες αυτοκίνητων όπου αριστερά από το όνομα της κατηγορίας μπορούμε να δούμε λεπτομέρειες της κατηγορίας αυτής και δεξιά με το Delete να διαγράψουμε την κατηγορία αυτή. Ακόμα στο πεδίο Group's name μπορούμε να δώσουμε όνομα για την κατηγορία που θέλουμε να εισάγουμε και στο Group' Descriptions μπορούμε να δώσουμε την περιγραφή της κατηγορίας αυτής και τέλος με το Insert γίνεται η ολοκλήρωση της εισαγωγής

### RentaCar.gr - Περιβάλλον διαχείρισης

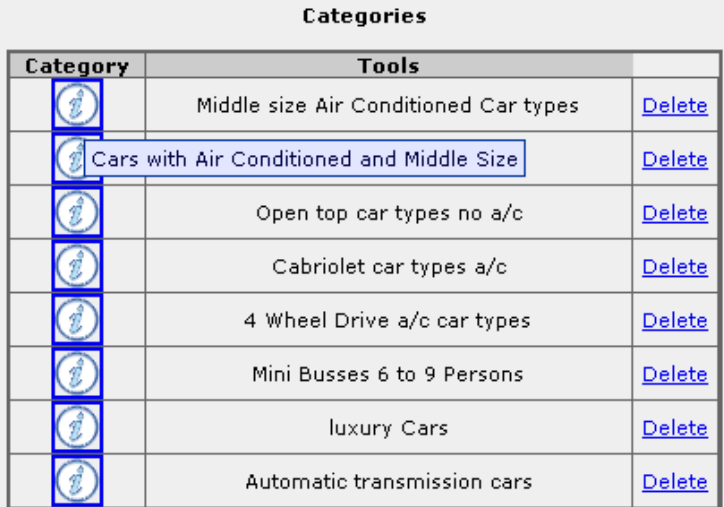

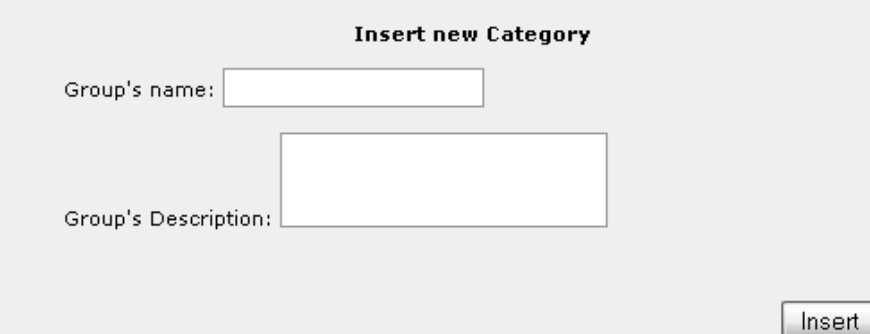

*Τεχνολογικό Εκπαιδευτικό Ίδρυμα (Τ.Ε.Ι.) Κρήτης Τμήμα Εφαρμοσμένης Πληροφορικής & Πολυμέσων* Σελίδα 43

### **5.2.2.2 Insert Groups**

Σε αυτήν την φόρμα εμφανίζονται όλες οι κατηγορίες αυτοκίνητων και όλα τα group που είναι καταχαρούμενες οι κατηγορίες. Με το Delete μπορούμε να διαγράψουμε το Group που επιθυμούμε. Παρακάτω υπάρχει πεδίο για την εισαγωγή νέου Group για την κατηγορία που επιλέγουμε

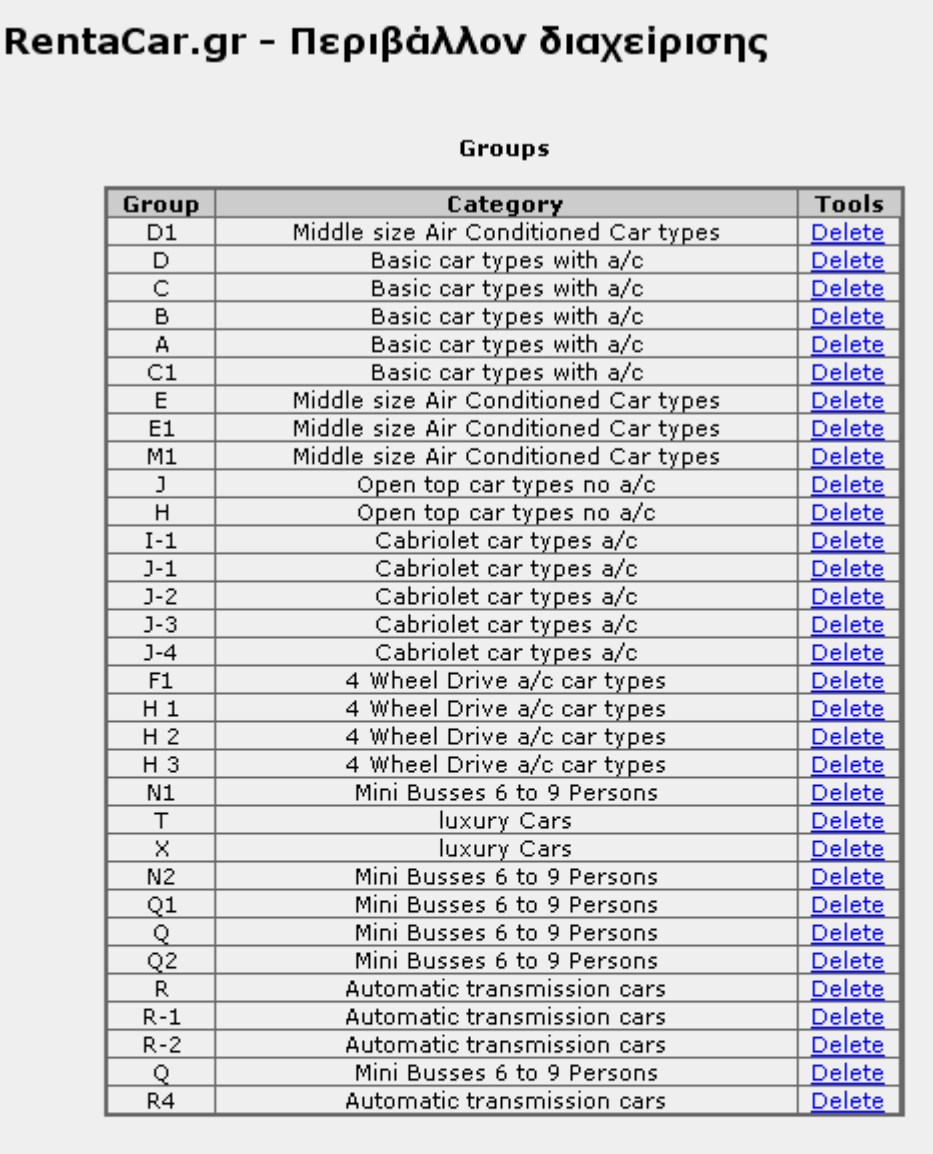

#### **Insert new Group**

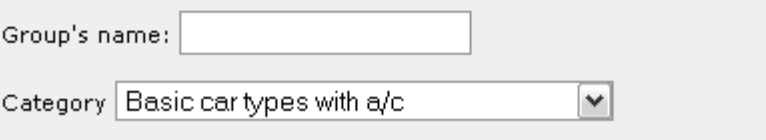

Insert

### **5.2.3 Motorbike Rental**

Στο μενού Car Rental έχουμε τις τέσσερις ακόλουθες επιλογές:

- α) Προσθήκη νέου Motorbike Rental
- β) Επεξεργασία Motorbike Rental
- γ) Διαγραφή Motorbike Rental
- δ) Εισαγωγή φωτογραφιών σε κάθε Motorbike Rental

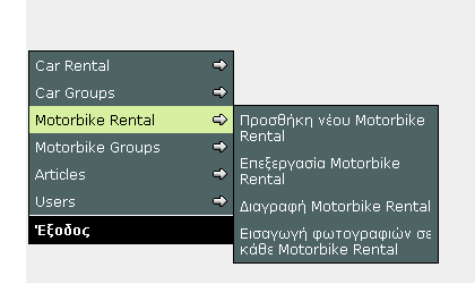

*Τεχνολογικό Εκπαιδευτικό Ίδρυμα (Τ.Ε.Ι.) Κρήτης Τμήμα Εφαρμοσμένης Πληροφορικής & Πολυμέσων* Σελίδα 45

RentaCar.gr - Περιβάλλον διαχείρισης

### **5.2.3.1 Προσθήκη νέου Motorbike Rental**

Στην Προσθήκη νέου Motorbike Rental περιέχονται τα εξής:

ένα πεδίο για την εισαγωγή του τίτλου του μοτοποδηλάτου, ο fckeditor όπου μπορούμε σε αυτόν να δώσουμε την περιγραφή του μοτοποδηλάτου, στην συνέχεια μπορούμε να επιλέξουμε την κατηγορία του μοτοποδηλάτου και να εισάγουμε τιμές ανάλογα την περίοδο και τις μέρες ενοικίασης

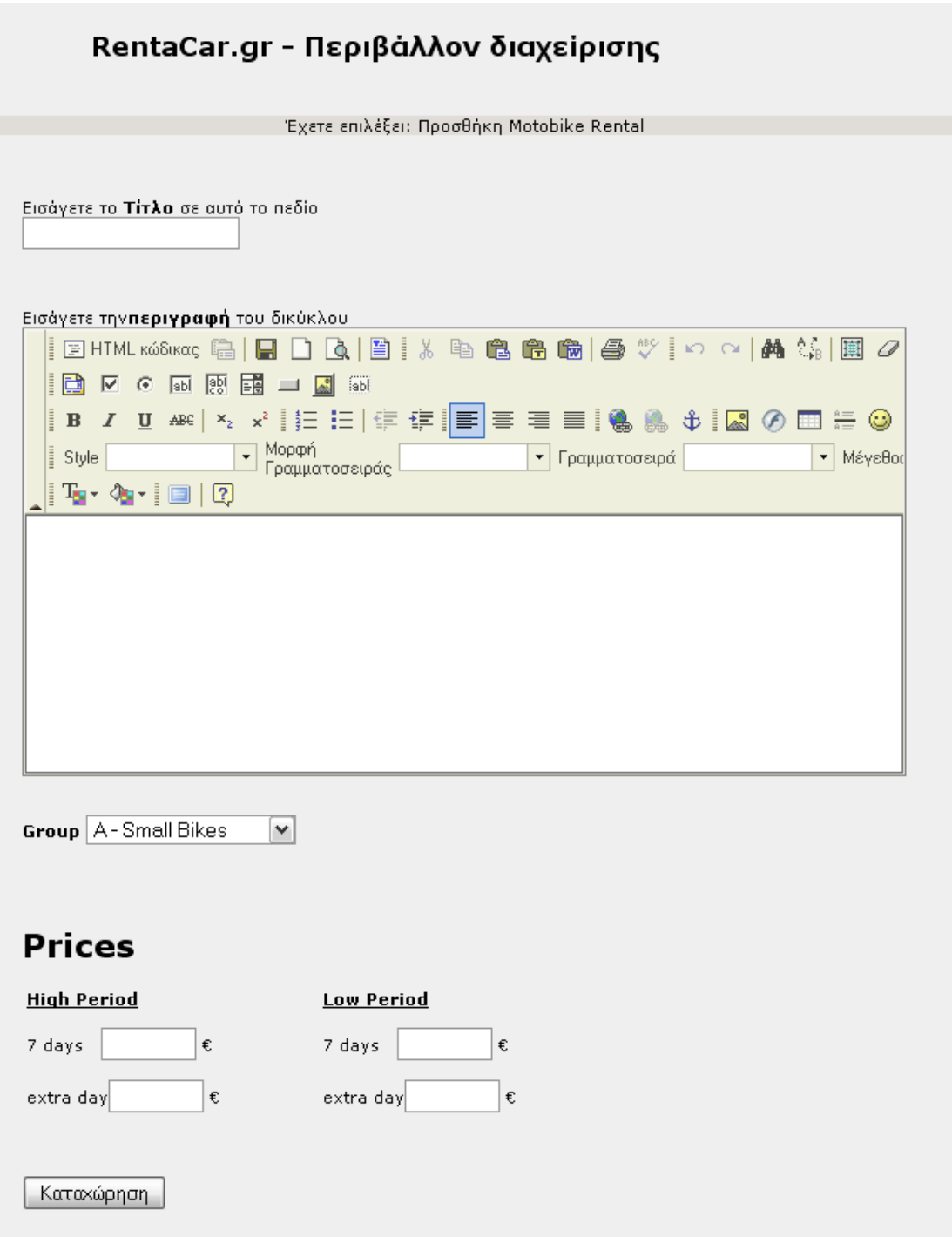

## **5.2.3.2 Επεξεργασία Motorbike Rental**

Στο μενού Επεξεργασία Motorbike Rental μπορούμε να επιλέξουμε το αυτοκίνητο το όποιο θέλουμε από τα καταχωρημένα αυτοκίνητα ή μπορούμε να πραγματοποιήσουμε αναζήτηση δίνοντας το μοντέλο μοτοποδηλάτου που θέλουμε να επεξεργαστούμε

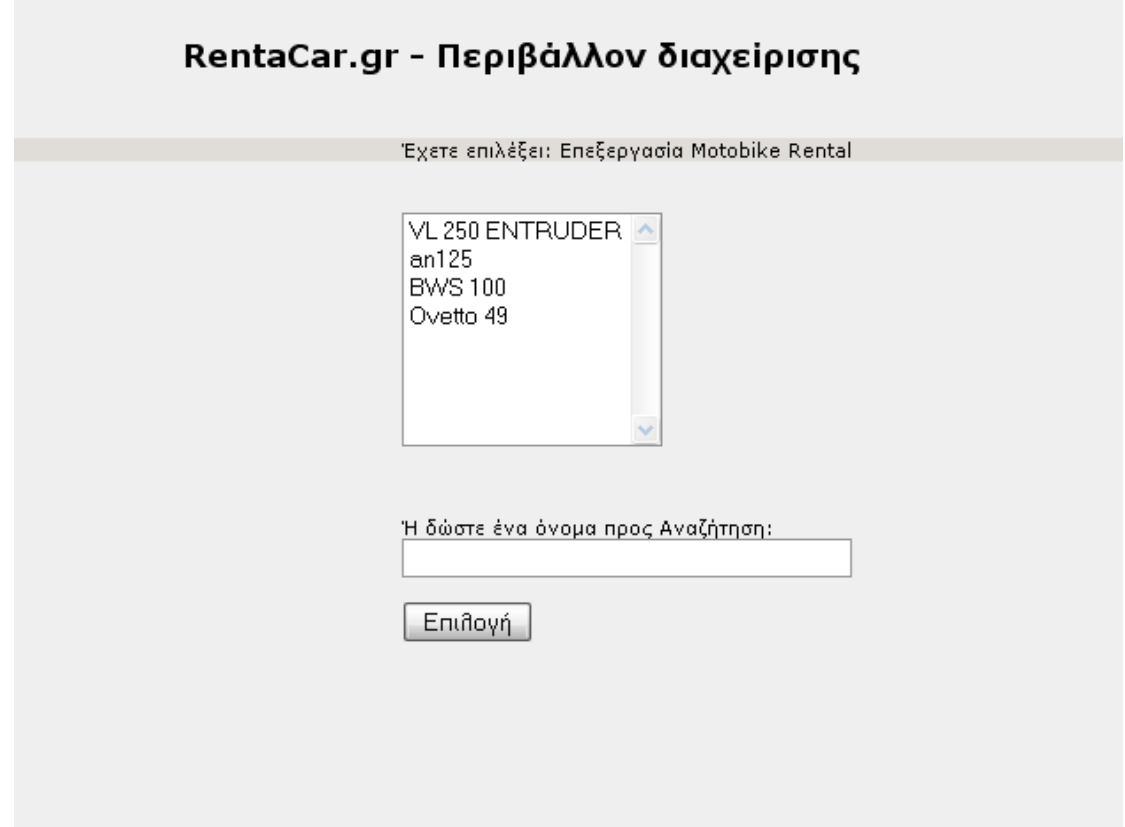

Αφού επιλέξαμε το μοτοποδήλατο που επιθυμούμε θα πραγματοποιήσουμε στην παρακάτω φόρμα την εξεργασία του συγκριμένου μοτοποδηλάτου που γίνεται με τον ίδιο τρόπο με την δημιουργία του

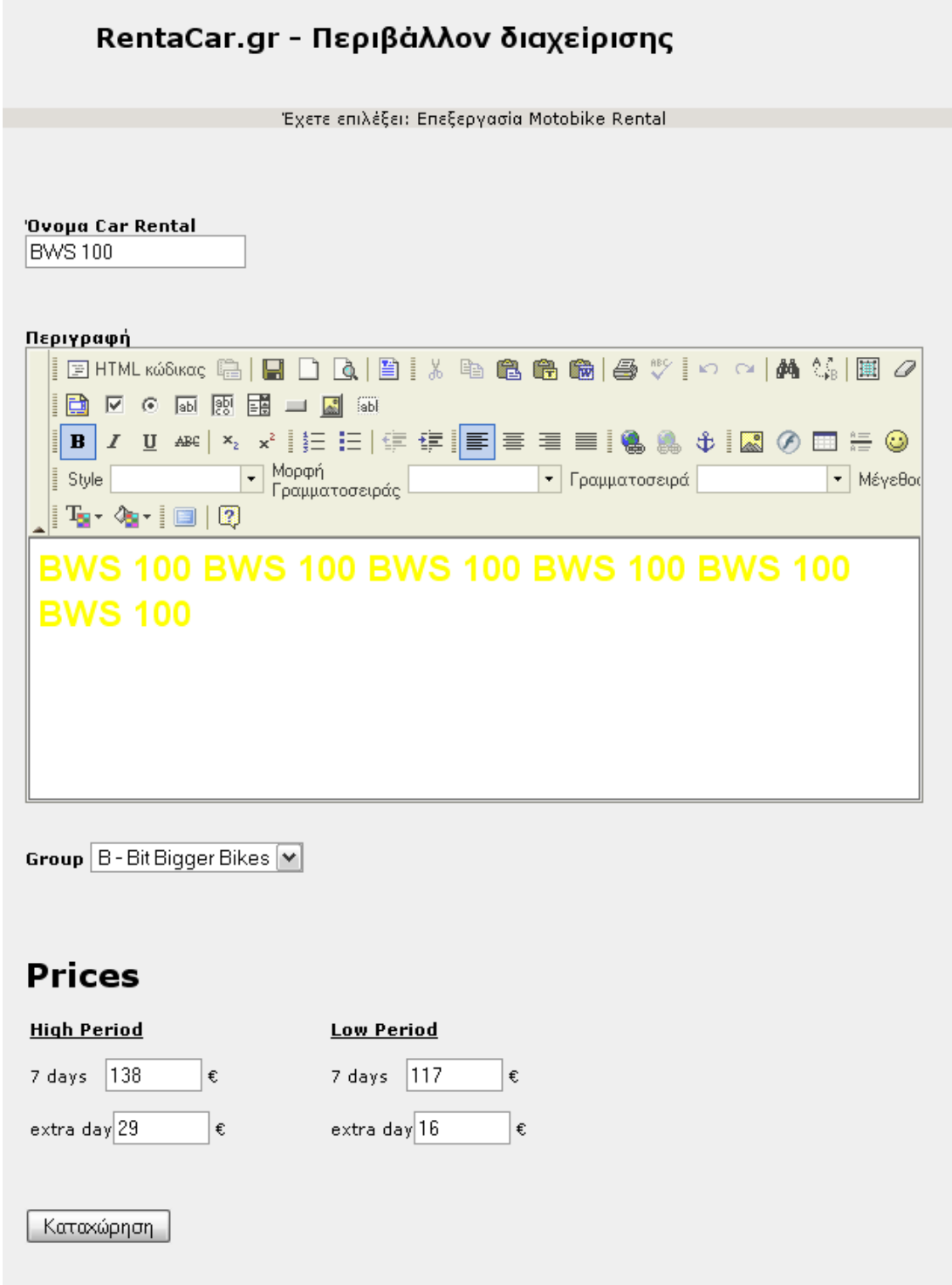

### **5.2.3.3 Διαγραφή Motorbike Rental**

Επιλέγουμε από την παρακάτω φόρμα το μοτοποδήλατο που επιθυμούμε να διαγράψουμε και τσεκάρουμε την επιλογή για επιβεβαίωση και διαγράφουμε το μοντέλο που θέλουμε

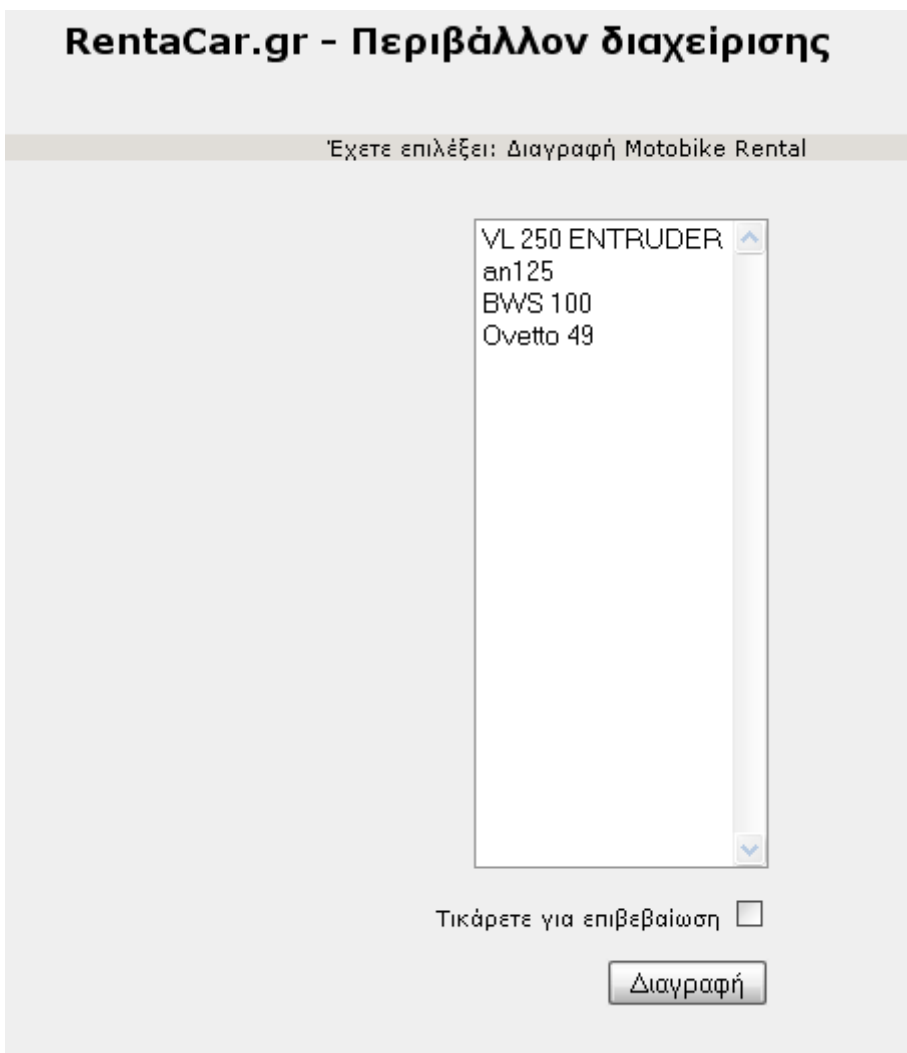

### **5.2.3.4 Εισαγωγή φωτογραφιών σε κάθε Motorbike Rental**

Στη πρώτη επιλογή επιλέγουμε το μοτοποδήλατο που θέλουμε για να του εισάγουμε την αρχική φωτογραφία του. Στην δεύτερη επιλογή επιλεγούμε το μοτοποδήλατο που θέλουμε για να του εισάγουμε την φωτογραφίες περιγραφής του. Και τέλος στην τρίτη επιλογή επιλέγουμε το μοτοποδήλατο που θέλουμε για να εμφανίσουμε όλες τις καταχωρημένες φωτογραφίες του και με την επιλογή Delete από το Tools μπορούμε να διαγράψουμε τις φωτογραφίες που επιθυμούμε

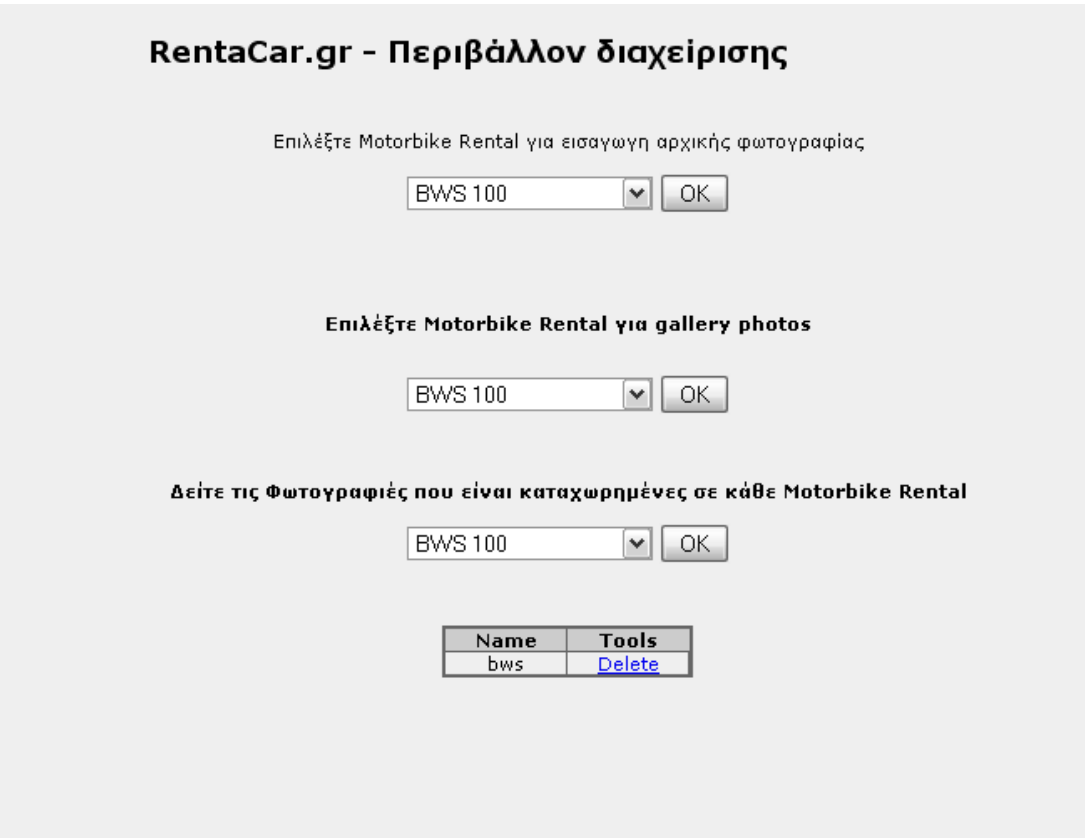

### **5.2.4 Motorbike Groups**

Στο Motorbike Groups έχουμε δυο επιλογές:

- α) Categories
- β) Insert Groups

RentaCar.gr - Περιβάλλον διαχείρισης

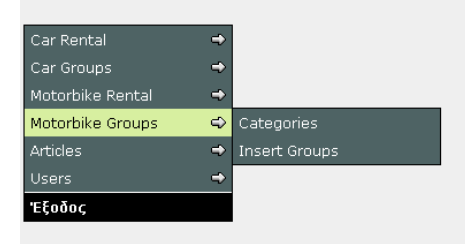

### **5.2.4.1 Categories**

Στην φόρμα αυτή εμφανίζονται όλες οι κατηγορίες μοτοποδηλάτων όπου αριστερά από το όνομα της κατηγορίας μπορούμε να δούμε λεπτομέρειες της κατηγορίας αυτής και δεξιά με το Delete να διαγράψουμε την κατηγορία αυτή. Ακόμα στο πεδίο Group's name μπορούμε να δώσουμε όνομα για την κατηγορία που θέλουμε να εισάγουμε και στο Group' Descriptions μπορούμε να δώσουμε την περιγραφή της κατηγορίας αυτής και τέλος με το Insert γίνεται η ολοκλήρωση της εισαγωγής

#### RentaCar.gr - Περιβάλλον διαχείρισης **Bike Categories Bike Category Tools** Î **Bit Bigger Bikes** Delete î Enduro Delete Small Bikes Delete New Group Test Delete î test Delete î moto test Delete sdsds Delete Ê sdsd Delete **Insert new Bike Category** Group's name: Group's Description:

Insert

### **5.2.4.2 Insert Groups**

Σε αυτήν την φόρμα εμφανίζονται όλες οι κατηγορίες μοτοποδηλάτων και όλα τα group που είναι καταχαρούμενες οι κατηγορίες. Με το Delete μπορούμε να διαγράψουμε το Group που επιθυμούμε. Παρακάτω υπάρχει πεδίο για την εισαγωγή νέου Group για την κατηγορία που επιλέγουμε

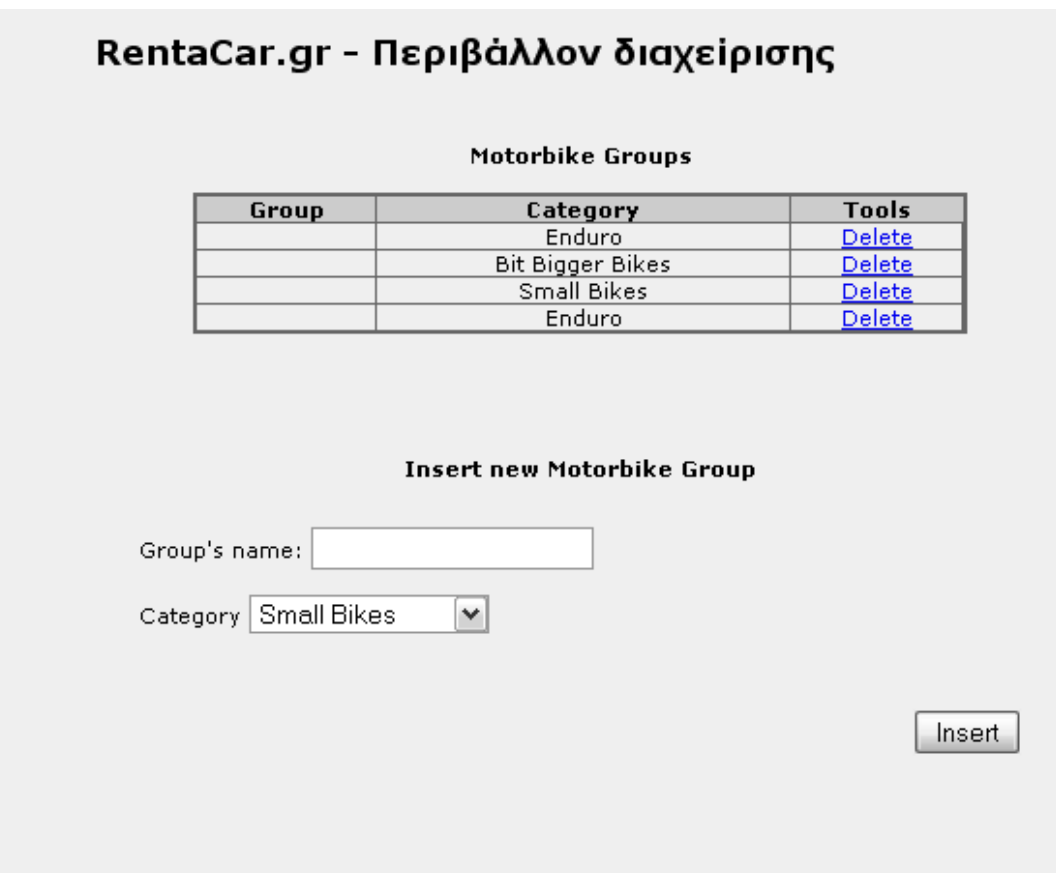

### **5.2.5 Articles**

Στο menu Articles έχουμε τις επιλογές: α)Επεξεργασία Article β)Διαγραφή Αrticle

RentaCar.gr - Περιβάλλον διαχείρισης

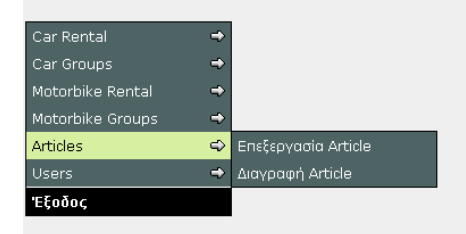

## **5.2.5.1 Επεξεργασία Article**

Στη φόρμα επιλέγουμε πιο άρθρο θέλουμε να επεξεργαστούμε και πατάμε επιλογή ώστε να μεταφερθούμε στην επεξεργασία του άρθρου.

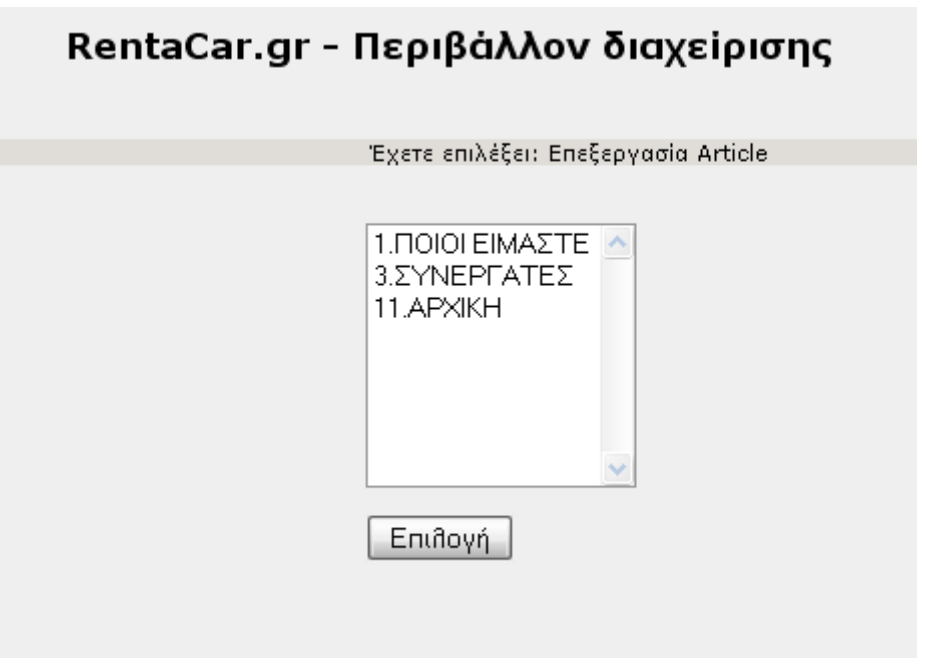

Στο πεδίο αριθμός άρθρου δίνουμε τον αριθμό που θέλουμε να έχει το άρθρο. στην συνεχεία στον πρώτος editor δίνουμε την ονομασία του άρθρου και στον δεύτερο editor γράφουμε όλα αυτά που θέλουμε να περιέχει το άρθρο. πατώντας καταχώρηση αποθηκεύεται το αρθρο.

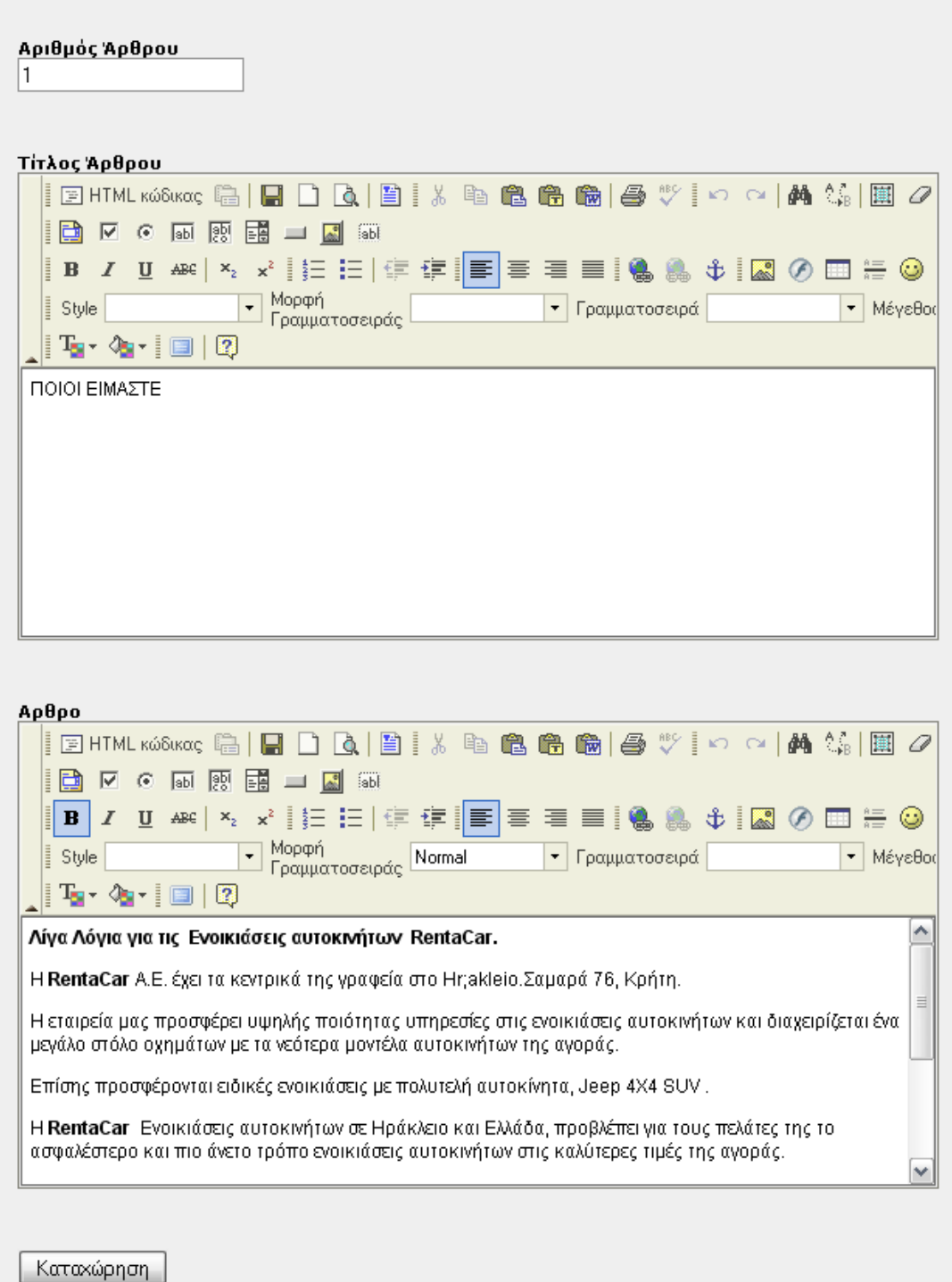

# **5.2.5.2 Διαγραφή Article**

Στη φόρμα επιλέγουμε το άρθρο που θέλουμε να διαγράψουμε. Τσεκάρουμε το check για επιβεβαίωση και πατώντας διαγραφή διαγράφεται το άρθρο που είχαμε επιλέξει.

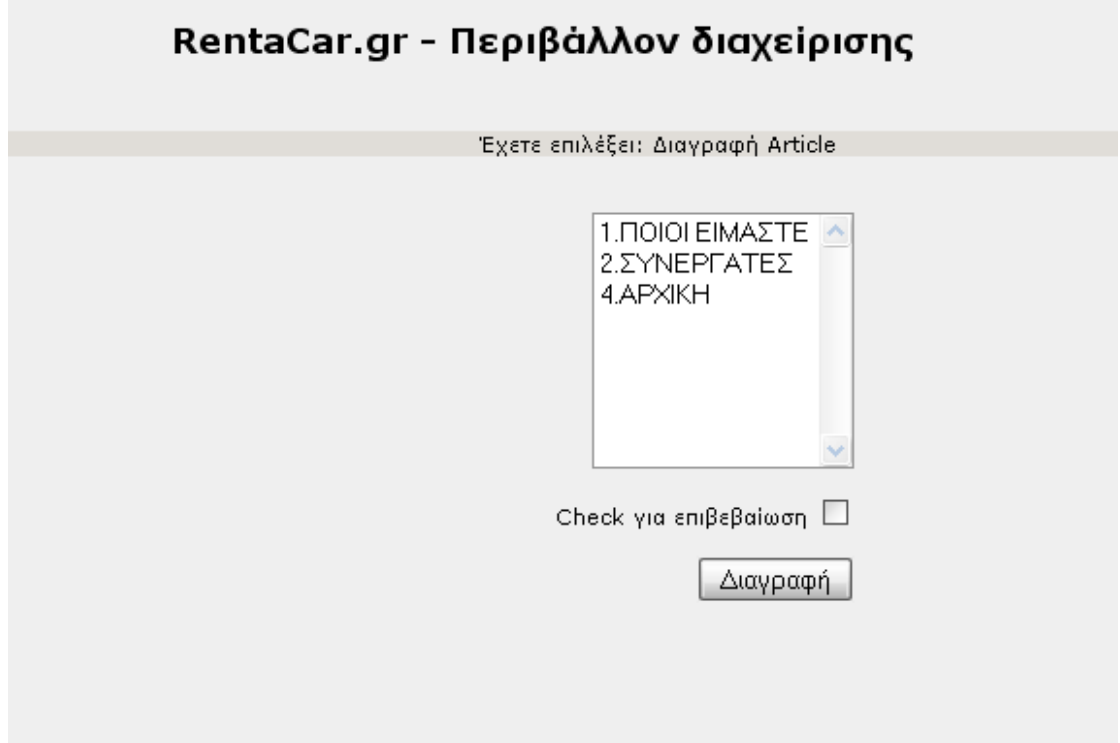

### **5.2.6 Users**

Στο menu Users έχουμε τις επιλογές: α)Προσθήκη Χρήστη β) Επεξεργασία Χρήστη γ) Διαγραφή Χρήστη

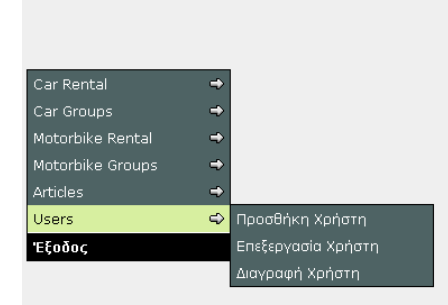

RentaCar.gr - Περιβάλλον διαχείρισης

## **5.2.6.1 Προσθήκη Χρήστη**

Στη φόρμα αυτή εισάγουμε στο ένα πεδίο το username που επιθυμούμε να εχει ο χρήστης και στο άλλο πεδίο το password και πατάμε καταχώρηση για να καταχωρηθεί ο νέος χρήστης.

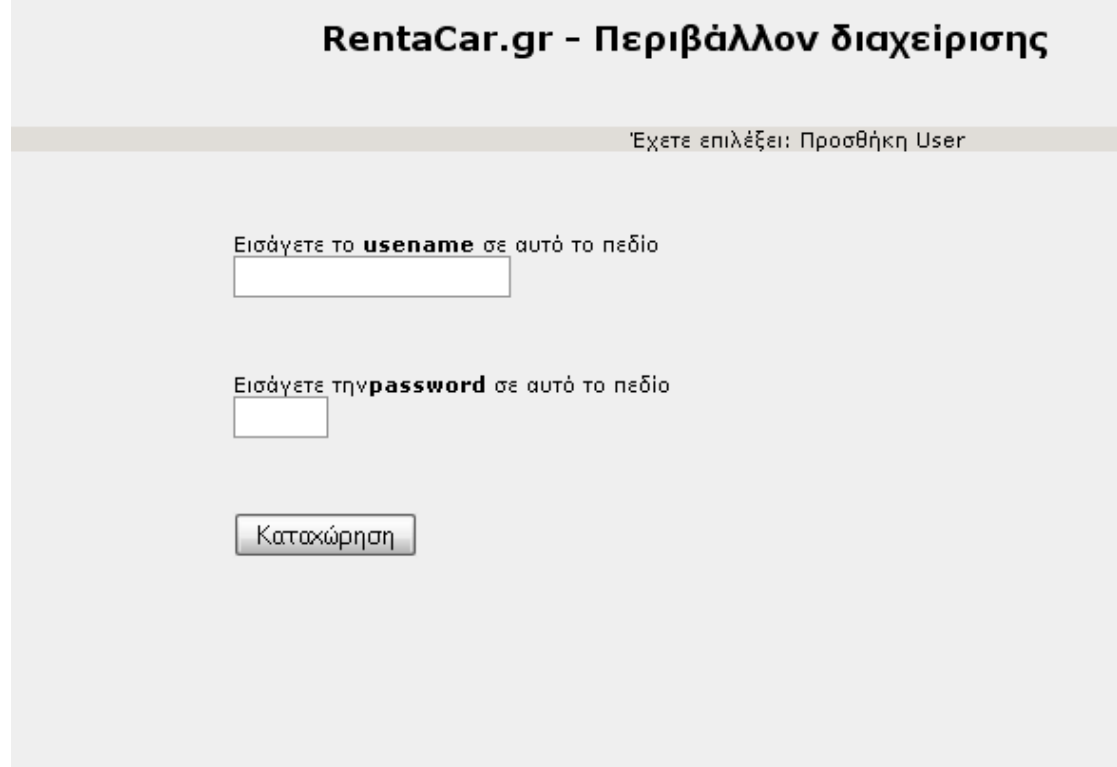

## **5.2.6.2 Επεξεργασία Χρήστη**

Στην φόρμα αυτή επιλέγουμε τον χρήστη που θέλουμε να επεξεργαστούμε

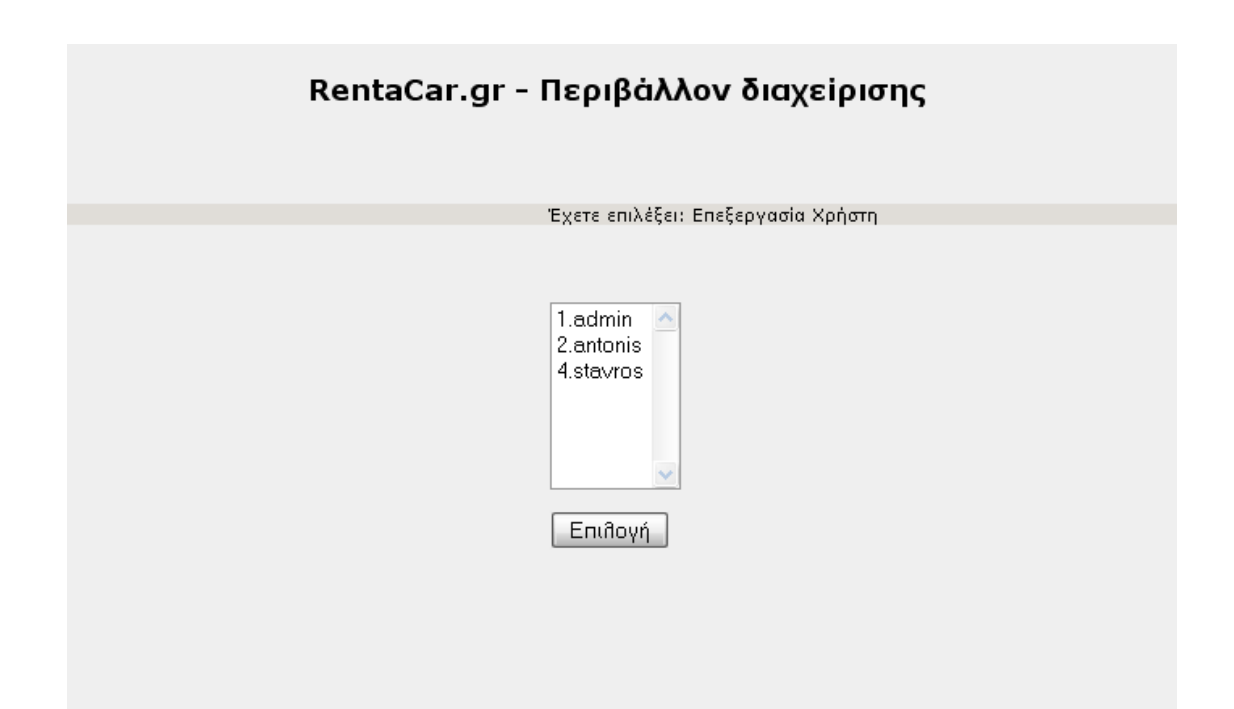

Στη φόρμα αυτή εισάγουμε στο ένα πεδίο το username που επιθυμούμε να εχει ο χρήστης και στο άλλο πεδίο το password και πατάμε καταχώρηση για να καταχωρηθεί ο νέος χρήστης.

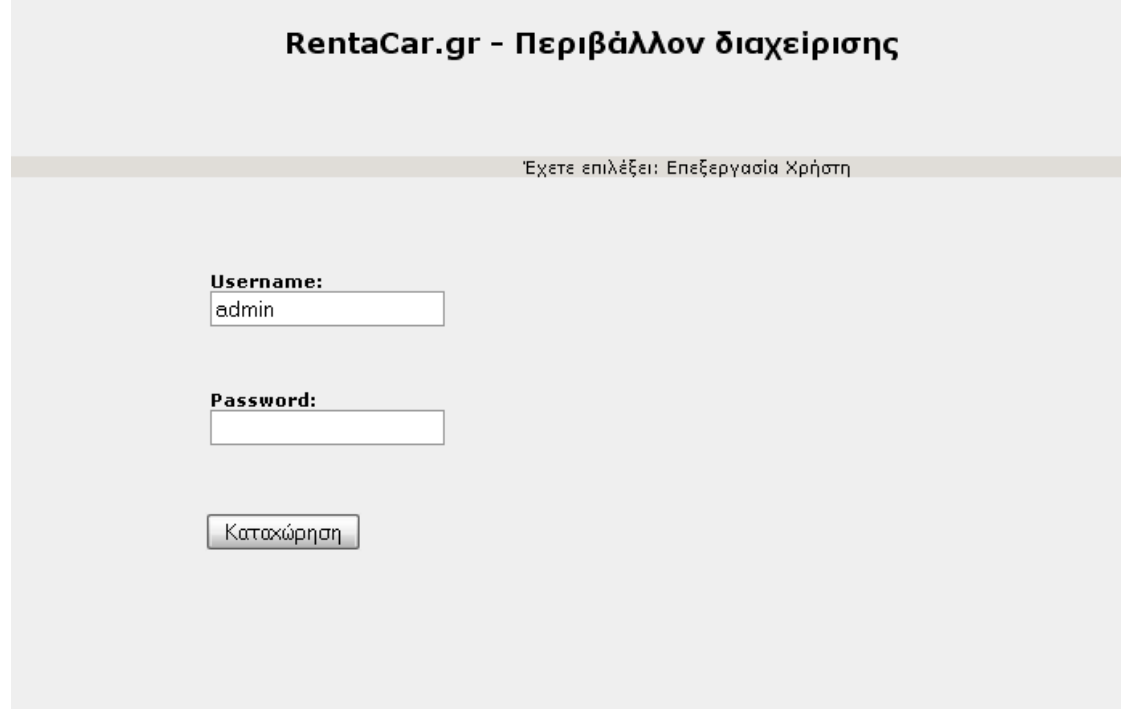

# **5.2.6.3 Διαγραφή Χρήστη**

Στη φόρμα επιλέγουμε το χρήστη που θέλουμε να διαγράψουμε. Τσεκάρουμε το check για επιβεβαίωση και πατώντας διαγραφή διαγράφεται ο χρήστης που είχαμε επιλέξει.

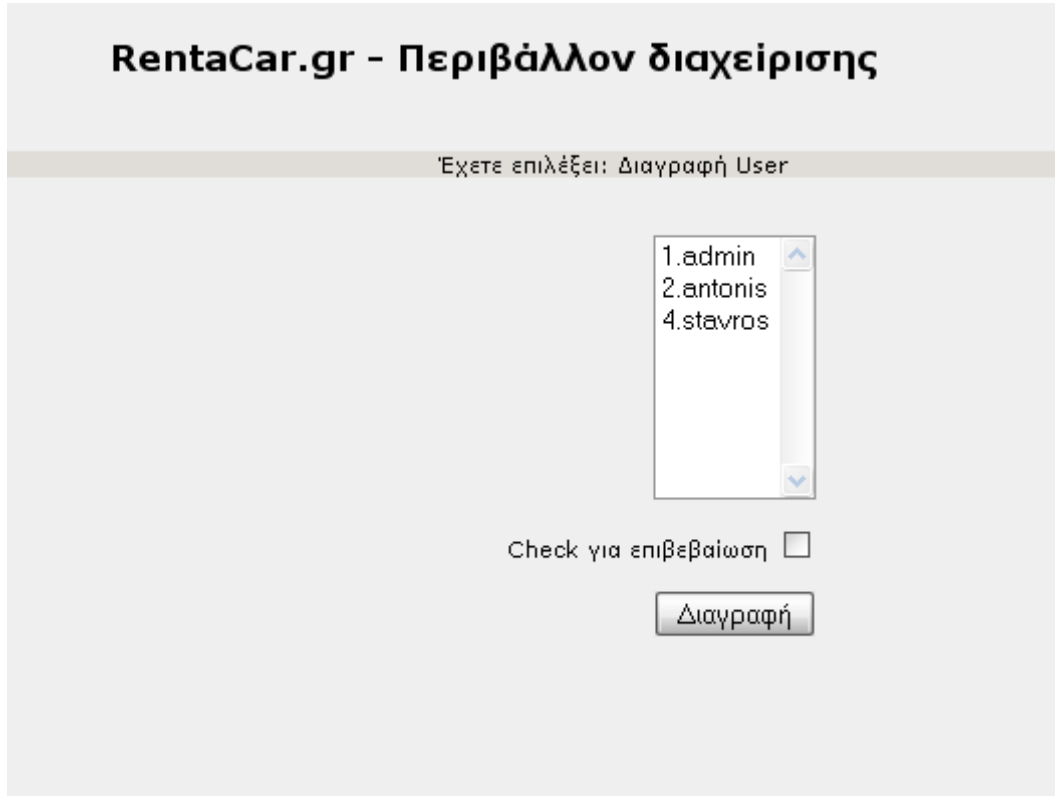

# **5.2.7 Έξοδος**

Πατώντας έξοδο βγαίνουμε από το περιβάλλον διαχείρισης και οδηγούμαστε στην αρχική σελίδα της web εφαρμογής μας

# **Κεφάλαιο 6 – Περιγραφή της εφαρμογής για τον Χρήστη**

# **6.1 Αρχική σελίδα**

Αυτή είναι η σελίδα που θα αντικρίσει ο χρήστης στην πρώτη του είσοδο στην εφαρμογή

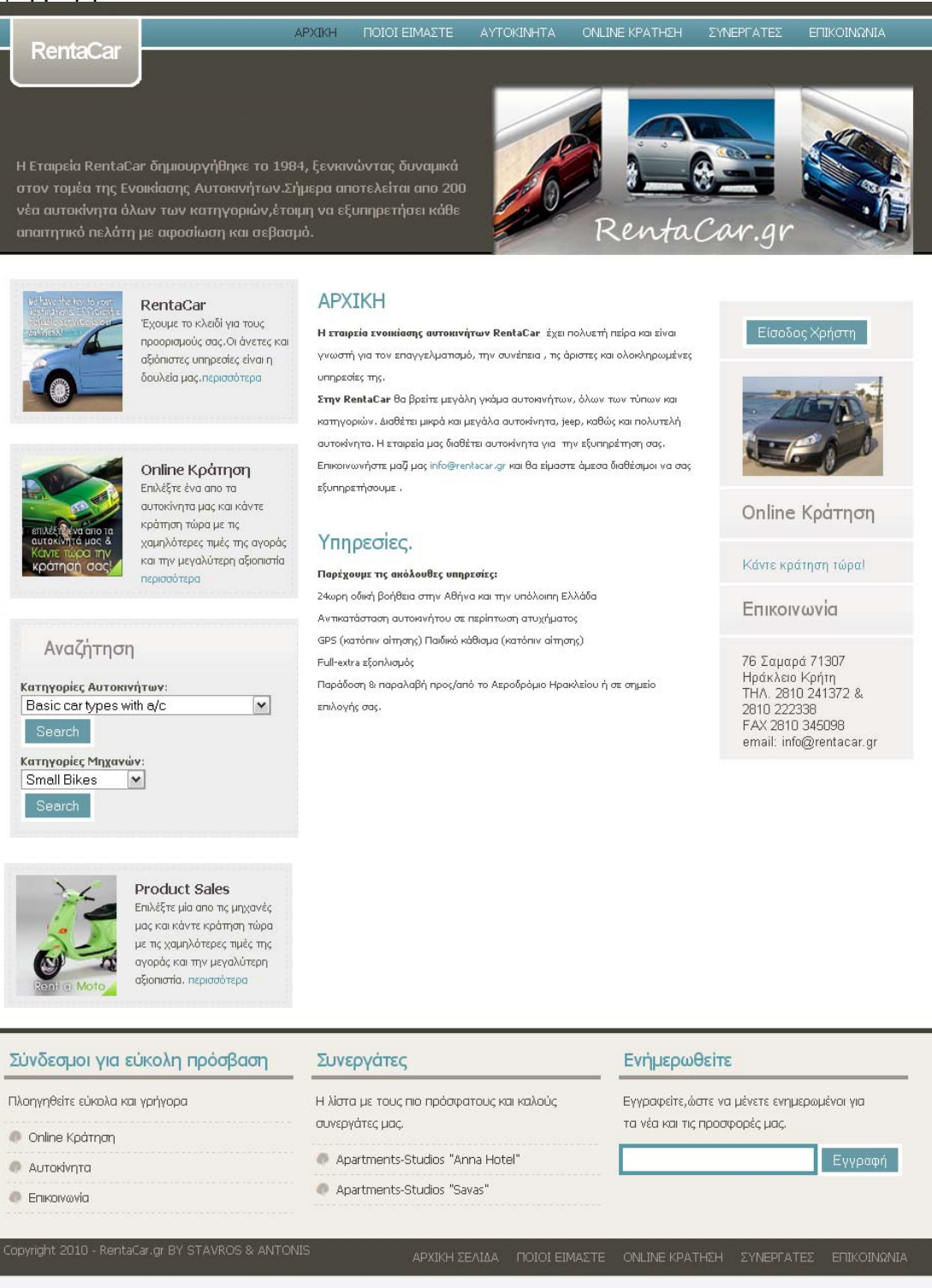

# **6.2 Ανάλυση αρχικής σελίδας χρήστη**

Εδώ θα αναλύσουμε τα επιμέρους τμήματα της αρχικής σελίδας της εφαρμογής μας

### **6.2.1 Ανάλυση κυρίως μενού**

Στο πάνω μέρος της αρχικής σελίδας έχουμε το εξής μενού:

 α)Αρχική β)Ποιοι Είμαστε γ)Αυτοκίνητα δ)Online κράτηση ε)Συνεργάτες ζ)Επικοινωνία

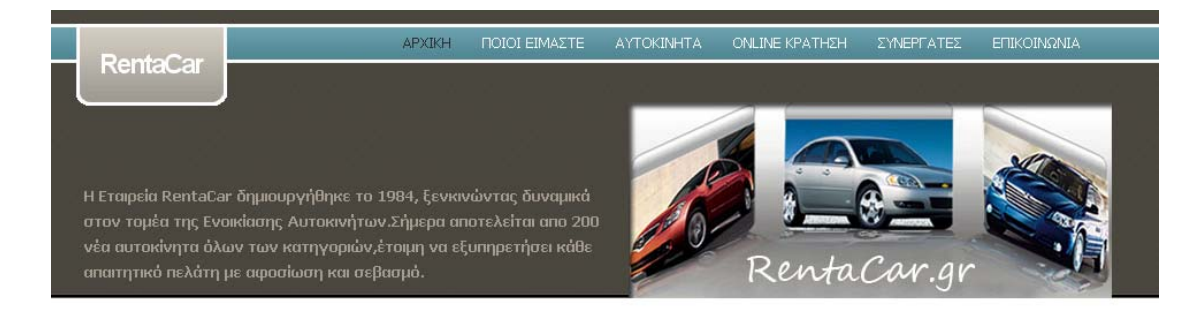

### **6.2.1.1 Μενού Αρχική**

Κάνοντας Click στο Αρχική εμφανίζονται λίγα λόγια για την εταιρίας μας και οι υπηρεσίες οι οποίες παρέχονται

### **APXIKH**

Η εταιρεία ενοικίασης αυτοκινήτων RentaCar έχει πολυετή πείρα και είναι γνωστή για τον επαγγελματισμό, την συνέπεια , τις άριστες και ολοκληρωμένες υπηρεσίες της.

Στην RentaCar θα βρείτε μεγάλη γκάμα αυτοκινήτων, όλων των τύπων και κατηγοριών. Διαθέτει μικρά και μεγάλα αυτοκίνητα, jeep, καθώς και πολυτελή αυτοκίνητα. Η εταιρεία μας διαθέτει αυτοκίνητα για την εξυπηρέτηση σας. Επικοινωνήστε μαζί μας info@rentacar.gr και θα είμαστε άμεσα διαθέσιμοι να σας εξυπηρετήσουμε..

# Υπηρεσίες.

#### Παρέχουμε τις ακόλουθες υπηρεσίες:

24ωρη οδική βοήθεια στην Αθήνα και την υπόλοιπη Ελλάδα Αντικατάσταση αυτοκινήτου σε περίπτωση ατυχήματος GPS (κατόπιν αίτησης) Παιδικό κάθισμα (κατόπιν αίτησης). Full-extra εξοπλισμός Παράδοση & παραλαβή προς/από το Αεροδρόμιο Ηρακλείου ή σε σημείο επιλογής σας.

### **6.2.1.2 Μενού Ποίοι Είμαστε**

Κάνοντας Click στο ποιοι είμαστε εμφανίζεται περιγραφή της εταιρίας μας

# ΠΟΙΟΙ ΕΙΜΑΣΤΕ

#### Λίγα Λόγια για τις Ενοικιάσεις αυτοκινήτων RentaCar.

H RentaCar A.E. έχει τα κεντρικά της γραφεία στο Hr; akleio.Σαμαρά 76, Κρήτη. Η εταιρεία μας προσφέρει υψηλής ποιότητας υπηρεσίες στις ενοικιάσεις αυτοκινήτων και διαχειρίζεται ένα μεγάλο στόλο οχημάτων με τα νεότερα μοντέλα αυτοκινήτων της αγοράς. Επίσης προσφέρονται ειδικές ενοικιάσεις με πολυτελή αυτοκίνητα, Jeep 4X4 SUV.

Η RentaCar Ενοικάσεις αυτοκινήτων σε Ηράκλειο και Ελλάδα, προβλέπει για τους πελάτες της το ασφαλέστερο και πιο άνετο τρόπο ενοικιάσεις αυτοκινήτων στις καλύτερες τιμές της αγοράς.

Παράδοση κατόπιν αιτήματος σε όλα τα σημεία της χώρας. Άμεση παράδοση στην Αθήνα και σε όλο το Νομό Ηρακλείου:Αεροδρόμιο Ηρακλείου , λιμάνι Ηρακλείου.

Το εξειδικευμένο προσωπικό μας θα σας εξυπηρετήσει με συνέπεια και ενδιαφέρον για τις διακοπές σας ή για το επαγγελματικό ταξίδι στην Ηράκλειο και Ελλάδα.

Η RentaCar με την μακροχρόνια εμπειρία προσφέρει τις εγγυήσεις και τις πλέον αξιόπιστες υπηρεσίες σε συνδυασμό με τις καλύτερες τιμές της αγοράς.

### **6.2.1.3 Μενού Αυτοκίνητα**

Κάνοντας Click στο αυτοκίνητα εμφανίζονται τα διαθέσιμα αυτοκίνητα και οι τιμές ανάλογα με τις ημέρες και την περίοδο που θέλουμε να πραγματοποιήσουμε την κράτηση

# Ενοικίαση Αυτοκινήτου

\* High Season 1/7/2010 µc 15/9/2010

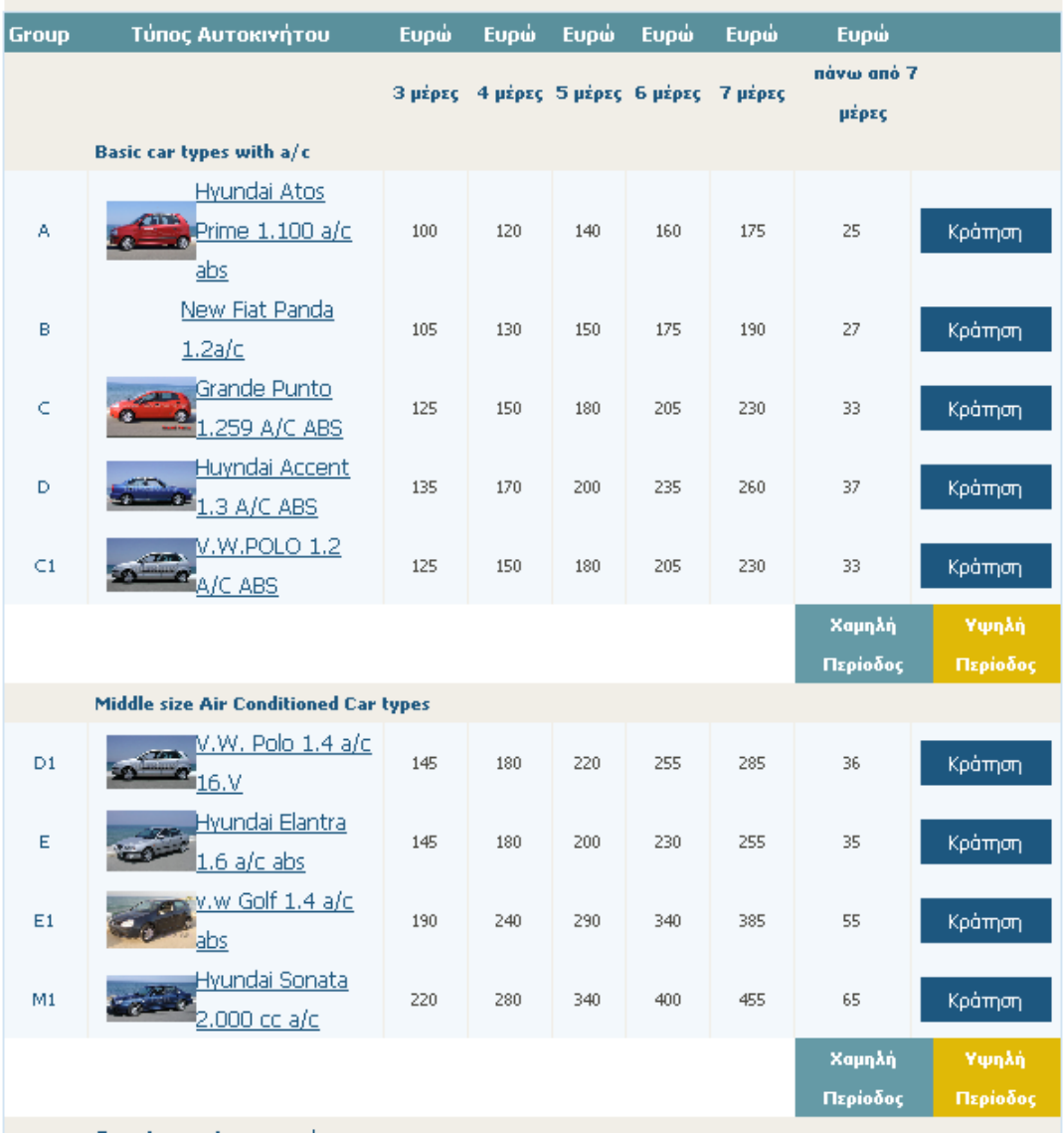

## **6.2.1.4 Μενού Online Κράτηση**

Κάνοντας Click στο Online Κράτηση εμφανίζεται η φόρμα online κράτησης όπου χρήστης δίνει τα στοιχεία του, την ημερομηνία που θέλει να κάνει την κράτηση και την επιλογή του μοντέλου αυτοκίνητου ή μοτοποδηλάτου που επιθυμεί

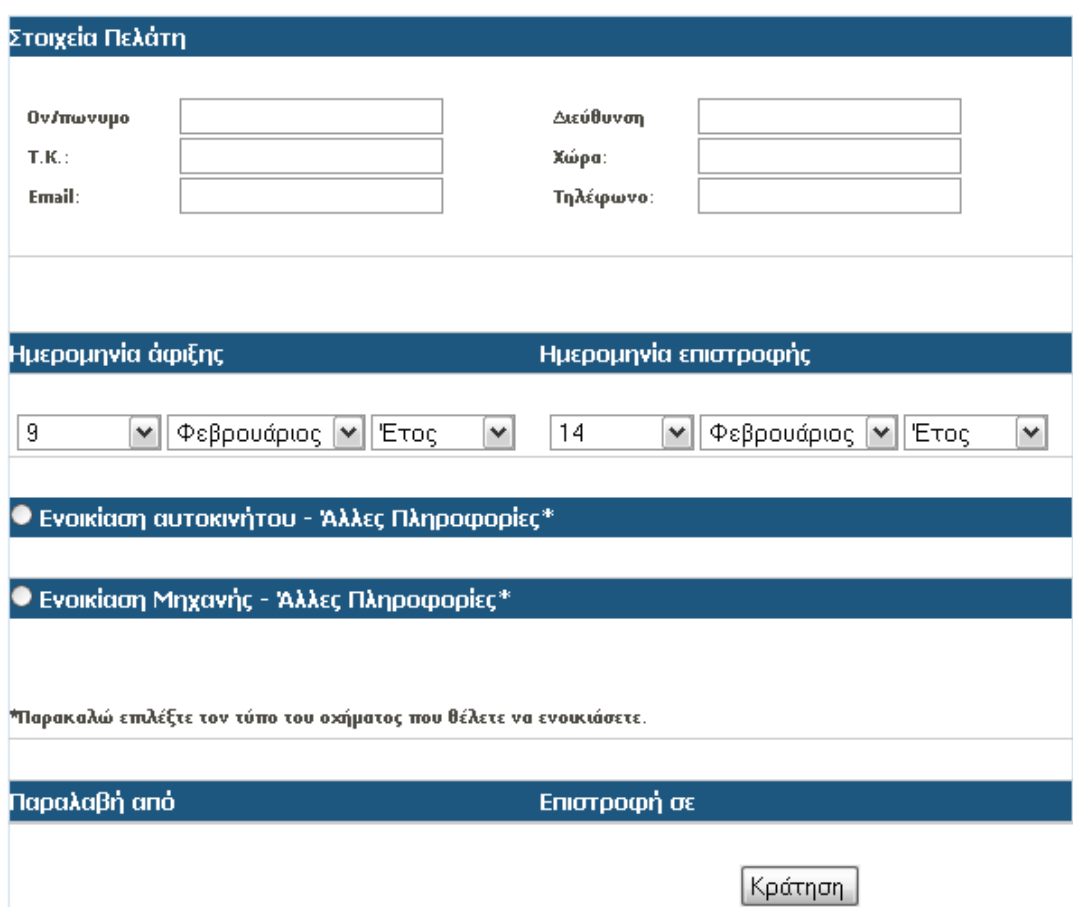

## **6.2.1.5 Μενού Συνεργάτες**

Κάνοντας Click στο Συνεργάτες βλέπουμε πληροφορίες σχετικά με τους διάφορους παρόχους υπηρεσιών που συνεργαζόμαστε σε διαφορές περιοχές

# ΣΥΝΕΡΓΑΤΕΣ

Μπορούμε να Εγγυηθούμε

--------------------------------------

### Apartments-Studios "Anna Hotel"

Agia Pelagia, Crete

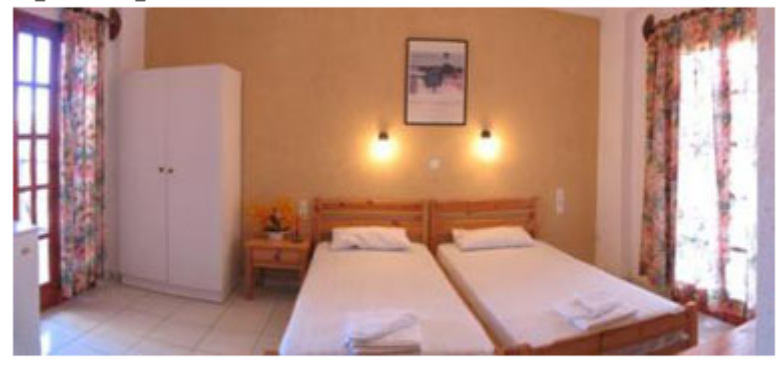

Κάντε κράτηση εδώ : www.annahotel.gr και χαρείτε μια άνετη διαμονή λίγο έξω από το Ηράκλειο. Οφεληθείτε με μια έκτιτεωη εφόσον ενοικιάσετε αυτοκίνητο απο την

RentaCar.Για περισσότερες πληροφορίες σε τιμές και κατευθύνσεις απευθυνθείτε στο info@rentacar.gr

### **6.2.1.6 Μενού Επικοινωνίας**

Κάνοντας Click στο Επικοινωνία έχουμε την φόρμα επικοινωνίας για να μας αποστείλει ο χρήστης τα προσωπικά του στοιχειά επικοινωνίας και έχουμε και τα δικά μας στοιχειά επικοινωνίας.

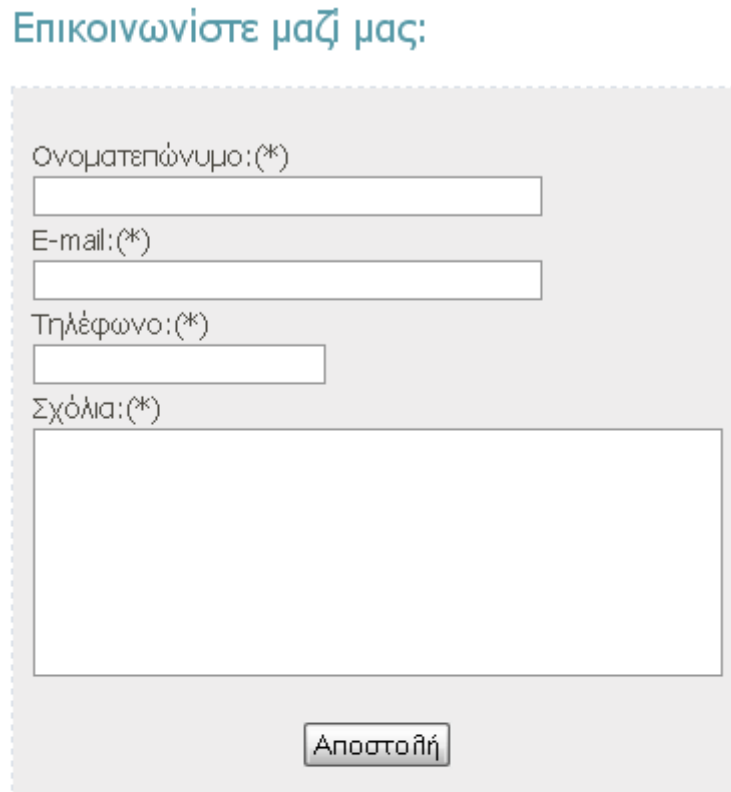

# Enions:

76 Σαμαρά 71307 Ηράκλειο Κρήτη THA, 2810 241372 & 2810 222338 FAX 2810 345098 email: info@rentacar.gr

### **6.2.2 Ανάλυση αριστερού μενού**

Στο αριστερό μενού της αρχικής σελίδας έχουμε τις εξής επιλογές:

- α) RentaCar
- β) Online Κράτηση
- γ) Αναζήτηση
- δ) Product Sales

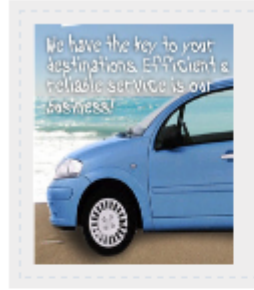

RentaCar

Έχουμε το κλειδί για τους προορισμούς σας. Οι άνετες και αξιόπιστες υπηρεσίες είναι η δουλεία μας, περισσότερα

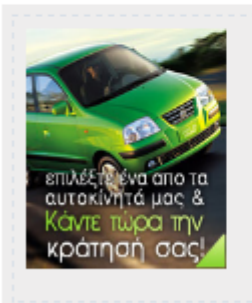

Online Kparnon Επιλέξτε ένα από τα αυτοκίνητα μας και κάντε κράτηση τώρα με τις χαμηλότερες τιμές της αγοράς και την μεγαλύτερη αξιοπιστία περισσότερα

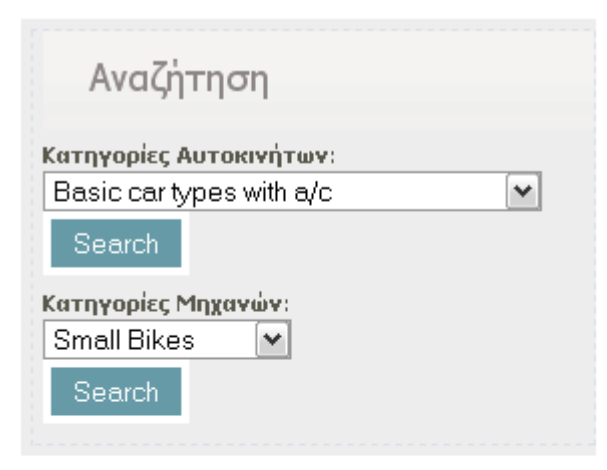

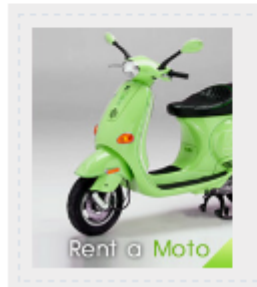

### **Product Sales**

Επιλέξτε μία από τις μηχανές μας και κάντε κράτηση τώρα με τις χαμηλότερες τιμές της αγοράς και την μεγαλύτερη αξιοπιστία, περισσότερα

### **Ενδεικτικός Κώδικας**

<!--Banner me Eikona kai link pros tis krathseis se div me style grammeno eidika gia thn aristerh mpara-->

<div class="rightbox\_wrapper">

<div class="rightbox">

 <a href="index.php?ac=6" title="Read More">
images/main\_17.jpg" alt="Image:product" class="product\_image" width="100" height="120" /></a>

<div class="product\_wrapper">

<h4>RentaCar</h4>

<p>Έχουμε το κλειδί για τους

προορισμούς σας.Οι άνετες και αξιόπιστες υπηρεσίες είναι η δουλεία μας.<a href="index.php?ac=5" title="Read More">περισσότερα</a></p>

 $\langle$ div $>$ 

 $\langle$ div $>$ 

 $\langle$ div $>$ 

<div class="rightbox\_wrapper">

<div class="rightbox">

 <a href="index.php?ac=6" title="Read More">
img src="images/main-gr\_14.jpg" alt="Image:product" class="product\_image" width="100" height="120"  $\rightarrow$  />

<div class="product\_wrapper">

<h4>Online Κράτηση</h4>

<p>Επιλέξτε ένα απο τα αυτοκίνητα μας

και κάντε κράτηση τώρα με τις χαμηλότερες τιμές της αγοράς και την μεγαλύτερη αξιοπιστία <a href="index.php?ac=6" title="Read More">περισσότερα</a></p>

 $\langle$ div>

 $\langle$ div $>$ 

 $\langle$ div $>$ 

 $\langle$ ?php

\$select\_group=";

//Enswmatwnoume to arxeio me kwdika gia sundesh me thn vash include("db.php");

```
// Sunarthsh select_car_group() h opoia kanei query sthn vash kai epistrefei se ena 
// drop sown menu tis dia8esimes kathgories autokinhtwn pros anazhthsh 
function select car group() {
         $sql="SELECT * FROM sub_group ORDER BY id_sub ASC"; 
        Sresult = myselfq query(Ssql);
        echo '<select name="car_group">';
        while ($row = mysql_fetch_array($result)) {
                       echo '<option 
value="'.$row['id_sub'].'">'.$row['comments'].'</option>';
         } 
        echo '</select>';
 }
```
// Sunarthsh select\_car\_group() h opoia dhmiourgei query sthn vash kai epistrefei se ena

// drop sown menu tis dia8esimes kathgories mhxanwn pros anazhthsh

```
function select moto group() {
```

```
 $sql="SELECT * FROM sub_group_bike ORDER BY id_sub ASC"; 
$result = mysql query($sql);
echo '<select name="moto_group">';
while ($row = my\text{sgl} fetch array($result)) {
echo '<option value="'.$row['id_sub'].'">'.$row['comments'].'</option>';
 } 
echo '</select>':
```

```
\gamma
```
}
$\leq$ !--Banner me form gia anazhthsh autokinhtwn kai mhxanwn vash kathgorias $\leq$ br  $\geq$ se div me style grammeno eidika gia thn aristerh mpara-->

<div class="rightbox\_wrapper">

<div class="rightbox" style="padding-left:5px;">

```
 <h3 class="leftbox">Αναζήτηση</h3>
```
<form action="index.php?ac=14" method="post">

 <!-- kaloume thn sunarthsh select\_car\_group() gia na emfanistei se authn thn 8esh (banner)  $\langle$ br  $\rangle$ 

to drop down me tis dia8esimes kathgories

autokinhtwn-->

 $\langle \text{strong}\rangle$ Κατηγορίες Αυτοκινήτων $\langle \text{strong}\rangle$ :  $\langle \text{phonon}\rangle$  select car group() : ? $>>b$ r />

<input type="submit" value="Search" class="button" />

 $\langle$  /form>  $\langle$  br /> $\langle$ br />

<form action="index.php?ac=14" method="post">

 $\leq$ !-- kaloume thn sunarthsh select car group() gia na emfanistei se authn thn 8esh (banner)  $\langle$ br  $\rangle$ 

to drop down me tis dia8esimes kathgories

mhxanwn-->

 <strong>Κατηγορίες Μηχανών</strong>:<br /><?php select moto group(); ? $>>$ br  $\ge$ 

<input type="submit" value="Search" class="button"/>

</form>

 $\braket{\text{br}}$  /> $\braket{\text{br}}$ 

 $\langle$ div $>$ 

 $\langle$ div $>$ 

<!--Banner me Eikona kai link pros tis krathseis se div me style grammeno eidika gia thn aristerh mpara-->

<div class="rightbox\_wrapper lastbox">

<div class="rightbox">

<a href="index.php?ac=6" title="Read

More"><img src="images/main\_11.jpg" alt="Image:product" class="product\_image" width="100" height="120" /></a>

<div class="product\_wrapper">

<h4>Product Sales</h4>

<p>Επιλέξτε μία απο τις μηχανές μας

και κάντε κράτηση τώρα με τις χαμηλότερες τιμές της αγοράς και την μεγαλύτερη αξιοπιστία. <a href="index.php?ac=6" title="Read More">περισσότερα</a></a></p>

 $\langle$ div $>$ 

 $\langle$ div $>$ 

 $\langle$ div $>$ 

 $\langle$ hr  $\rangle$ 

#### **6.2.2.1 RentaCar**

Στο Banner RentaCar εάν επιλέξουμε την επιλογή περισσότερα οδηγούμαστε στο μενού Αυτοκίνητα που αναφέραμε και πριν και μπορούμε να κάνουμε κράτηση και με αυτόν τον τρόπο

## Ενοικίαση Αυτοκινήτου

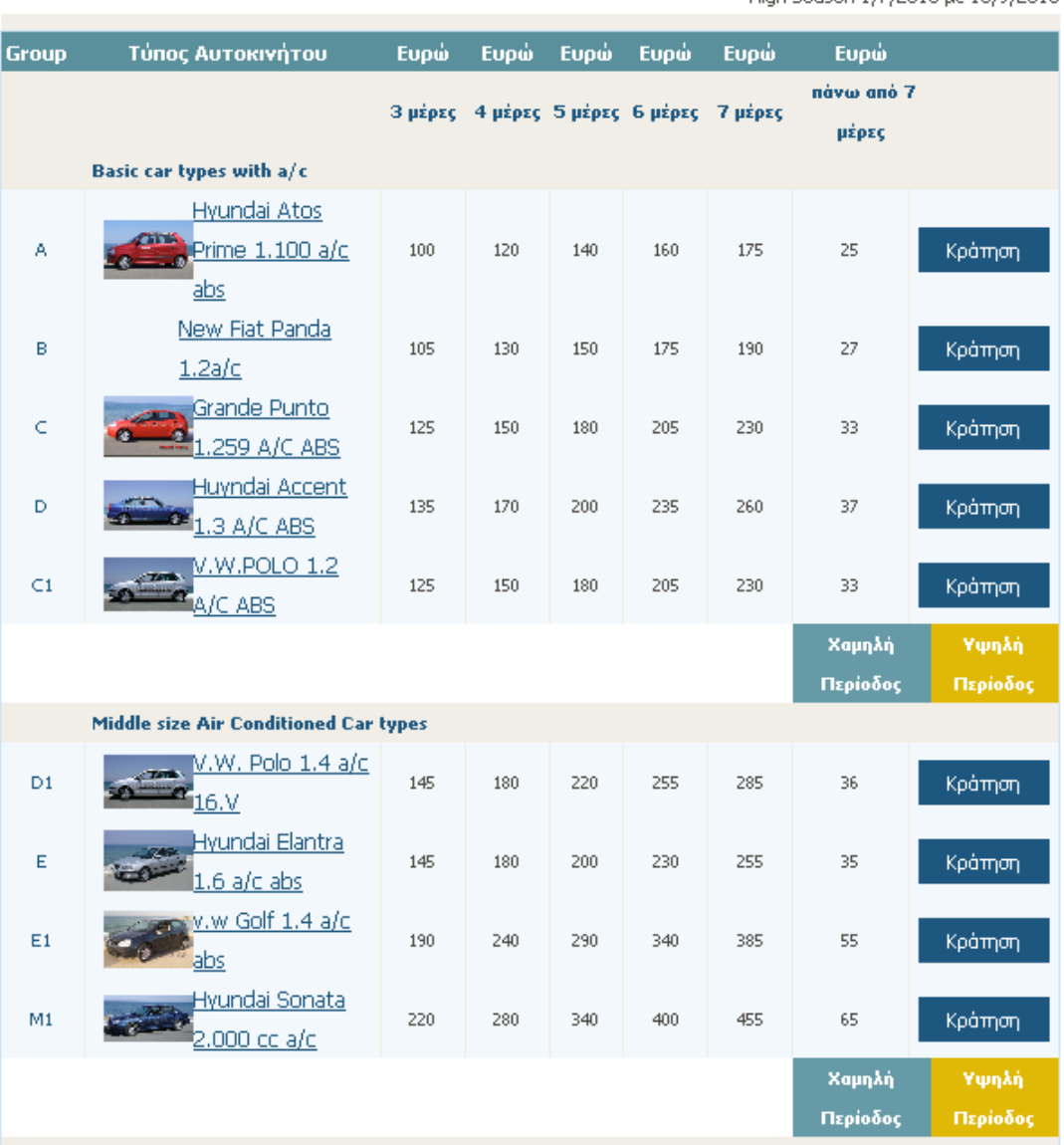

\* High Season 1/7/2010 us 15/9/2010

## **6.2.2.2 Online Κράτηση**

Στο Banner Online Κράτηση οδηγούμαστε και πάλι στην φόρμα επιλογής και κράτησης αυτοκινήτου ή μοτοποδηλάτου

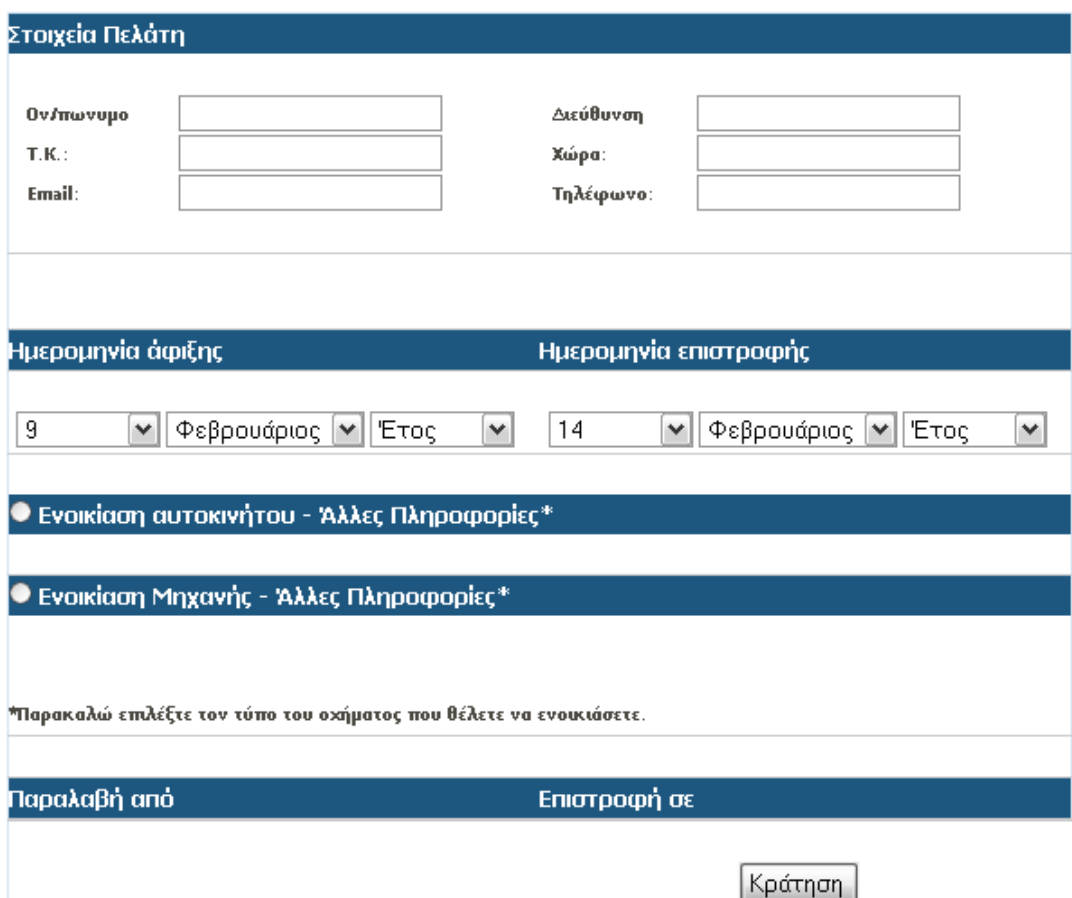

## **6.2.2.3 Αναζήτηση**

Στο Banner Αναζήτηση μπορούμε να αναζητήσουμε εύκολα το αυτοκίνητο ή το μοτοποδήλατο που θέλουμε

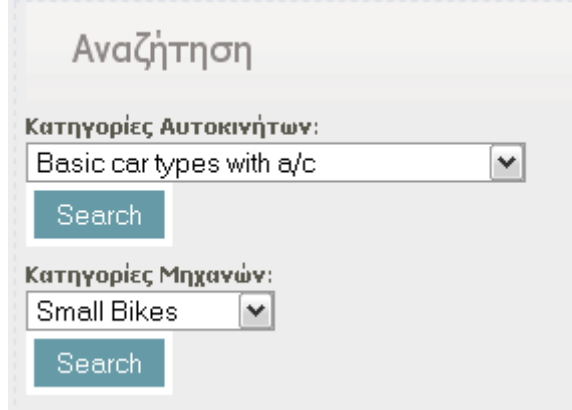

## **6.2.2.4 Product Sales**

Στο Banner *Product Sales* οδηγούμαστε και πάλι στην φόρμα επιλογής και κράτησης αυτοκινήτου ή μοτοποδηλάτου

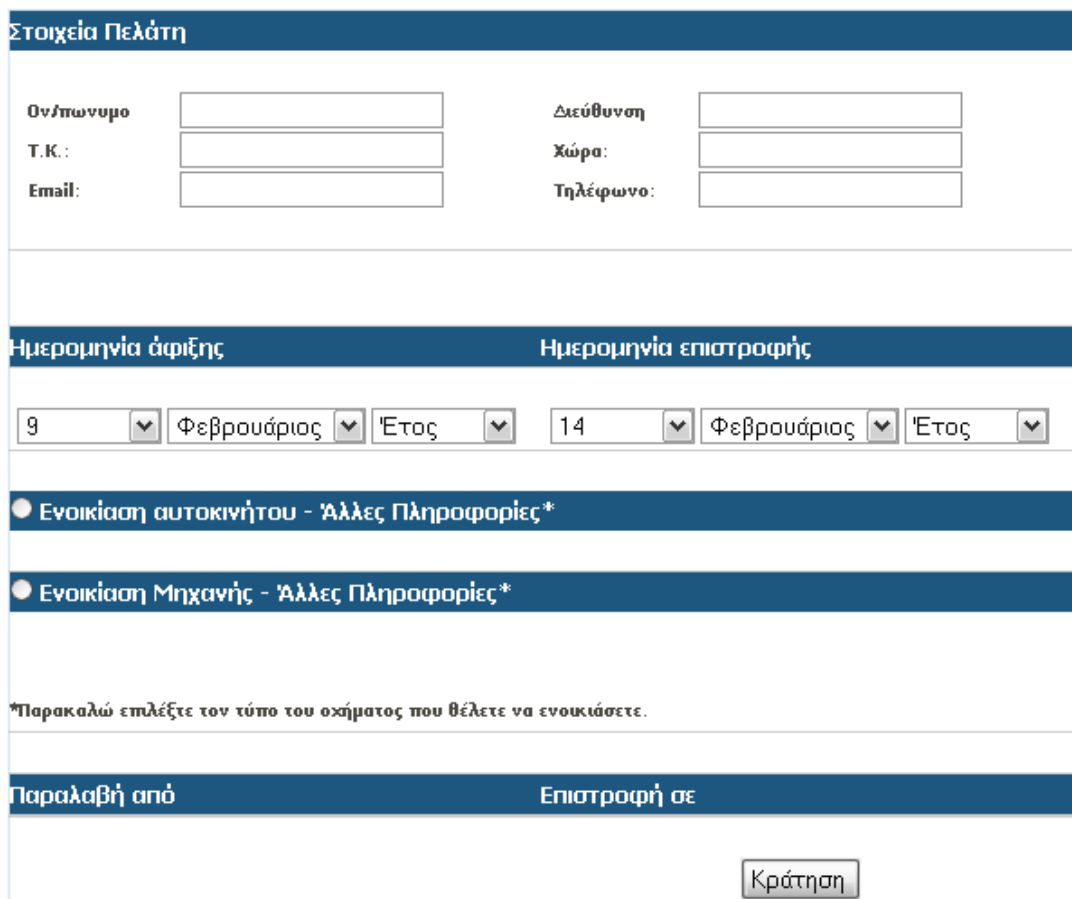

## **6.2.3 Ανάλυση δεξιού μενού**

Εδώ εισάγοντας τα στοιχειά του ο διαχειριστής Username και Password μεταβαίνει στο περιβάλλον διαχείρισης. Με to Online Κράτηση οδηγούμαστε και πάλι στην φόρμα επιλογής και κράτησης αυτοκινήτου ή μοτοποδηλάτου και επίσης έχουμε πάλι τα στοιχειά επικοινωνίας μας.

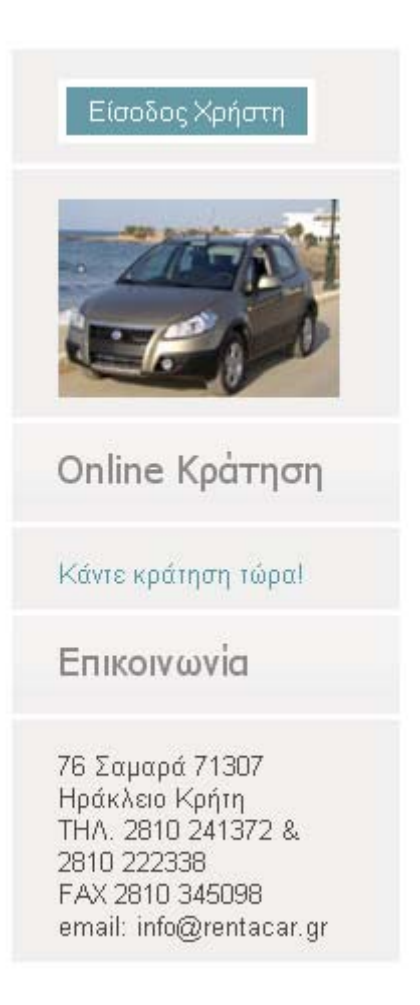

#### **6.2.4 Ανάλυση Footer μενού**

Στο κάτω μέρος της σελίδας μας έχουμε τις εξής επιλογές:

- α) Σύνδεσμοι για εύκολη πρόσβαση, όπου ο χρήστης έχει διάφορές επιλογές όπως Online Κράτηση ειδικές προσφορές και επικοινωνία
- β) Συνεργάτες όπου βρίσκονται οι διαθέσιμοι συνεργάτες μας
- γ) Ενημερωθείτε όπου ο χρήστης μπορεί να καταχωρίσει το e-mail του για να ενημερώνεται για τα νέα και τις προσφορές τις εταιρίας

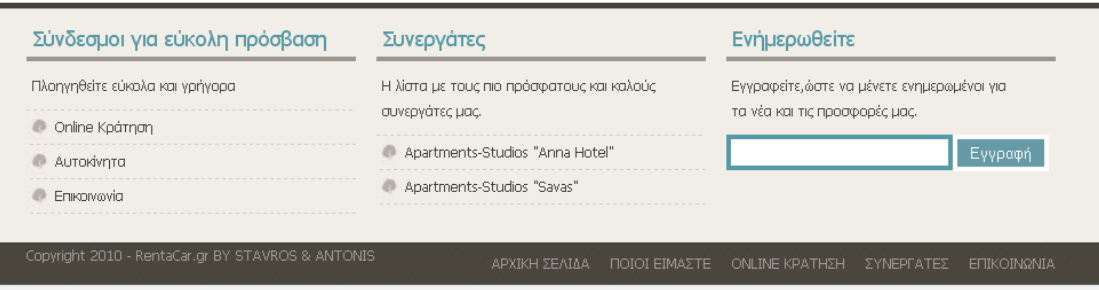

# **Κεφάλαιο 7 – Βιβλιογραφία-Πηγές**

#### **PHP**

- http://www.php.net/
- http://myphp.gr/manual/el
- http://www.freestuff.gr/forums/viewtopic.php?t=18943
- http://gr.php.net/history/
- http://www.techteam.gr/wiki/PHP
- http://en.wikipedia.org/wiki/Php
- http://www.freestuff.gr/tutorials/f/27/PHP+%D0%F1%EF%E3%F 1%E1%EC%EC%E1%F4%E9%F3%EC%FC%F2
- http://www.freestuff.gr/forums/viewtopic.php?t=21531
- http://dide.flo.sch.gr/Plinet/Tutorials/Tutorials-Php-Analytical.html

#### **SQL**

- http://dev.mysql.com/doc/refman/5.1/en/history.html
- http://www.mysql.com/why-mysql/
- http://www.clearlearning.com/v4/install/mysql.html
- http://en.wikipedia.org/wiki/Mysql

#### **APACHE**

- http://en.wikipedia.org/wiki/Apache\_HTTP\_Server
- http://httpd.apache.org/

#### **PhpMyAdmin**

• http://en.wikipedia.org/wiki/PhpMyAdmin